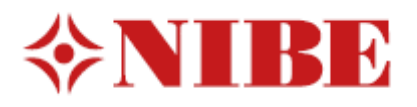

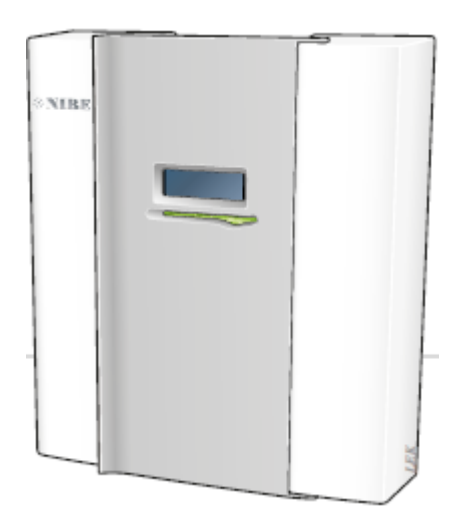

Kurulum kılavuzu

**SMO 20**

Kumanda Modülü

IHB GB 1344-3

231758

Hızlı kılavuz Yönlendirme

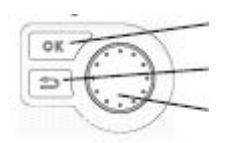

Ok Butonu (onayla/seç) Geri butonu (geri/geri al/çıkış)

Kontrol topu

Buton işlevlerinin detaylı bir açıklaması sayfa 23'te yer almaktadır Menüler arasında nasıl geçiş yapabileceğiniz ve farklı seçenkler yapabileceğiniz sayfa 25'te anlatılmaktadır.

İç mekan klimasının seçimi

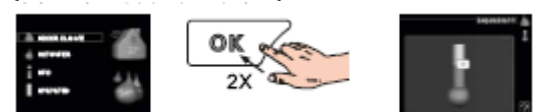

Ana menüdeki başlangıç modundayken, OK butonuna iki kez basılarak iç mekan ısınının ayarlanması için moda geçilir. Sayfa 27'deki seçeneklerden daha fazla bilgi alabilirsiniz.

# **Sıcak su hacminin arttırılması**

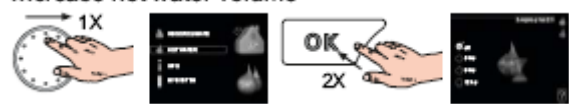

Sıcak suyun miktarını geçici olarak arttırmak için (eğer bir su ısıtıcısı SMO 20'nize kurulduysa), öncelikle kontrol topunu döndürerek menü 2' yi seçin (su damlası) ve ardından OK butonuna iki kez basın. Sayfa 31'deki seçeneklerden daha fazla bilgi alabilirsiniz.

# **Konfor bozulması durumlarında**

Eğer konforda herhangi bir türden bozulma meydana gelirse, kurucunuzla irtibata geçmeden önce alabileceğiniz önlemler bulunmaktadır. Açıklamalar için sayfa 46'ya bakınız.

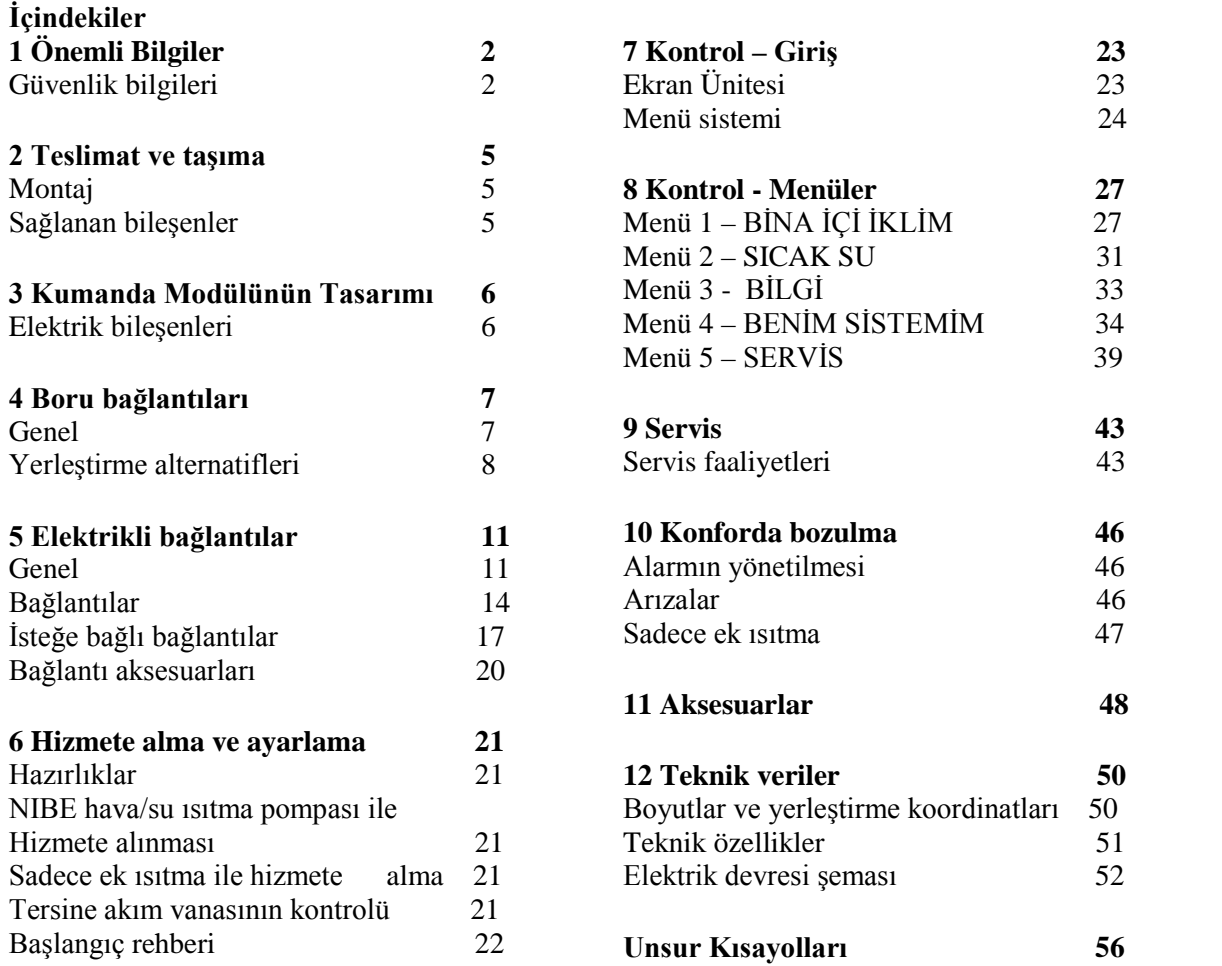

# **1 Önemli Bilgiler**

Bu kılavuz, uzmanlar tarafından kullanılacak kurulum ve servis prosedürlerini tanımlamaktadır.

Bu cihaz; güvenli kullanım ve oluşabilecek zararlar hakkında bilgi verilmesiyle ve gözetim altında olmak koşuluyla; 8 yaşından büyük çocuklar ve düşük fiziksel duyarlığa ya da zihinsel yetiye sahip veya cihazın kullanımı hakkında deneyim ve bilgiye sahip olmayan kişiler tarafından kullanılabilir.

Tasarım ya da teknik değişiklik yapma hakkı saklıdır.

© NIBE 2013

# **Semboller**

**NOT**

Bu sembol makine ya da kişilere karşı tehlikeli durumları belirtir.

#### ぐそ **Dikkat**

Bu sembol kurulumunuzu yaparken neleri göz önünde bulundurmanız gerektiğine yönelik önemli bilgileri belirtir.

**İpucu**  Bu sembol ürünü kullanırken işinizi kolaylaştıracak ipuçlarını bildirir.

# **İşaret**

SMO 20 CE işaretlidir ve IP21 koşullarını yerine getirmektedir.

CE işareti NIBE' nin ürünlerinin ilgili AB yönergelerine dayalı olarak tüm yönetmeliklere uygun olduğunu garanti ettiğini gösterir. CE işareti AB' de satılan pek çok ürün için nerede yapıldıklarına bakılmaksızın, yasal bir zorunluluktur.

IP21; cihaza elle dokunulabileceği, 12,5 mmlik ya da daha büyük çaplı nesnelerin cihazı delemeyeceği ve zarar veremeyeceği ve ürünün dikine düşen damlalara karşı korunduğu anlamına gelmektedir.

# **Seri numarası**

Seri numarası modülün üzerindeki kapağın üst kısmında görülebilir.

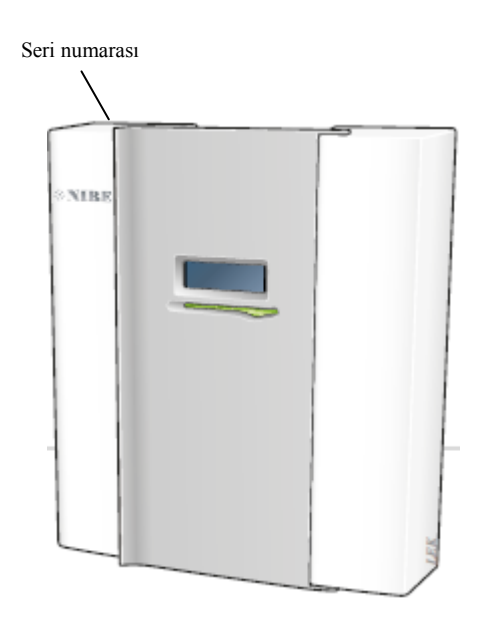

**Dikkat** Arıza bildirirken her zaman ürünün seri numarasını bildirin.

# **Ülkeye has bilgi**

*Kullanıcı kılavuzu*

Bu kılavuz tüketicide kalmalıdır.

# **Kurulumun İncelenmesi**

Yürürlükteki yasalar, hizmete alma öncesinde ısıtıcı kurulumunun incelenmesini gerektirmektedir. Bu inceleme, uygun bir nitelikli kişi tarafından gerçekleştirilmelidir. Kullanım kılavuzundaki kurulum bilgilerini içeren sayfayı doldurun.

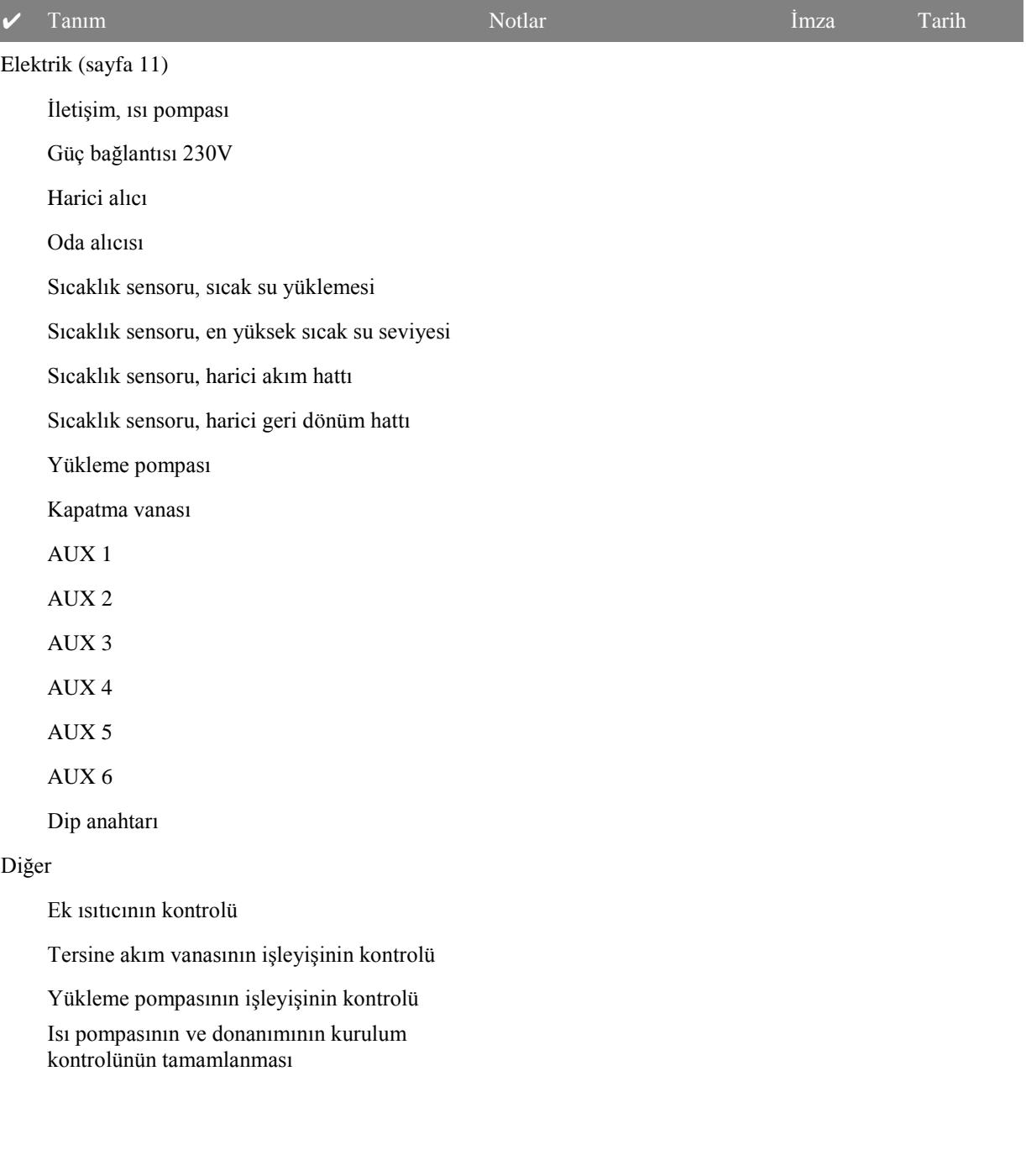

# **İletişim Bilgileri**

**AT KNV Energietechnik GmbH**, Gahberggasse 11, 4861 Schörfling Tel: +43 (0)7662 8963-0 Faks: +43 (0)7662 8963-44 E-mail: mail@knv.at www.knv.at **CH NIBE Wärmetechnik AG**, Winterthurerstrasse 710, CH-8247 Flurlingen Tel: (52) 647 00 30 Faks: (52) 647 00 31 E-mail: info@nibe.ch www.nibe.ch **CZ Druzstevni zavody Drazice s.r.o**, Drazice 69, CZ - 294 71 Benatky nad Jizerou Tel: +420 326 373 801 Faks: +420 326 373 803 E-mail: nibe@nibe.cz www.nibe.cz **DE NIBE Systemtechnik GmbH**, Am Reiherpfahl 3, 29223 Celle Tel: 05141/7546-0 Faks: 05141/7546-99 E-mail: info@nibe.de www.nibe.de **DK Vølund Varmeteknik A/S**, Member of the Nibe Group, Brogårdsvej 7, 6920 Videbæk Tel: 97 17 20 33 Faks: 97 17 29 33 E-mail: info@volundvt.dk www.volundvt.dk **FI NIBE Energy Systems OY**, Juurakkotie 3, 01510 Vantaa Puh: 09-274 697 0 Faks: 09-274 697 40 E-mail: info@nibe.fi www.nibe.fi **FR AIT Fransa,** 10 rue des Moines, 67000 Haguenau Tel : 03 88 06 24 10 Faks : 03 88 06 90 15 E-mail: info@nibe.fr www.nibe.fr **GB NIBE Energy Systems Ltd**, 3C Broom Business Park, BridgeWay, Chesterfield S41 9QG Tel: 0845 095 1200 Faks: 0845 095 1201 E-mail: info@nibe.co.uk www.nibe.co.uk **NL NIBE Energietechniek B.V.**, Postbus 2, NL-4797 ZG WILLEMSTAD (NB) Tel: 0168 477722 Faks: 0168 476998 E-mail: info@nibenl.nl www.nibenl.nl **NO ABK AS**, Brobekkveien 80, 0582 Oslo, Postadresse: Postboks 64 Vollebekk, 0516 Oslo Tel. sentralbord: +47 23 17 05 20 E-mail: post@abkklima.no www.nibeenergysystems.no **PL NIBE-BIAWAR Sp. z o. o.** Aleja Jana Pawła II 57, 15-703 BIAŁYSTOK Tel: 085 662 84 90 Faks: 085 662 84 14 E-mail: sekretariat@biawar.com.pl www.biawar.com.pl **RU © "EVAN"** 17, per. Boynovskiy, Nizhny Novgorod Tel./faks +7 831 419 57 06 E-mail: info@evan.ru www.nibe-evan.ru **SE NIBE AB İsveç**, Box 14, Hannabadsvägen 5, SE-285 21 Markaryd Tel: +46-(0)433-73 000 Faks: +46-(0)433-73 190 E-mail: info@nibe.se www.nibe.se

Bu listede belirtilmeyen ülkeler için lütfen Nibe İsveç ile iletişime geçin ya da daha fazla bilgi için [www.nibe.eu](http://www.nibe.eu/) adresini kontrol edin.

# **2 Teslimat ve Taşıma**

# **Montaj**

# **NOT**

Duvar montajı için, zemin için uygun montaj aparatını kullanın.

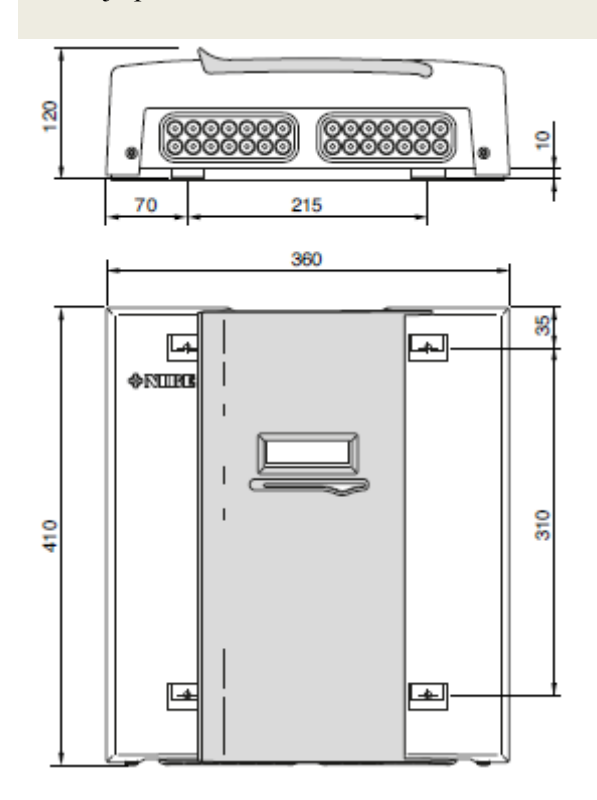

Tüm montaj noktalarını kullanarak SMO 20'ı, cihazın hiçbir kısmının duvarın kenarını taşmayacak şekilde duvara dik olarak kurun.

Kumanda modülünün etrafında, kurulum ve bakım/onarım esnasında erişimi ve kablo yönlendirmesini kolaylaştırmak için yaklaşık 100 mm boşluk bırakın.

**NOT** Ön kapak kurulumunda vidalara alt kısımdan takın.

# **Sağlanan bileşenler**

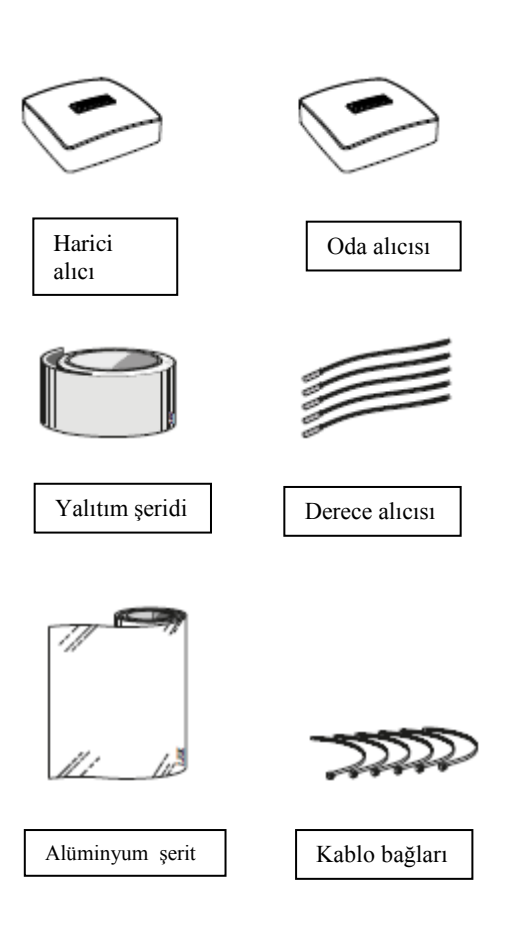

#### $(FF3)$ F  $\overline{AA4}$ °∘  $\Box$ ol $\Box$  $\Box$ ol $\Box$  $\frac{1}{2}$  $AA3$  $(AA5)$ n  $\Box$ 問:  $(SF1)$  $x<sub>2</sub>$  $\pm$ – An $x$  $\overline{X}$ 1  $(AAA-XJ3$ ছে⊡  $AAT$ □∘ो **Examples in the annual measurers**  $444XJ4$  $(AA2)$  $(UB1)$  $(\overline{\mathsf{UB2}})$

# **Elektrik bileşenleri**

- AA2 Ana kart
- AA3 Giriş devresi kartı
- AA4 Ekran ünitesi AA4-XJ3 USB girişi AA4-XJ4 Servis çıkışı ( işlevsiz)
- AA5 Aksesuar kartı
- AA7 Ek röle devresi kartı
- FA1 Minyatür devre kesici
- $K2$ Acil durum rölesi
- X1 Bağlantı kutusu, giren elektrik gücü
- X2 Bağlantı kutusu, AUX4 – AUX6
- SF1 Anahtar
- PF3 Seri numarası levhası
- UB1 Kablo kovanı, giren elektrik gücü, Aksesuarlar için güç
- UB2 Kablo rakoru, sinyal

IEC 81346-1 ve 81346-2 standartlarına uygun bileşen konumlarının gösterimi.

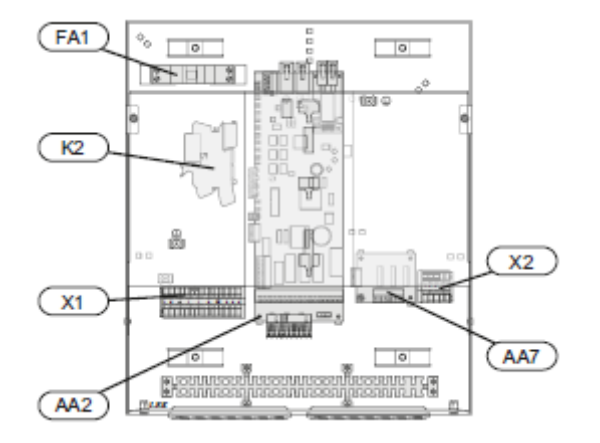

# **3 Kumanda Modülünün Tasarımı**

# **4 Boru Bağlantıları**

# **Genel**

Boru kurulumu, geçerli kural ve talimatlara uygun bir şekilde yapılmalıdır. Isı pompasının kurulumu için, uyumlu NIBE hava/su ısı pompasın kılavuzuna bakın.

# **Uyumlu NIBE hava/su ısı pompaları**

Uyumlu NIBE hava/su ısı pompaları en az aşağıdaki listede yer alan yazılım sürümüne sahip kontrol kartı donanımına sahip olmalıdır. Kontrol kartının yazılım sürümü, başlangıçta ısı pompasının ekranında görüntülenir ( mevcut ise).

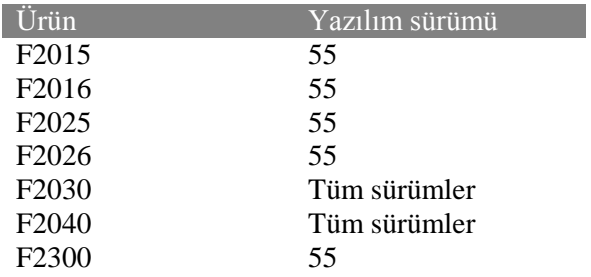

# **Sembol anahtarı**

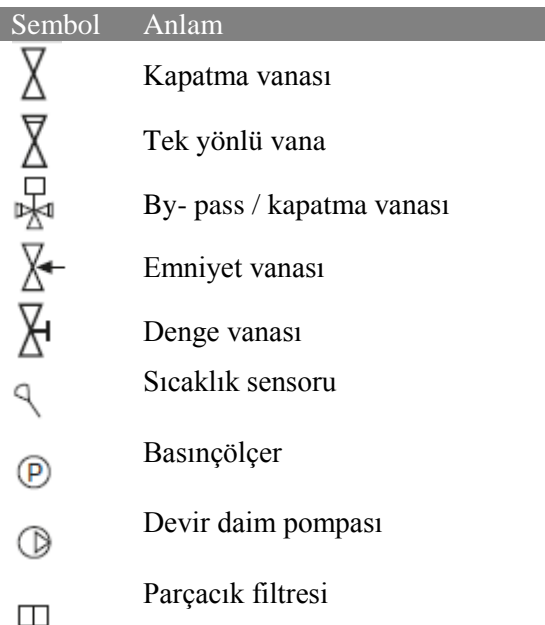

# **Boru üzerine sıcaklık alıcısının kurulumu**

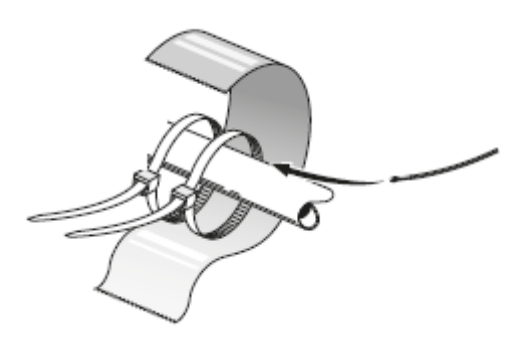

Sıcaklık alıcıları, ısıyı ileten macunlarla, kablo bağlarıyla ( ilk kablo bağlı alıcının orta kısmından boruya sabitlenir ve diğer kablo bağı alıcının yaklaşık 5 cm ötesine monte edilir) ve alüminyum şeritlerle monte edilir. Sonra sağlanan yalıtım şeridi ile yalıtılır.

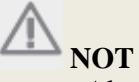

Alıcılar ve iletişim kabloları, güç kablolarının yakınına yerleştirilmemelidir.

# **Yerleştirme seçenekleri**

Aşağıda gösterildiği gibi, SMO 20, NIBE

ürünlerinden çoğu ile farklı yollarla bağlanabilir (aksesuar gerekli olabilir).

Daha fazla seçenek bilgis[i www.nibe.eu](http://www.nibe.eu/) adresinde ve kullanılan aksesuarların birleştirilmesi ile ilgili talimatlar kısmında bulunabilir. SMO 20 ile kullanılabilecek aksesuarların listesi için sayfa 55'e bakın. SMO 20 ile yapılan kurulumlar, ısıtma ve sıcak su sağlayabilir.

Havadan gelen enerjinin azaldığı yılın soğuk günlerinde, ilave ısıtıcı ısı üretimi ve ısının dengelenmesi konusunda yardımcı olabilir. İlave ısıtıcı aynı zamanda, ısı pompasının çalışma aralığını sonlandırması ya da herhangi bir nedenle kullanılamaz durumda olması durumunda yardımcı olur.

**NOT**

Isıtma aracı ve sıcak su kısımlarının, geçerli yasalar uyarınca, gerekli güvenlik donanımına sahip olması gerekmektedir. Bu bir şemadır. Gerçek kurulum geçerli standartlar doğrultusunda planlanmalıdır.

# **Açıklama**

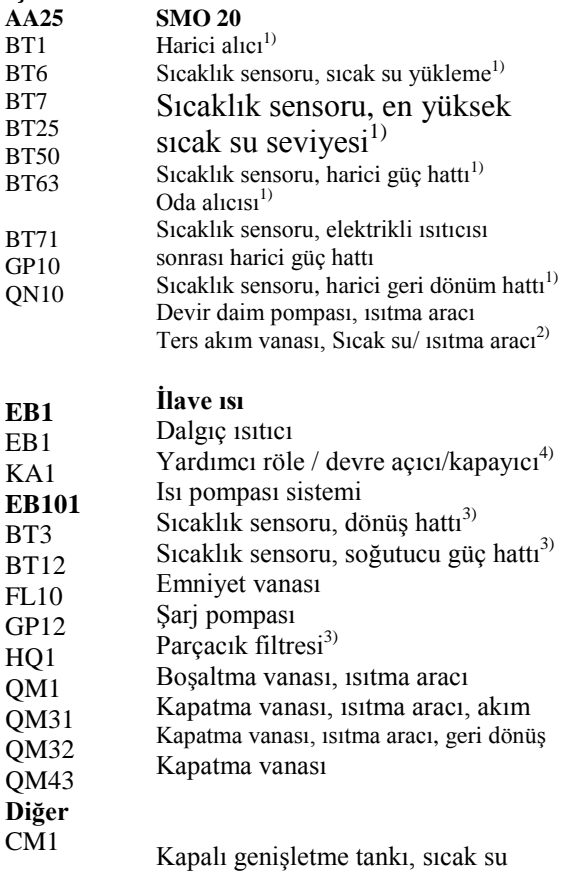

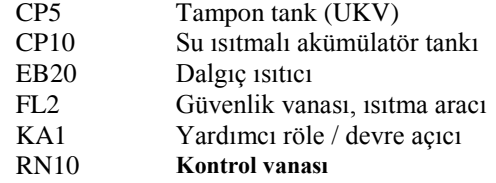

81346-1 ve 81346-2 standartlarına uygun bileşen konumlarının gösterimi.

1) SMO 20'a dahildir ve sağlanır.

2) VST 05/VST 11/VST 20'ye dahildir ve sağlanır.

3) NIBE ısı pompasına dahildir ve sağlanır ( ısı pompasına bağlı olarak değişebilir).

4) HR10'a dahildir ve sağlanır.

5) CPD 10/CPD 11'e dahildir ve sağlanır.

**Sıcak su için dönüştürücü vanasından önce SMO 20 ve elektrikli ısıtıcı ile uyumlu NIBE hava/su ısı pompası ( yüzen yoğunlaştırıcı)**

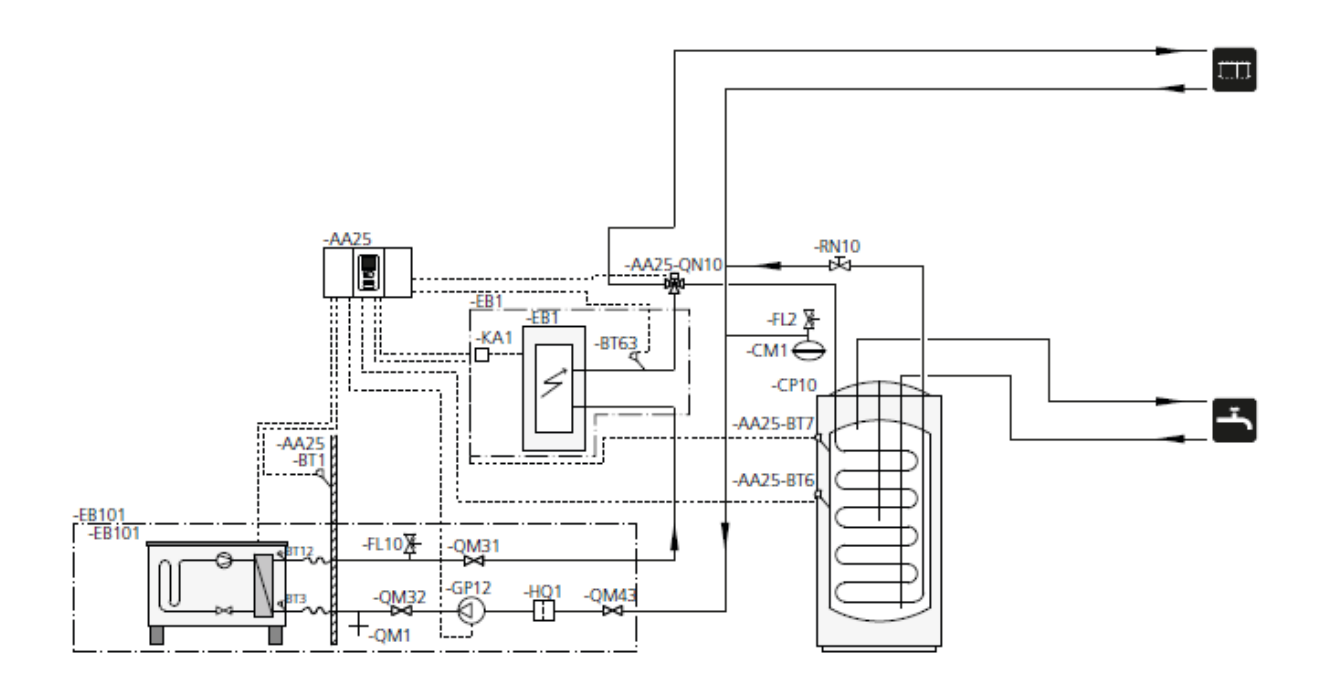

# **NOT**

NIBE bu şemadaki tüm bileşenleri sağlamamaktadır.

Bu kurulum seçeneği, düşük kurulum maliyetli basit kurulumlar için uygundur. SMO 20 (AA25), kurulumun ısı ve sıcak su ihtiyacını karşılamak için, ısı pompasını (EB101) çalıştırır ve durdurur. Eş zamanlı ısı ve sıcak su ihtiyacında, dönüştürme vanası (AA25 – QN10), dönemsel olarak iklimlendirme sistemi ve su ısıtıcı / akım toplama tankı (CP10) arasında geçiş yapar. Sıcak su ısıtıcı / akım toplama tankı (CP10) tamamen yüklendiğinde, dönüştürücü vanası (AA25-QN10) iklimlendirme sistemine geçer.

İlave ısı (EB1), enerji ihtiyacı ısı pompasının kapasitesini aştığında otomatik olarak bağlanır. Bu, hem ısıtma hem de sıcak su yükleme için kullanılabilir.

İlave ısı, ısı pompasının ürettiğinden daha sıcak seviyede suya ihtiyaç duyulduğunda da kullanılabilir.

**Sıcak su ve havuz ve ilave iklimlendirme sistemi için dönüştürücü vanasından sonra SMO 20 ve elektrikli ısıtıcı ile uyumlu NIBE hava/su ısı pompası ( yüzen yoğunlaştırıcı)**

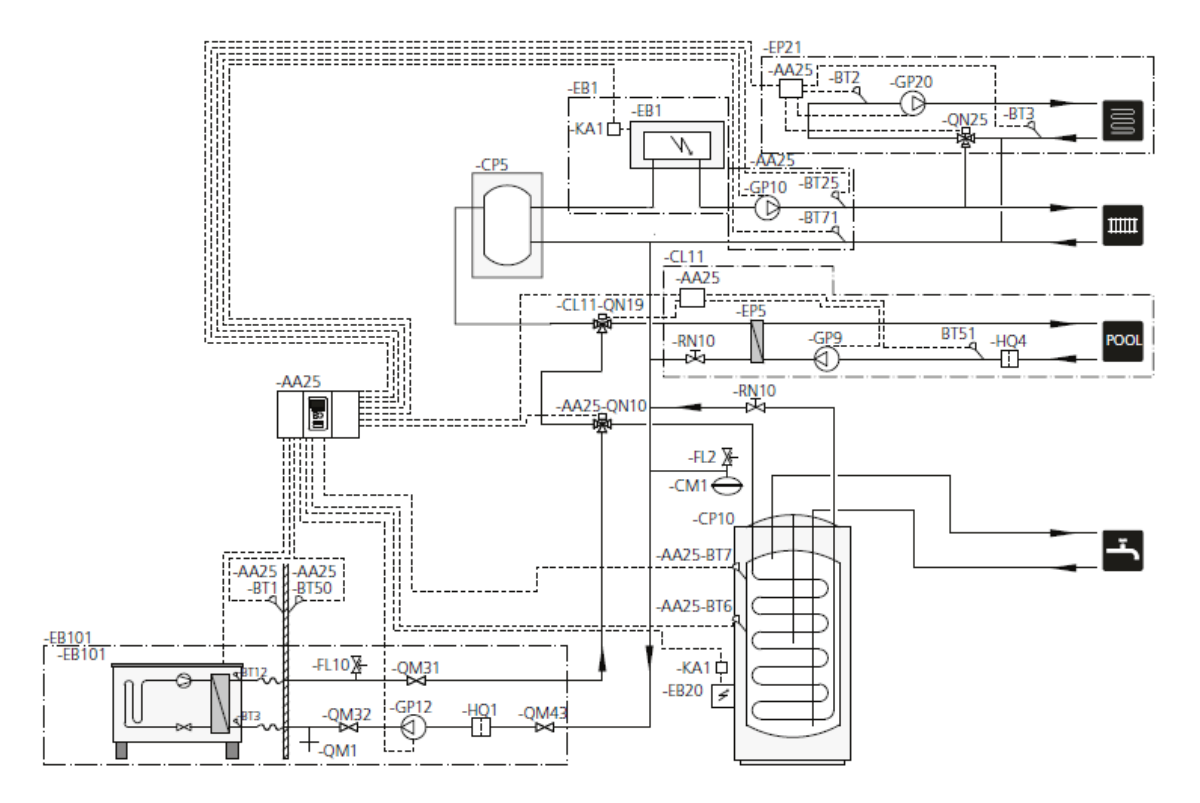

# **NOT**

NIBE bu şemadaki tüm bileşenleri sağlamamaktadır.

Bu kurulum seçeneği, konfor odaklı daha karmaşık kurulumlar için faydalıdır. SMO 20 (AA25), kurulumun ısı ve sıcak su ihtiyacını karşılamak için, ısı pompasını (EB101) çalıştırır ve durdurur. Eş zamanlı ısı ve sıcak su ihtiyacında, dönüştürme vanası (AA25 – QN10), dönemsel olarak iklimlendirme sistemi ve su ısıtıcı / akım toplama tankı (CP10) arasında geçiş yapar. Sıcak su ısıtıcı / akım toplama tankı (CP10) tamamen yüklendiğinde, dönüştürücü vanası (AA25-QN10) iklimlendirme sistemine ve havuza geçer. Havuz ısıya ihtiyaç duyduğunda, dönüşüm vanası (AA25-QN10), iklimlendirme sisteminden havuz sistemine geçiş yapar. İlave ısı (EB1), enerji ihtiyacı ısı pompasının kapasitesini aştığında otomatik olarak bağlanır. Bu, hem ısıtma hem de sıcak su yükleme için kullanılabilir.

İlave ısı, ısı pompasının ürettiğinden daha sıcak seviyede suya ihtiyaç duyulduğunda da kullanılabilir.

# **5 Elektrik Bağlantıları**

# **Genel**

- Evin şebekesinin yalıtım testinden önce SMO 20'ın bağlantısını kesin.
- Binada kaçak akım kesicisi varsa, SMO 20 için ayrı bir taneye ihtiyaç vardır.
- SMO 20, kesme aralığı en az 3 mm olan bir şalter kullanılarak kurulmalıdır.
- Kontrol modülünün elektrik şebekesi için Sayfa 52'a bakın.
- Harici bağlantılı iletisim ve alıcı kabloları, yüksek akımlı kablolara yakın yerleştirilmemelidir.
- İletişim ve alıcı kabloların harici bağlantılara uzaklığı 0,5 mm<sup>2</sup>' ile 50 m. 'ye kadar olmalıdır, örneğin, EKKX ya da LiYY veya eşdeğer.
- Isı pompasında iletişim için ekranlanmış üç telli bir kablo kullanın.
- SMO 20'da kablo yerleştirme yapılırken kablo kovanları (UB1 ve UB2, şekilde gösterilmiştir) kullanılmalıdır.

# **NOT**

Sistemdeki kazan suyla dolana kadar, düğme

(SF1) "**I"** ya da  $\Delta$  durumuna hareket ettirilmemelidir. Isı pompasındaki kompresör ya da harici donanım zarar görebilir.

# **NOT**

Elektrikle ilgili kurulum ve bakım nitelikli bir elektrikçi tarafından ya da onun gözetiminde gerçekleştirilmelidir. Herhangi bir işlem yapmadan önce, şalteri kapatarak akımı kesin. Elektrik kurulumları ve kablo döşeme mevzuata uygun yapılmalıdır.

SMO 20 monte edilirken, NIBE' nin hava/su ısıtma pompası ve herhangi bir ilave serbest olmalıdır.

# **NOT**

Sıcaklık sensorunun fiziksel olarak yerleştirilmesi gereken konumu için, sisteminizin şemasına bakın.

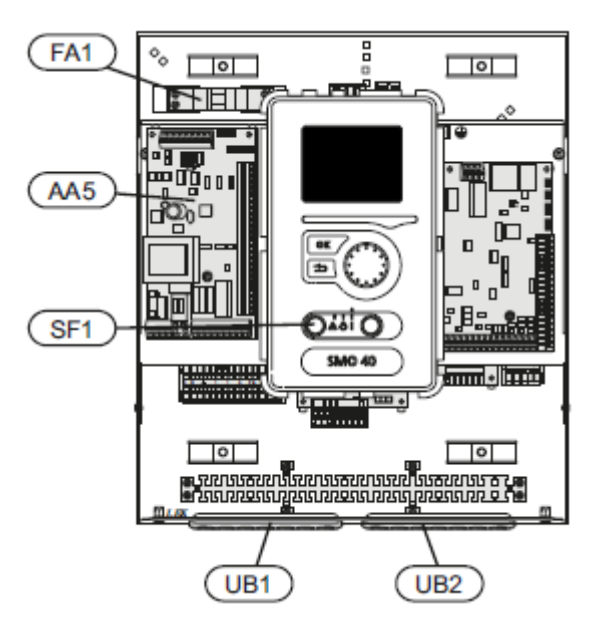

# **Minyatür devre kesici**

Devreyi ve iç bileşenlerinin parçalarını çalıştıran kontrol modülü, içten minyatür bir devre kesici (FA1) ile sigortalanmıştır.

# **Erişilebilirlik, elektrikli bağlantılar**

Kontrol modülünün kapağı, 25 Tork tornavida ile açılır. Montajda işlemler tersten sırayı takip eder.

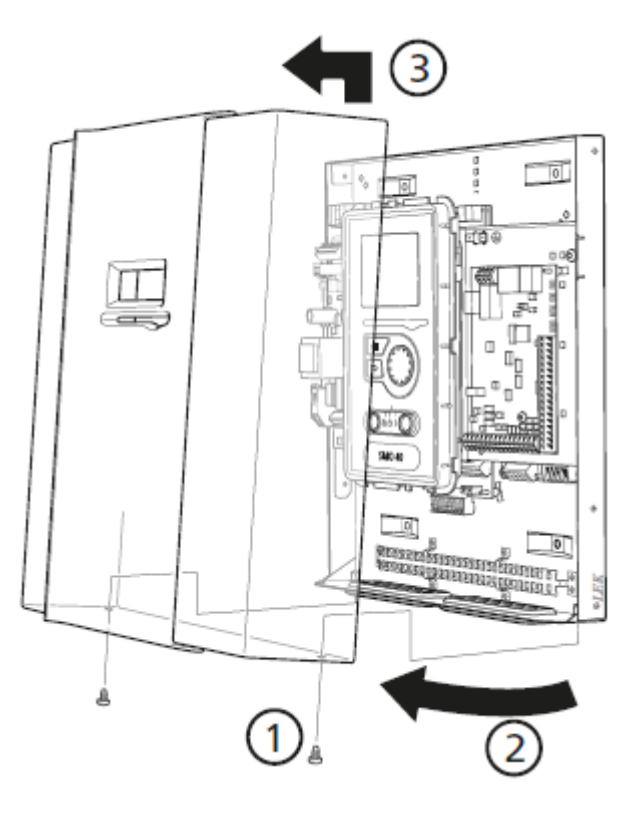

# **NOT**

Ana karta ulaşmak için kapak bir 25 Tork tornavida kullanılarak açılır.

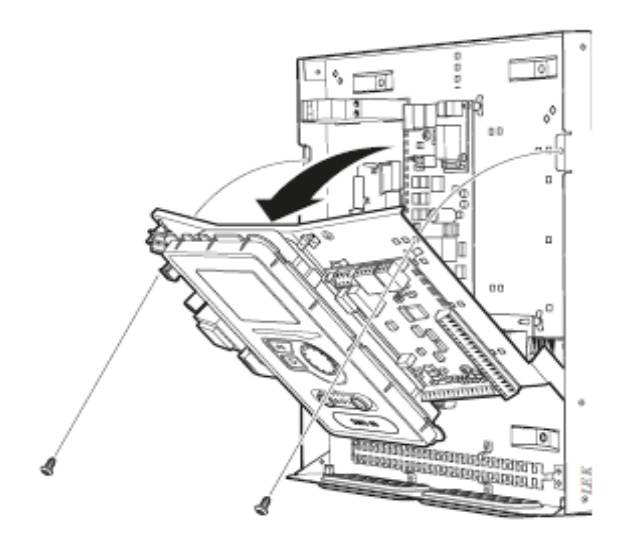

Elektrik bağlantısı yapılırken, kolay erişim için, ekranın çıkarılması gereklidir. Aşağıdaki adımları takip ederek bunu kolayca yapabilirsiniz:

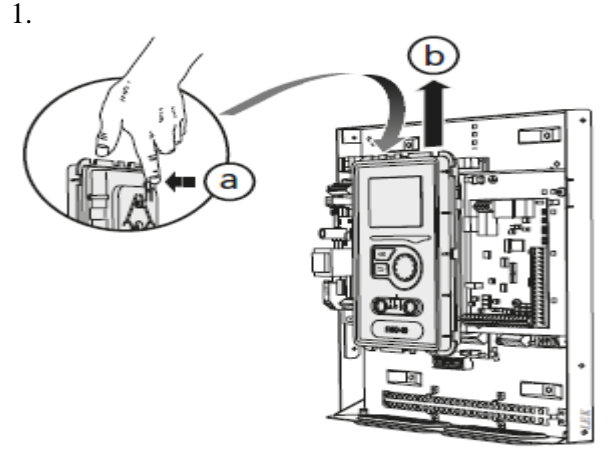

Size doğru olan ekranın üst arka kısmındaki mandala (a) bastırın ve ekran ünitesini yukarı doğru çekin (b) böylece parça panelden ayrılacaktır. 2.

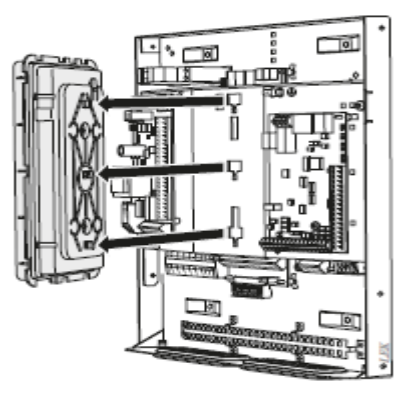

Ekran ünitesini onu tutan kısımdan yukarı doğru kaldırın. 3.

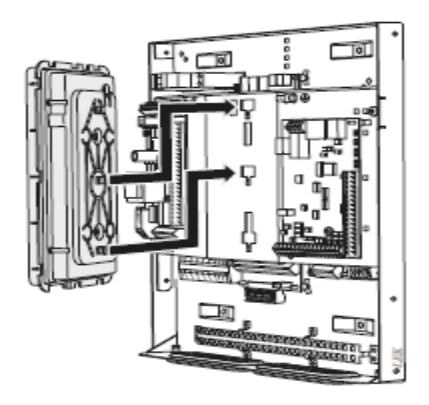

Şekilde görüldüğü gibi, ekranın diğer yüzündeki altta kalan iki montaj deliğini, paneldeki iki üst delikle aynı hizaya getirin.

# **Kablo kilitleme**

Kabloları ısı pompasının bağlantı kutusuna bağlarken ya da çıkarırken uygun bir alet kullanın.

# **Elektrik kartı üzerindeki bağlantı kutusu**

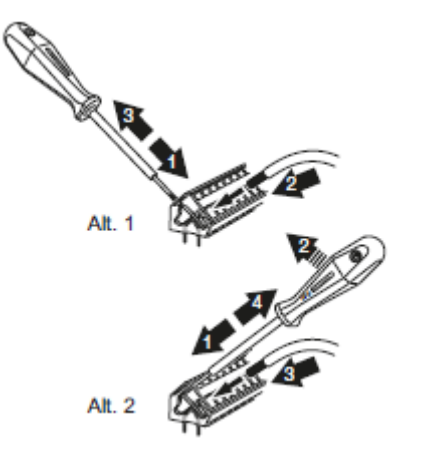

# **Bağlantı kutusu**

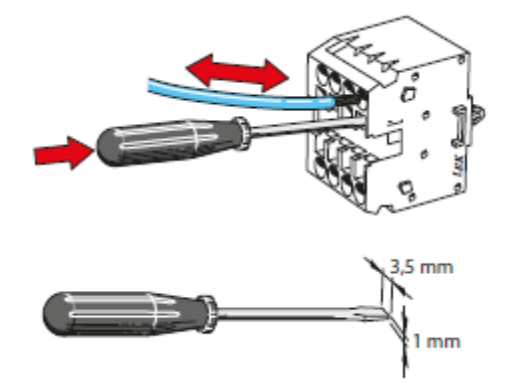

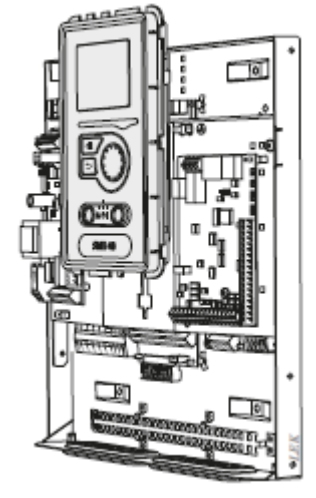

Panel üzerinde ekranı güvene alın.

5. Elektrik bağlantıları bittiğinde, ekran üç birleştirme noktasına geri yerleştirilmelidir, aksi taktirde ön kapak kapanmaz.

# **Bağlantılar NOT**

Paraziti önlemek için, kablo yerleştirme yapılırken, harici bağlantılı ekrandan iletişim ve/veya alıcı kablolarının yüksek voltaj kablolarına 20 cm.den daha yakın yerleştirilmemesi gereklidir.

# **Güç bağlantısı**

SMO 20, kesme aralığı en az 3 mm. olan bir şalter kullanılarak kurulmalıdır. En düşük kablo alanı kullanılan sigorta değerine bağlı olarak ölçümlenmelidir. Giren elektrik için tedarik edilen kablo bağlantı kutusuna bağlanır (X1).

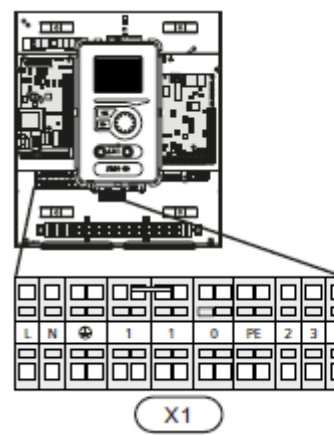

 $X<sub>1</sub>$ Γ c  $\overline{\phantom{0}}$  $\Box$ ⊕ L N  $\mathsf L$  $\Box$  $\Box$  $\Box$ C

# **Isı pompası için yükleme pompasının bağlanması**

Devir daim pompasını (EC101-GP12) ana kart (AA2) üzerindeki bağlantı kutusuna X4:6(PE), X4:6(N)ve X4:6 (230V) şekilde gösterildiği gibi bağlayın.

Giriş kartı (AA3) üzerindeki bağlantı kutusuna X4:7(GND) ve X4:8 (PWM) bağlı olan (EB101 – GP12) için şekilde gösterildiği gibi sinyali kontrol edin.

# **NOT**

Eğer yükleme pompaları başlangıçta doğru bağlanmamışsa, kontrol modülü alarm algılar.

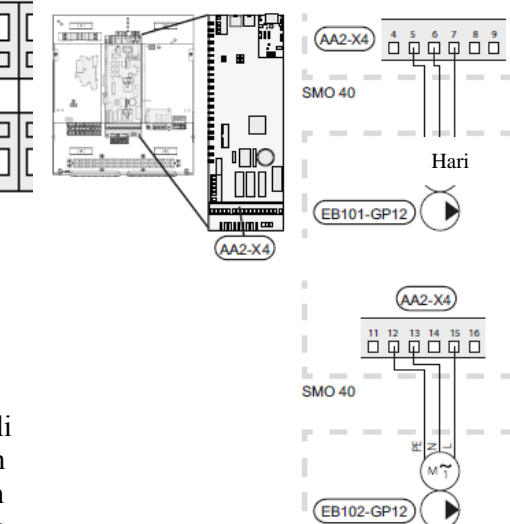

# **Kota kontrolü**

Isı pompasındaki kompresöre giden voltaj belirli bir süre yok olursa, alarmı önlemek için yazılım kontrollü girdi (AUX girdisi) aracılığıyla bunun eşzamanlı olarak durdurulması gereklidir, Sayfa 21'e bakın.

Hari

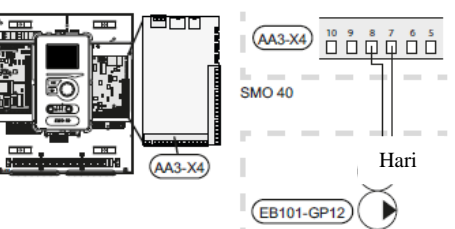

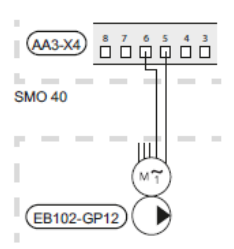

# **Isı pompasıyla iletişim**

Isı pompasını (EB101), görüntülenen üç telli bir kablo ile aksesuar kartı (AA5) üzerindeki bağlantı kutusuna X2:19(A), X2:20(B) ve X2:21(GND) şekilde gösterildiği gibi bağlayın. SMO 20'a eğer iki ısı pompası bağlanacaksa, şekilde gösterildiği gibi, kaskad bağlantı ile bağlanmalıdır.

# **NOT**

.

SMO 20 ile en fazla 8 ısı pompası kontrol edilebilir

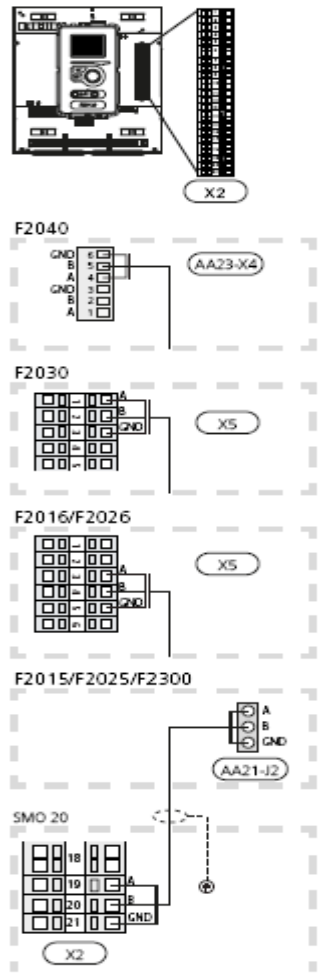

# **Harici alıcı**

Harici sıcaklık sensorunu (BT1) kuzey ya da kuzey-batı yönündeki bir duvarın gölgelik kısmına yerleştirin, böylece alıcı sabah güneşinden etkilenmez.

Alıcıyı giriş kartının (AA3) üzerindeki bağlantı kutusuna X2:3ve X2:6 bağlayın. En az 0,5 mm<sup>2</sup> lik alanlı bir çift telli kablo kullanın.

Eğer iletim kablosu kullanılıyorsa, alıcı kapsülünde yoğunlaşmayı önlemek için contalanmalıdır.

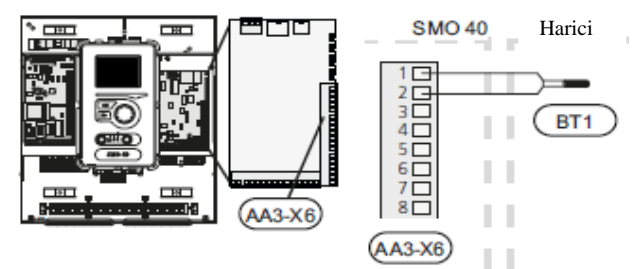

# **Sıcaklı alıcısı, sıcak su yükleme**

Sıcaklık sensoru, sıcak su yükleme (BT6), su ısıtıcısının üzerindeki batık tüpe yerleştirilmiştir. Alıcıyı giriş kartının (AA3) üzerindeki bağlantı kutusuna X2:5ve X2:6 bağlayın. En az  $0.5$  mm<sup>2</sup> lik alanlı bir çift telli kablo kullanın.

Sıcak su yükleme menü 5.2 ile ya da başlatma rehberinde etkinleştirilir.

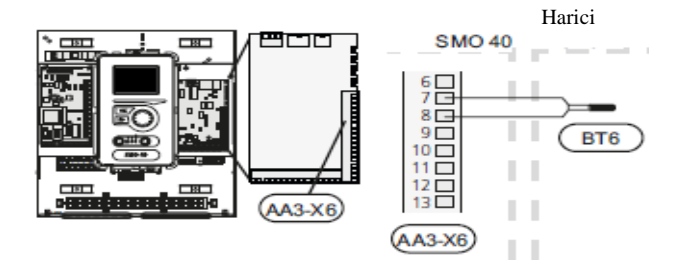

**Sıcaklık sensoru, en yüksek sıcak su seviyesi** Tankın en üst yüzeyindeki su sıcaklığını göstermek üzere, SMO 20'a en yüksek sıcak su seviyesi (BT7) için bir sıcaklık sensoru bağlanabilir (tankın en üst yüzeyinde bir alıcı bağlamak mümkünse). Alıcıyı giriş kartının (AA3) üzerindeki bağlantı kutusuna X2:4 ve X2:6 bağlayın. En az  $0.5 \text{ mm}^2$ lik alanlı bir çift telli kablo kullanın.

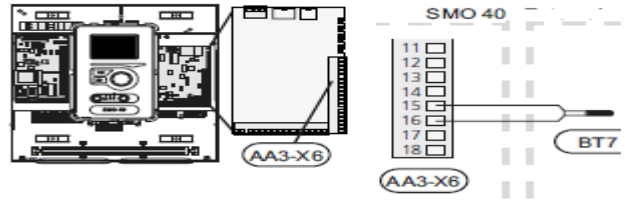

# **Sıcaklık sensoru, harici akım hattı**

Harici akım hattı sıcaklık sensorunu (BT25), giriş kartının (AA3) üzerindeki bağlantı kutusuna  $X2:8$  ve  $X2:10$  bağlayın. En az  $0.5$  mm<sup>2</sup> lik alanlı bir çift telli kablo kullanın.

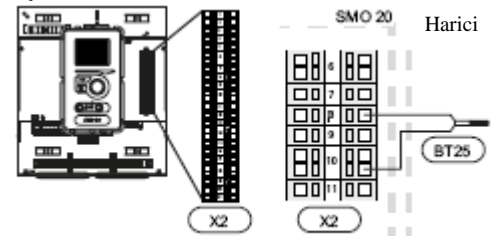

**Sıcaklık sensoru, harici geri dönüm hattı** Harici geri dönüm hattı sıcaklık sensorunu (BT71), giriş kartının (AA3) üzerindeki bağlantı kutusuna X2:9 ve X2:10 bağlayın. En az  $0.5 \text{ mm}^2$ lik alanlı bir çift telli kablo kullanın.

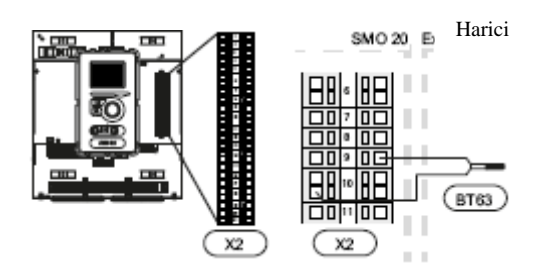

# **Optik bağlantılar**

## **Oda alıcısı**

SMO 20 bir oda alıcısıyla (BT50) tamamlanabilir. Oda sıcaklık sensorunun üç özelliği bulunmaktadır:

1. Kontrol modülü ekranında odanın mevcut sıcaklığını gösterir.

2. Oda sıcaklığını <sup>0</sup>C olarak değiştirebilme seçeneği sunar.

3. Oda sıcaklığını sabitlemeye/değiştirmeye olanak tanır.

Derece ayarlamasına ihtiyaç duyulan yerde kör bir noktaya yerleştirin. Yerden yaklaşık 1,5 m. yükseklikte, koridorda boş bir iç duvar uygun bir konum olabilir. Alıcının; niş, raf araları, perde arkası, bir ısı kaynağının yanı ya da üzeri, harici kapıdan gelen akıma veya doğrudan güneş ışığına maruz kalacak yerler gibi konumlara yerleştirilerek odanın doğru sıcaklığını ölçmesinin engellenmemesi önemlidir. Kapalı kalorifer termostatları da soruna yol açabilir. Kontrol modülü alıcı olmadan da çalışır, fakat kişi bina içi sıcaklığı SMO 20'ın ekranında görmek istiyorsa, alıcı kurulmalıdır. Alıcıyı giriş kartının (AA3) üzerindeki bağlantı kutusuna X6:3 ve X6:4bağlayın.

Alıcı oda sıcaklığını <sup>0</sup>c türünde değiştirmek ve/veya değiştirip/sabitlemek isterse, alıcı menü 1.9.4 kullanılarak etkinleştirilmelidir. Eğer oda alıcısı yerden ısıtmalı bir odada kullanılıyorsa, sadece gösterge özelliği kullanılabilir, oda sıcaklığı kumanda edilemez

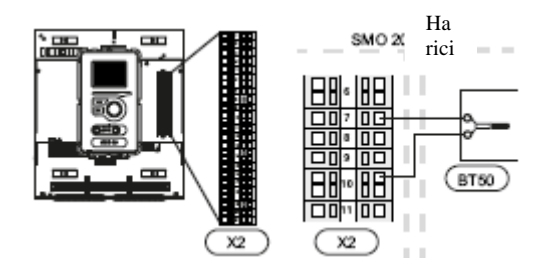

# **Dikkat**

Yaşam mahallinin sıcaklığının değişmesi zaman alır. Örneğin, yerden ısıtma ile birlikte, kısa sürede oda sıcaklığında belirgin değişiklikler olmayacaktır.

# Adım kontrollü ilave ısı **Not**

Harici gerilim için uyarılarla herhangi bağlantıları işaretleyin

Harici adım kontrolü ilave ısı testleri kontrol modülünde üç potansiyel serbest kontrol modülüne kadar yapılır (2 adım lineer ya da 7 adım çiftli) ve üç rölenin kullanılabileceği dalgıç ısıtıcının su içinde ısıtma/akümülatör tankı kontrolü için kullanılır.

Adım içerisinde en az 1 dakika aralık ve adımlar ise 3 sn dir.

Adım 1 terminal bloğuna X2:1 ve 2 ile ilave röle kartından bağlanır (AA7).

Adım 2 terminal bloğuna X2:3 ve 4 ile ilave röle kartından bağlanır(AA7).

Adım 3 ya da dalgıç ısıtıcısı su içinde ısıtma/akümülatör tankı kontrolü için kullanılır ve X2:5 ve 6 ile ilave röle kartından

bağlanır(AA7).

Adım kontrollü ısı menü 4.9.3'ten ve 5.1.12'den yapılır.

Tüm ilave ısı potansiyel serbest anahtar fonksiyonu eklenerek arttırılır.

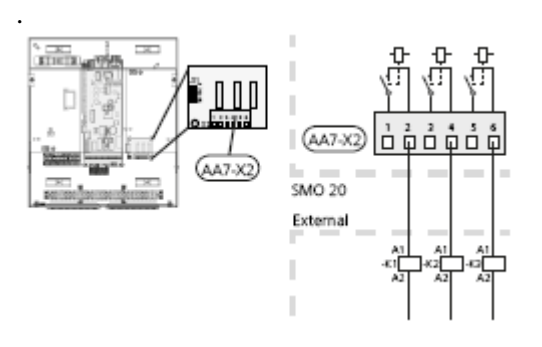

Eğer röleler kontrol geriliminde kullanılırsa, terminal bloğu X1:1 ile X2:2, X2:4 ve X2:6 arası ilave röle kartından destek alınır (AA7). Terminal bloğu X1:0'a harici ekten nötr çekin.

# **Acil durumlar için röle çıkışı NOT**

Harici voltaj uyarılarını gösteren mesaj kutuları fazlalaşabilir.

Düğme (SF1)  $\Delta$ konumuna getirildiğinde (acil durum) devir daim pompaları (EB101-GP12 ve EB102-GP12, eğer bağlıysa), tüm harici devir daim pompaları (GP10) ve boş değişken acil durum rölesi (K2)etkinleşir. Harici aksesuarların bağlantısı kesilir.

Acil durumda röle harici ilave ısıtıcıyı etkinleştirmek için kullanılabilir, bu durumda ısıyı kontrol etmek için kontrol devresine bir harici termostat bağlanmalıdır. Isıtıcı yakıtının harici ilave ısıtıcıda dolaşım yaptığından emin olun.

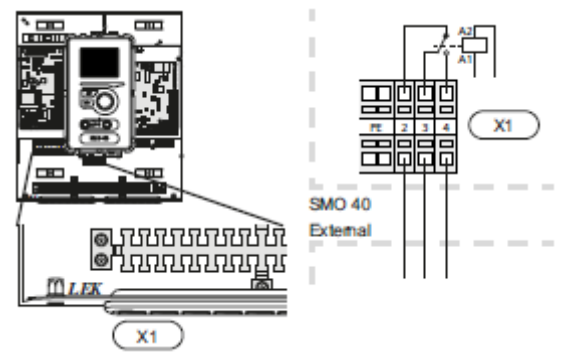

# **Dikkat**

Acil durum konumunda sıcak su üretilmez.

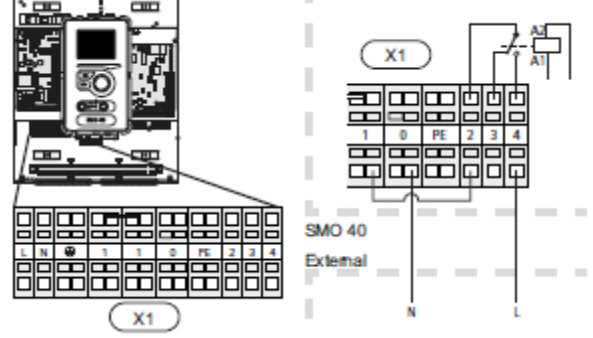

Eğer röle voltaj kontrolü için kullanılacaksa, tedarik edileni bağlantı kutusundan X1:1'den X1:2'ye köprülendirin ve harici ilavedeki nötr kısmı ve voltaj kontrolünü harici ilave ısıtıcıdan X1:0(N) ve X1:4(L)'e bağlayın.

# **Harici devir daim pompası**

Harici devir daim pompasını (GP10) ana kart (AA2) üzerindeki bağlantı kutusuna X4:9(PE), X4:10(N) ve X4:11(230V) şekle göre bağlayın.

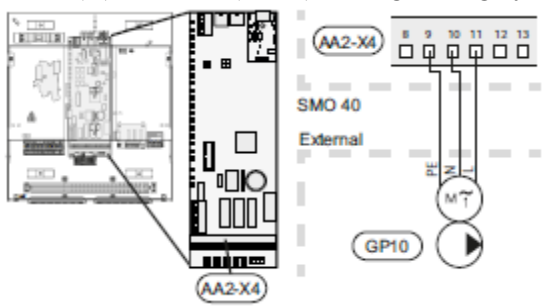

# **Vananın kapatılması**

SMO 20 sıcak su kontrolü için harici bir dönüştürücü vanası (QN10) ile tamamlanabilir (aksesuar için sayfa 55'e bakın).

Harici dönüştürücü vanasını (QN10) ana kart (AA2) üzerindeki bağlantı kutusuna X4:9(PE), X4:2(N), X4:3(kontrol) ve X4:4(L) şekilde gösterildiği gibi bağlayın.

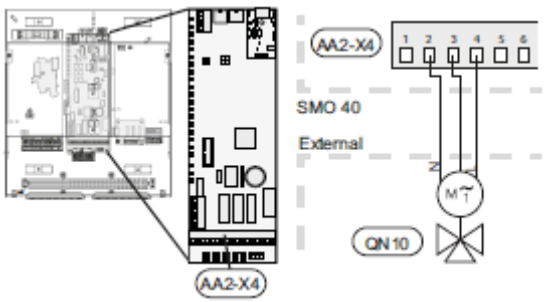

# **NIBE Uplink™**

Ekran ünitesinde AA4-X9 ile bağlantı kurabilmek için şebekeye bağlı kabloyu(düz, Cat.5eUTP) RJ45- girişe (erkek) bağlayın (şekildeki gibi). Kablo yerleştirme için kontrol modülündeki kablo kovanını (UB2) kullanın.

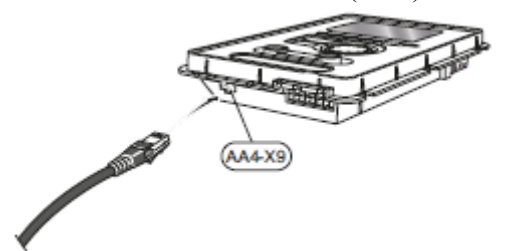

# **Harici bağlantı seçenekleri**

Giriş kartı (AA3) üzerindeki bağlantı kutusunda (X6) ve bağlantı kutusunda X2 SMO 20, alıcılar ve harici şalter özelliği için yazılım kontrollü giriş ve çıkışlara sahiptir. Bu; bağlantı kararlarının kontrol modülü yazılımında alındığı alıcı ya da harici şalter özelliğinin altı özel bağlantıdan birine bağlanabileceği anlamına gelmektedir.

**Uyarı** SMO 20'ye harici iletişim bağlantısı yapılırsa, özelliğin giriş ya da çıkış için kullanılacağı menü 5.4'te belirlenmelidir.

Bu özellikler için giriş kartında (AA3) seçilebilecek girişler AUX1 (X2-11), AUX2 (X2: 12) ve AUX3 ( X2:13)'tür. X2 bağlantı kutusunda AUX4 (X2:15), AUX5 (X2:16) ve AUX6 (X2:17) seçilebilir girişler

bulunmaktadır. Giriş kartı (AA3) üzerindeki seçilebilir çıkış, bağlantı kutusu X7'dir.

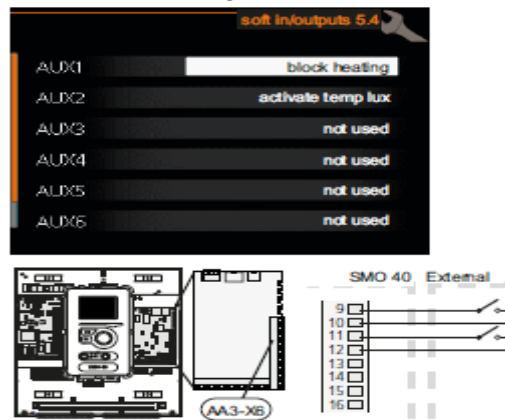

Yukarıdaki örnek; giriş devresi kartı (AA3) üzerindeki AUX1 (X6:9-10), AUX2 (X6:11-12) girişlerini kullanmıştır.

 $(AA3-XB)$ 

 $\mathbb{R}^n$ 

**Uyarı** Aşağıdaki özelliklerin bir kısmı aynı zamanda menü ayarları ile de etkinleştirilip planlanabilir.

# **AUX girişleri için olası seçimler**

Aşağıdaki özellikler giriş kartı (AA3) ya da X2 bağlantı kutusu üzerindeki AUX girişlerine bağlanabilir.

# • **Sıcaklık sensoru, ilave ısıtıcı sonrası tedarik hattı**

Sıcaklık sensoru, ilave ısıtıcı sonrası tedarik hattı (BT63) kullanılmak zorundaysa, X2 bağlantı kutusu üzerindeki seçilmiş girişe (menü 5.4 sayfa 48'e bakın) bağlayın. En az 0,2 mm2 alanlı 2 telli kablo kullanın.

# • **İlave ısıtıcının dışarıdan durdurulması için şalter**

Bu durumlarda, ilave ısıtıcının dışarıdan durdurulması istenmektedir, bu giriş kartına (AA3) ya da X2 bağlantı kutusuna bağlanabilir. Menü 5.4'te seçilen girişe gerilimsiz bir şalter özelliği bağlayarak, ilave ısıtıcı kapatılabilir. Kapalı bir iletişim, elektrik çıkışında kapatılarak sonuçlanır.

- **Isıtma pompasındaki kompresörü dışarıdan kapatmak için iletişim** Bu durumlarda, ısıtma pompasındaki kompresörün dışarıdan kapatılması istenmektedir, bu giriş kartına (AA3) ya da X2 bağlantı kutusuna bağlanabilir. Menü 5.4'te seçilen girişe gerilimsiz bir şalter özelliği bağlayarak, ısıtma pompasındaki kompresör kapatılabilir. Kapalı bir iletişim, elektrik çıkışında kapatılarak sonuçlanır.
- **Harici kota engellemek için iletişim** Bu durumlarda, harici kota engelleme istenmektedir, bu giriş kartına (AA3) ya da X2 bağlantı kutusuna bağlanabilir. Kota engelleme; ilave ısının, kompresörün ve ilave ısıtıcının menü 5.4'te seçilen girişe gerilimsiz bir şalter özelliği bağlanarak kapatılması anlamına gelmektedir. Kapalı bir iletişim, elektrik çıkışında kapatılarak sonuçlanır.

# • **"SG hazır" için şalter NOT**

Bu özellik, "SG hazır" standardını destekleyen ana şebekelerde kullanılabilir (Almanya gibi). Bu özelliğe ihtiyaç duyulan durumlarda, bu, giriş kartına (AA3) ya da X2 bağlantı kutusuna bağlanabilir.

"SG hazır"; elektrik tedarikçinizin günün belirli zamanlarında (özellik etkinleştirildikten sonra menü 4.1.5'te seçilebilir), evinizin içini, sıcak suyu

ve/veya havuz sıcaklığını(eğer varsa) kontrol edebilmesi ya da basitçe ilave ısıtıcıları ve/veya ısı pompasındaki kompresörü kapatması anlamına gelmektedir. Gerilimsiz şalter özelliğini menü 5.4'te seçilen iki girişe (SG Hazır A ve SG Hazır B) bağlayarak özelliği etkinleştirin.

Kapalı ya da açık şalter aşağıdakilerden biri anlamına gelmektedir (A= SG Hazır A

- **Normal durum (A: Açık, B:Kapalı)** "SG Hazır" aktif değildir. Sistem üzerinde etkisi yoktur.
- **Düşük fiyat durumu (A:Açık, B:Kapalı)**

"SG Hazır" etkindir. Sistem maliyet tasarrufuna odaklanır, örneğin elektrik tedarikçisinden düşük bir tarife ile ya da sahip olduğu güç kaynaklarından birinden kapasite aşımı ile istismar edebilir (sistem üzerindeki etki menü 4.1.5'te ayarlanabilir).

- **Kapasite aşımı (A: Kapalı, B:Açık)** "SG Hazır" etkindir. Elektrik tedarikçisi tarafından sistemin tam kapasiteyle çalışmasına ve kapasite aşımına izin verilmiştir (sistem üzerindeki etki menü 4.1.5'te ayarlanabilir).
- **Isıtıcıyı dışarıdan engelleme şalteri** Bu durumlarda, ısıtıcının engellemesi istenmektedir, bu giriş kartına (AA3) ya da X2 bağlantı kutusuna bağlanabilir. Isıtıcı, menü 5.4'te seçilen girişe gerilimsiz bir şalter özelliği bağlanarak kapatılır. Kapalı bir iletişim, elektrik çıkışında kapatılarak sonuçlanır.
- **"Geçici lüks" etkinleştirme iletişimi** SMO 20'a harici bir şalter özelliği bağlanarak, sıcak su "geçici lüks" özelliği etkinleştirilebilir. İletişim gerilimsiz olmalı ve giriş kartı (AA3) üzerindeki seçilmiş (menü 5.4) girişe ya da bağlantı kutusuna (X2) bağlanabilir. "Geçici lüks" iletişim bağlandığında etkinleşir.

• **"Dışarıdan ayarlama" etkinleştirme iletişimi**

Sağlanan ısıyı ve oda sıcaklığını değiştirmek için dışarıdan ayarlama özelliği bağlanabilir.

Düğme kapalı olduğunda sıcaklık  $^0C$ cinsinde değişir ( oda alıcısı bağlı ve etkinse). Oda alıcısı bağlı ya da etkin değilse, "sıcaklık" (ısıtma eğrisi dengeleme) seçilecek birkaç adımla dengelenebilir. Değer -10 ile +10 arasında ayarlanabilir.

- *klima sistemi 1*

İletişim gerilimsiz olmalı ve giriş kartı

ve B= SG Hazır B):

(AA3) üzerindeki seçilmiş (menü 5.4) girişe ya da bağlantı kutusuna (X2) bağlanabilir. Değişim değeri menü 1.9.2'de "harici ayarlama" ayarlanabilir.

- *İklim sistemi 2-4* İklim sistemleri 2-4 arasındakiler için harici ayarlama aksesuar gerektirmektedir (ECS 20 ya da ECS 41). Kurulum talimatları için aksesuar kurulum elkitabına bakın.

# **AUX çıkışı için olası seçenekler (gerilimsiz değişken rölesi)**

Giriş kartı (AA3) üzerindeki X7 bağlantı kutusu üzerinde gerilimsiz değişken rölesi (en çok 2A) vasıtasıyla harici bir bağlantı yapmak mümkündür. Harici bağlantı için olası özellikler:

. Sesli alarm göstergesi

.Sıcak su devir daimi için devir daim pompasının kontrolü

Yukarıdakilerden biri giriş kartı (AA3) üzerindeki X7 bağlantı kutusuna kurulursa özelliğin menü 5.4'te seçilmesi gereklidir. Ortak alarm fabrikada önceden ayarlanmıştır.

**NOT** X7 bağlantı kutusuna Sesli alarmla aynı anda birçok özellik bağlanmışsa aksesuar kartı gereklidir.

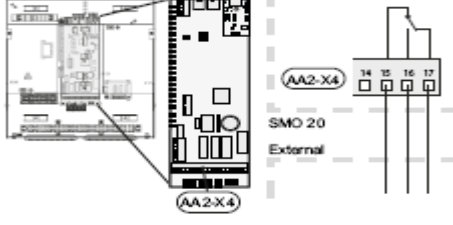

Şemada

alarm durumundaki röle gösterilmiştir. Düğme

 $(SF1)$  " $\bigcup$ " veva " $\Delta$ " konumunda ise röle alarm durumundadır. Sıcak su devir daim pompası sesli alarm rölesine aşağıdaki gibi bağlanır.

**NOT** Harici voltaj uyarılarını gösteren mesaj kutuları fazlalaşabilir.

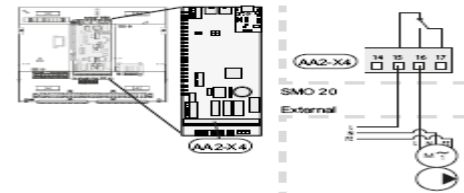

**Uyarı R**öle çıkışları toplamda en fazla 2A(230V) yüklü olabilir.

# **Aksesuarların bağlanması**

Diğer aksesuarların kurulum bilgileri, kurulum talimatlarının içindedir. SMO 20 ile

kullanılabilecek aksesuarların listesi için sayfa 55'e bakın.

# **6 Hizmete alma ve ayarlama**

# **Hazırlıklar**

**.** Uyumlu bir NIBE hava/su ısı pompası en az sayfa 7'de listelenmiş yazılım sürümlü bir kontrol kartı donanımına sahip olmalıdır. Kontrol kartı sürümü başlatmada ısı pompasının ekranında (varsa) görüntülenir.

**.** SMO 20'ın bağlantısının bitmiş olması gereklidir.

# **NIBE hava/su ısı pompası ile birlikte hizmete alma**

# **NIBE F2015/F2025**

**.** Isı pompasının kurulum ve bakım kılavuzundaki "Hizmete alma ve ayarlama" –"çalıştırma ve inceleme" bölümüne bakın.

# **NIBE F2016/F2026/F2030/F2040/F2300**

**.** Isı pompasının kurulum ve bakım kılavuzundaki "Hizmete alma ve ayarlama" –"çalıştırma ve inceleme" bölümüne bakın.

# **SMO 20**

- 1. Isı pompasını çalıştırın.
- 2. SMO 20'ı çalıştırın.

3. SMO 20 üzerindeki ekrandan başlangıç rehberini izleyin ya da menü 5.7'deki başlangıç rehberini başlatın.

# **Sadece ilave ısıtmayla hizmete alma**

Öncelikle başlangıç rehberini başlatın ya da aşağıdaki listeyi izleyin.

1. Çalışma modunda menü 4.2'ye gidin.

2. Kumanda düğmesini kullanarak "Sadece ilave ısıtmayı seçin ve OK düğmesine basın.

3. Geri düğmesine basarak ana menüye dönün.

**NOT** Isı pompası borularla sisteme

bağlanmamışsa, ısı pompasının kurulumu için akım kesilmelidir (Boruların uçları birbirine bağlıysa).

**Uyarı** NIBE hava/su ısı pompası olmadan hizmete alma durumunda, ekranda iletişim hatası alarmı görüntülenir.

İlgili ısı pompası menü 5.2.2'de (yüklü birimler) devre dışı bırakılmışsa alarmı resetleyin.

# **Dönüştürücü vananın kontrolü**

1. Menü 5.6'da "AA2-K1(QN10)"u etkinleştirin. 2. dönüştürücü vananın sıcak su yüklemesi için açılıp açılmadığını ya da hali hazırda açık olup olmadığını kontrol edin.

3. Menü 5.6'da "AA2-K1 (QN10)"'u devre dışı bırakın.

# **Başlangıç rehberi NOT**

Düğme "**I"** konumuna getirilmeden önce, iklimlendirme sisteminde su olmalıdır.

1. Kontrol modülü düğmesini (SF1) "**I**" konumuna getirin.

2. Kontrol modülü ekranındaki başlangıç rehberindeki talimatları izleyin. Kontrol modülünü çalıştırdığınızda başlangıç rehberi başlamazsa menü 5.7'de elle başlatın.

# **İpucu**

Kurulum hakkında derinlemesine bilgi edinmek için (çalışma, menüler gibi) sayfa 25'e bakın.

# **Hizmete alma**

İlk çalıştırmada başlangıç rehberi çalışır. Başlangıç rehberi talimatları, ilk çalıştırmada nelerin yapılması gerektiğini ve temel ayarları belirtir.

Başlangıç rehberi, başlatmanın doğru yapıldığını garanti altına alır ve bu adım atlanamaz. Başlangıç rehberi menü 5.7'de daha sonra tekrar başlatılabilir.

Başlangıç rehberi esnasında, dönüştürücü vanalar ve by-pass vanası ileri ve geri çalışarak SMO 20'ın havalandırılmasına yardımcı olurlar.

# **Uyarı**

Başlangıç rehberi etkinken, ısı pompasının hiçbir özelliği otomatik olarak başlamaz. Isı pompasının her çalıştırılışında son sayfadan onay kutusundaki onay kaldırılana dek rehber görüntülenir.

# **Başlangıç rehberinde işlem yapma**

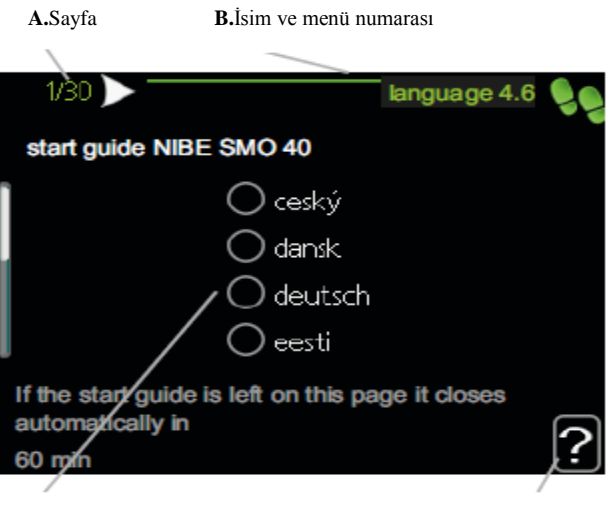

**C.**Seçenek/ayar **D.**Yardım menüsü

# *A. Sayfa*

Bu kısımda, başlangıç rehberinde ne kadar ilerlediğinizi görürsünüz. Başlangıç rehberinin sayfaları arasında gezinmek için:

1. Üst sol köşedeki (sayfa numarasının yanında) oklardan biri vurgulanana dek kontrol düğmesini çevirin.

2. Başlangıç rehberindeki sayfalar arasında atlamak için OK düğmesine basın.

# *B.İsim ve menü numarası*

Başlangıç rehberinin o sayfasının kontrol sistemindeki hangi menüyü temel aldığını okuyun. Parantez içindeki rakamlar, kontrol sistemindeki menü numarasını gösterir.

Menüler hakkında daha fazla bilgiye sahip olmak için alt menüleri ya da kullanım kılavuzundaki menüleri sayfa 29'dan itibaren tekrar okuyabilirsiniz.

# *C. Seçenek / ayarlama*

Sistem ayarlarını bu kısımda yapın.

# *D. Yardım menüsü*

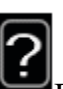

Birçok menüde fazladan bilginin mevcut olduğunu gösteren bir sembol vardır. Yardım metnini görüntülemek için:

1. Yardım sembolünü seçmek için kontrol düğmesini kullanın.

2. OK düğmesine basın.

Yardım metni genellikle, kontrol düğmesi ile aralarında geçiş yapabileceğiniz çok sayıda pencereden oluşur.

# **7 Kontrol – Giriş**

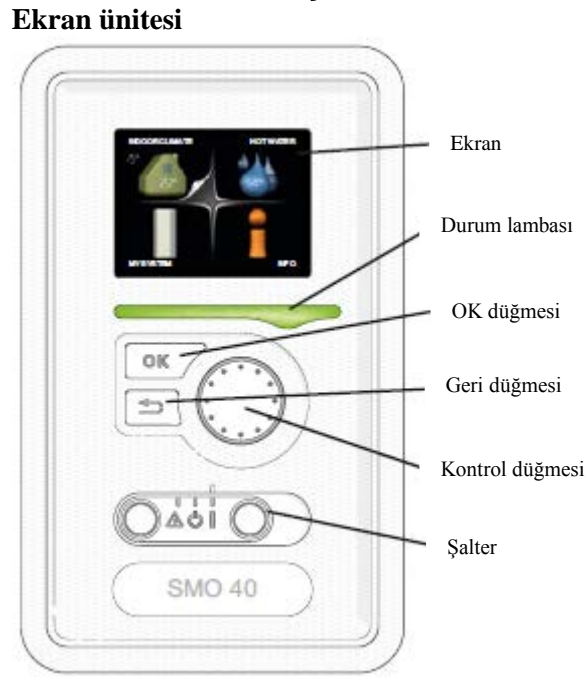

# **F Şalter (SF1)** Şalterin üç durumu bulunmaktadır:  $Acik$   $\emptyset$

- . Bekleme (U)
- . Acil durum  $(\Delta)$

Acil durum sadece kontrol modülünde bir arıza olması durumunda kullanılmalıdır. Bu konumda, ısı pompasındaki kompresör kapanır ve dalgıç ısıtıcı devreye girer. Kontrol modülü ekranında görüntü yoktur ve durum lambası sarıdır.

# **A Ekran**

Talimatlar, ayarlar ve işlem bilgileri ekranda görüntülenir. Okunması – kolay ekran ve menü sistemi, farklı menüler ve ayar seçenekleri arasında gezinmeyi kolaylaştırarak ihtiyaç duyduğunuz konforu ya da bilgiyi sunar.

# **B Durum lambası**

Durum lambası, kontrolün modülünün durumunu gösterir:

- . Normal işlemlerde yeşildir.
- . Acil durumunda sarıdır.
- . Alarm durumu varsa kırmızıdır.

# **C OK Düğmesi**

OK düğmesi:

**.** Başlangıç rehberindeki alt

menüleri/seçenekleri/seçilen değerleri/sayfayı onaylamada kullanılır.

# **D Geri düğmesi**

Geri düğmesi:

- . Önceki menüye dönmek için
- . Onaylanan bir ayarı değiştirmek için kullanılır.

# **E Kontrol düğmesi**

Kontrol düğmesi sağa ya da sola çevrilebilir:

. Menüler ve seçenekler arasında geçiş yapabilirsiniz.

- . Değerleri yükseltip azaltabilirsiniz.
- . Çok sayfalı talimatlarda sayfayı

değiştirebilirsiniz ( örneğin yardım menüsünde ya da bakım bilgilerinde).

# **Menü sistemi**

Kapı kontrol modülüne açıldığında, ekranda temel bilgilerin yanı sıra, menü sisteminin dört ana menüsü görüntülenir.

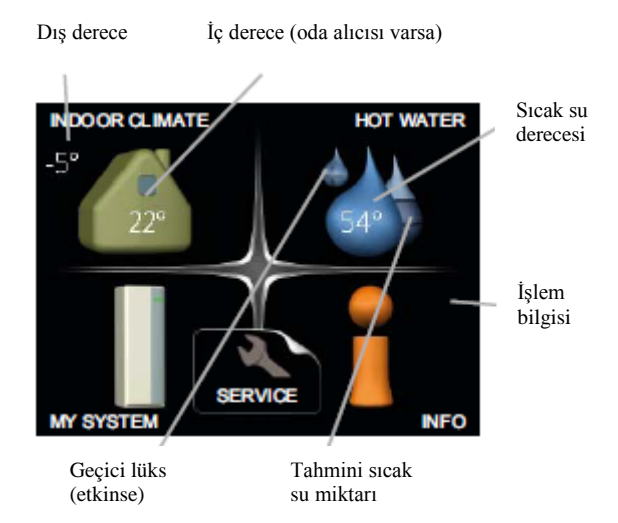

# **Menü 1 – İÇ İKLİM**

İç sıcaklığın ayarlanması ve planlanması. Bkz. Sayfa 29.

# **Menü 2 – SICAK SU**

Sıcak su üretiminin ayarlanması ve planlanması. Bkz. Sayfa 34

# **Menü 3 – BİLGİ**

Sıcaklığın ve diğer işlem bilgilerinin görüntülenmesi. Bkz. Sayfa 36.

# **Menü 4 – BENİM SİSTEMİM**

Saat, tarih, dil, görüntü, işlem durumu vb. ayarların yapılması. Bknz. Sayfa 37.

# **Menü 5 – BAKIM**

Gelişmiş ayarlar. Bu ayarlar son kullanıcıya yönelik değildir. Menü Geri düğmesine basıldığında 7 saniye için görünür olur. Bkz. sayfa 43.

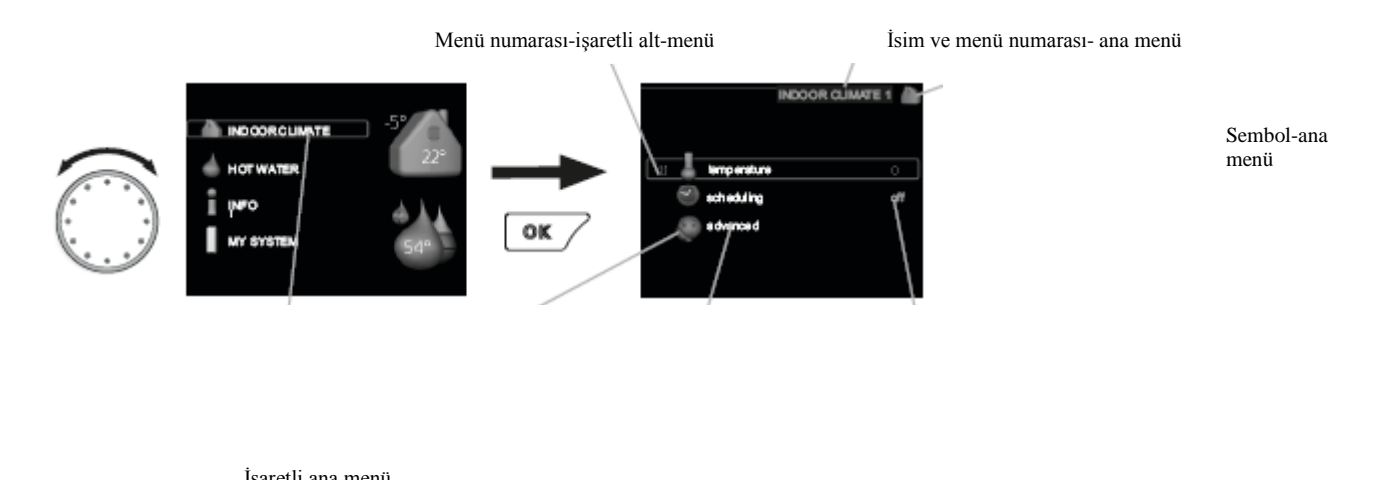

Semboller-alt menüler

# **İşlem**

Göstergeyi hareket ettirmek için, kontrol düğmesini sağa sola çevirin. İşaretleri durum daha parlak görünecektir ve/veya etiket şeklinde görünür.

# **Menü seçimi**

Menü sisteminde ilerlemek için işaretleyerek bir ana menü seçin ve OK düğmesine basın. Alt menülerle birlikte yeni bir pencere açılır. İşaretleyerek bir alt menü seçin ve OK düğmesine basın.

# **Seçeneklerin seçimi**

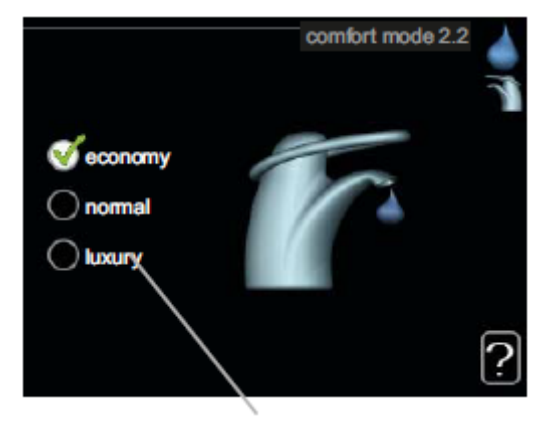

Seçenek

Seçenekler menüsünde geçerli seçilmiş seçenek

yeşil işaretle gösterilir.

Başka bir seçenek seçmek için:

1. Önceden seçilmiş seçeneklerden birini (beyaz) seçin.

2. Seçilen seçeneği onaylamak için OK

düğmesine basın. Seçilen seçenek  $\bigcirc$ 

# **Bir değerin ayarlanması**

İsim-alt menüler

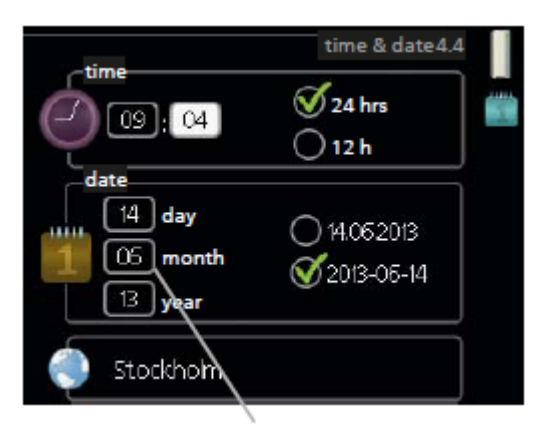

Durum bilgisi-alt menüler

Değiştirilecek değerler

Bir değeri ayarlamak için:

1. Ayarlamak istediğiniz değeri

Kontrol düğmesi ile işaretleyin. <a>[01]</a>

2. OK düğmesine basın. Değerin arka <sup>01</sup> Planı yeşil olacaktır, bu ayar durumuna geçtiğinizi gösterir.

3. Kontrol düğmesini değeri arttırmak  $^{104}$ için sağa ve azaltmak için de sola çevirin. 4. Seçtiğiniz değeri onaylamak için Ok düğmesine basın. Değiştirmek ya da orijinal

değere geri dönmek için Geri düğmesine basın.

# Yeşil işaretli olacaktır. **Sanal klavyenin kullanımı**

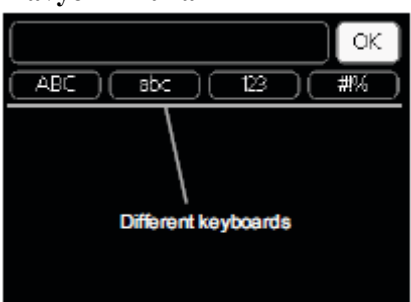

 $\overline{a}$ Bazı menülerde düzeltme gerekebilir, bunun için bir sanal klavye mevcuttur.

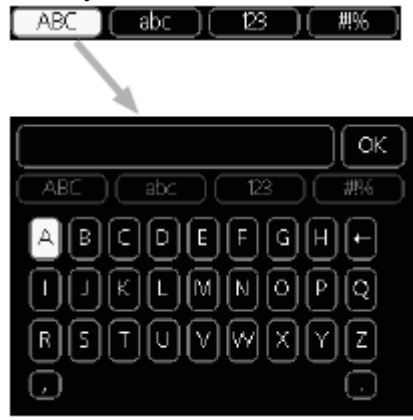

 Menüye bağlı olarak, kontrol düğmesini kullanarak seçebileceğiniz farklı karakter ayarlarına erişebilirsiniz. Karakter tablosunu değiştirmek için Geri düğmesine basın. Eğer menüde sadece bir karakter bulunuyorsa, klavye doğrudan bu görüntüleneni ayarlar.

# **Pencereler arasında geçiş**

Bir menü çok sayıda pencereye sahip olabilir. Pencereler arasında gezinmek için kontrol düğmesini çevirin.

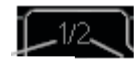

Menüdeki pencere sayısı Geçerli menü penceresi

# **Başlangıç rehberinde pencereler arasında gezinme**

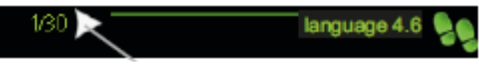

Başlangıç rehberi pencereleri arasında gezinmek için oklar

1. Sol üst köşedeki oklardan (sayfa numaralarının yanında) biri seçilene dek kontrol düğmesini çevirin.

2. Başlangıç rehberindeki adımlardan birini atlamak için OK düğmesine basın.

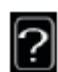

Birçok menüde, daha fazla bilginin olduğunu gösteren bir sembol bulunur. Yardım metnine girmek için:

1. Yardım sembolünü seçmek için kontrol düğmesini kullanın.

2. OK düğmesine basın.

Yardım metni genellikle çok sayıda pencereden oluşur ve kontrol düğmesiyle bu pencereler arasında geçiş yapabilirsiniz.

# **8 Kontrol – Menüler**

**Menu 1 - iç iklim** 

 $\vert$ 1. İc iklim

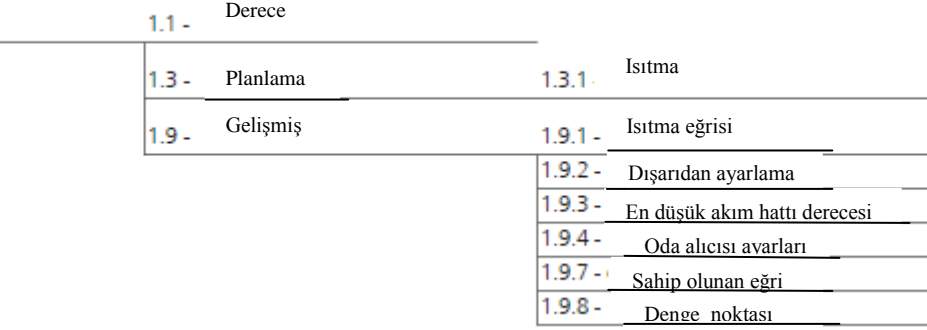

# **Alt-menüler**

**İÇ İKLİM** menüsü için birçok alt-menü bulunmaktadır. İlgili menü için durum bilgisi ekranda menülerin sağ kısmında görülebilir. **derece** iklimlendirme sistemi için sıcaklık ayarlanır. Durum bilgisi, iklimlendirme sistemi için ayarlanmış değerleri gösterir.

**planlama** Isıtma planlanır**.** Bir plan yapılandırmışsanız ama o an için etkinleştirmemişseniz, durum bilgisinde "ayarla" görünür, eğer tatil planlaması seçilmişse "tatil ayarları" görünür (tatil ayarlaması önceliklidir), planın her hangi bir kısmı etkinse "aktif", aksi taktirde "kapalı" şeklinde görünür.

**gelişmiş** ısı eğrisinin ayarlanması, harici iletişim ile ayarlama, sağlanan sıcaklık için en düşük değer, sahip olunan eğri, ve seçilen yaklaşma noktası.

# **Menü 1.1 – derece**

Eğer ev birden fazla iklimlendirme sistemine sahipse, bu ekranda her sistem için bir termometreyle belirtilir.

# **Derecenin ayarlanması (oda alıcılarının kurulması ve etkinleştirilmesiyle)**

Ayar aralığı:  $5 - 30\degree$ C

Varsayılan değer : 20

Eğer ısıtma sistemi bir oda alıcısı ile kontrol ediliyorsa, değer ekranda <sup>0</sup>C cinsinden görülür. Oda sıcaklığını değiştirmek için, ekranda istenen dereceyi ayarlamak için kontrol düğmesini kullanın. OK düğmesine basarak yeni ayarı onaylayın. Yeni derece ekranda sağ kısımda gösterilir.

Derecenin ayarlanması ( etkin oda alıcısı yoksa) Ayar aralığı :  $-10 - +10$  arası

Varsayılan değer : 0

Ekran ısıtma için seçilen değerleri gösterir (eğri

Yeni bir değer ayarlamak için kontrol düğmesini kullanın. OK düğmesine basarak yeni ayarı onaylayın. İç derecede bir derecelik bir değişimin yapılabilmesi için, değiştirilmesi gereken değere kaç kademede ulaşılacağı, ısıtma kurulumuna bağlıdır. Genellikle bir adım yeterlidir, bazı durumlarda ise çok sayıda adım gerekebilir. İstenen değerin ayarlanması. Yeni değer ekrandaki sembolün sağ kısmında gösterilecektir. **Dikkat**

Oda sıcaklığındaki artış, yerden ısıtma ya da kaloriferlerin termostatları nedeniyle yavaşlayabilir. Bu nedenle, termostatları daha soğuk bir derecenin istendiği odalar haricinde (örneğin, yatak odaları gibi) tamamen açın. **İpucu**

Yeni bir ayar yapmadan önce 24 saat bekleyin, böylece oda ısısı sabitlenmek için zaman bulabilir. Dışarısı soğuksa ve oda ısısı çok düşükse, menü 1.9.1'deki eğri eğimini tek bir artışla yükseltin. Dışarısı soğuksa ve oda ısısı çok yüksekse, menü 1.9.1'deki eğri eğimini tek bir artışla düşürün. Dışarısı ılıksa ve oda ısısı çok düşükse, menü 1.1'deki değeri tek bir artışla yükseltin. Dışarısı ılıksa ve oda ısısı çok yüksekse, menü 1.1'deki değeri tek bir artışla düşürün.

# **Menü 1.3 – planlama**

**planlama** menüsünde, iç iklim (ısıtma) haftanın her günü için planlanır. Menü 4.7'de seçilmiş bir dönem sürecince (örneğin, tatil) daha uzun planlamalar yapılabilir. noktası). İç dereceyi azaltmak ya da yükseltmek için ekranda değeri azaltın ya da yükseltin.

# **Menü 1.3.1 – ısıtma**

İç sıcaklığın düşürülmesi ya da yükseltilmesi, her gün için en fazla üç zaman aralığı için bu menüde ayarlanabilir. Oda alıcısı varsa ve etkinse istenen oda sıcaklığı ( $\rm ^{0}C$ ) zaman aralığında ayarlanacaktır. Etkin bir oda alıcısı olmaması durumunda istenen sıcaklık menü 1.1'de ayarlanabilir. Oda sıcaklığını 1 derece arttırmak için genellikle bir kademe yeterlidir, bazı durumlarda ise çok sayıda kademe gerekebilir.

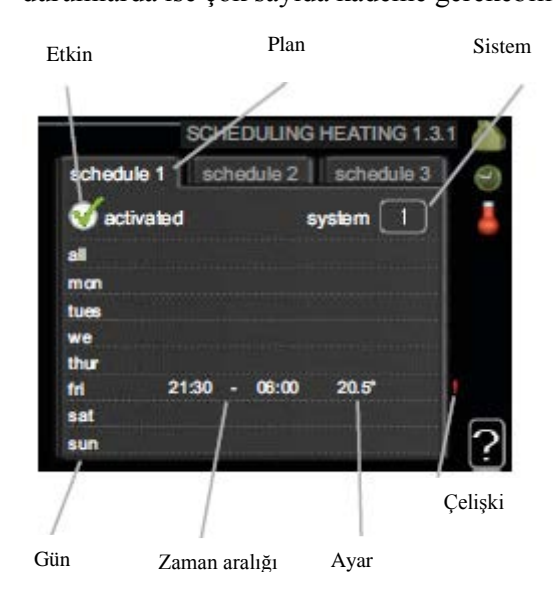

**Plan:** Değiştirilecek plan burada seçilir. **Etkin:** Seçilmiş zaman aralığı için ayarlanmış plan burada etkinleştirilir. Ayarlanan zamanlar etkinsizleştirmeden etkilenmezler.

**Sistem:** Planın hangi sistem için olduğu burada gösterilir. Birden fazla iklimlendirme sisteminin olması durumunda bu seçenek gösterilir. **Gün:**Planın hangi gün ya da haftanın hangi günleri uygulanacağı burada gösterilir. Belirli bir gün için planın iptal edilmesi, başlama zamanıyla bitiş zamanı bir olacak şekilde ayarlanmasıyla gerçekleşir. Eğer "tümü" görüntüleniyorsa, zaman aralığındaki tüm günler ayarlanmış

anlamına gelir. **Zaman aralığı:** planlamanın başlama ve bitiş zamanları burada ayarlanır.

**Ayarlama:** Menü 1.1'le ilişkili olarak, planlama süresince ısıtma eğrisi eğimine ne kadar yaklaşılacağı burada ayarlanır. Oda alıcısı varsa, istenen oda sıcaklığı  $^{0}$ <c cinsinden ayarlanır. **Çelişki:** İki ayar birbiriyle çelişirse, kırmızı bir uyarı ışığı görünür.

# **İpucu**

Haftanın her günü için benzer planlama yapmak istiyorsanız, "tümü" seçeneğini işaretleyin, sonra

# **İpucu**

Bitiş saatini başlama saatinden önce ayarlarsanız, zaman aralığı gece yarısına kadar uzamış olur. Planlama, sonraki gün ayarlanmış bitiş saatinde biter. Planlama her zaman başlama saatinin ayarlandığı tarihte başlar.

# **Dikkat**

İç sıcaklığın değişmesi zaman alır. Örneğin; yerden ısıtmalı evlerde kısa zaman aralıklarında oda sıcaklığında belirgin değişiklikler olmayacaktır.

# **Menü 1.9 – gelişmiş**

**gelişmiş** menüsü turuncu yazılıdır ve gelişmiş seviyedeki kullanıcılar içindir. Çok sayıda altmenüsü vardır.

**ısıtma eğrisi** menüsünde ısıtma eğrisinin eğimi ayarlanır.

**dıştan ayarlama** menüsünde dış bir bağlantı varsa ısıtma eğrisi eğimini ayarlar.

**en düşük akım hattı derecesi** menüsünde izin verilen en düşük akım hattı derecesi ayarlanır. **oda alıcısı ayarları** menüsünde oda alıcıyla ilişkili ayarlar yapılır.

**sahip oluna eğri** menüsünde sahip oluna eğri ayarları yapılır.

**yaklaşma noktası menüsünde** belirli bir dış derecede ısıtma eğrisinin yaklaşma noktası ayarlanır.

# **Menü 1.9.1 – ısıtma eğrisi**

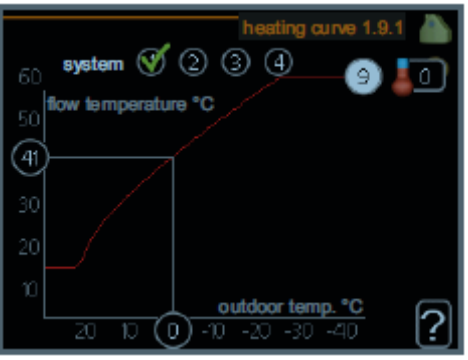

# *Isıtma eğrisi*

Ayar aralığı: 0 – 15

Varsayılan değer: 9

Bu menüde eviniz için saptanmış ısıtma eğrisini görebilirsiniz. Isıtma eğrisinin görevi; dış sıcaklığı dikkate almadan evinizi ısıtmaktır ve böylece enerji verimliliği sağlamaktır. Isıtma sistemindeki suyun derecesini, sağlanan sıcaklığı ve iç sıcaklığı kontrol modülündeki kontrol bilgisayarı ısıtma eğrisi aracılığıyla belirler. Farklı dış sıcaklıklara göre sağlanan sıcaklığın nasıl değiştiğini bu menüde ısıtma eğrisini seçerek okuyabilirsiniz.

istenen günleri değiştirin.

# **Eğri katsayısı**

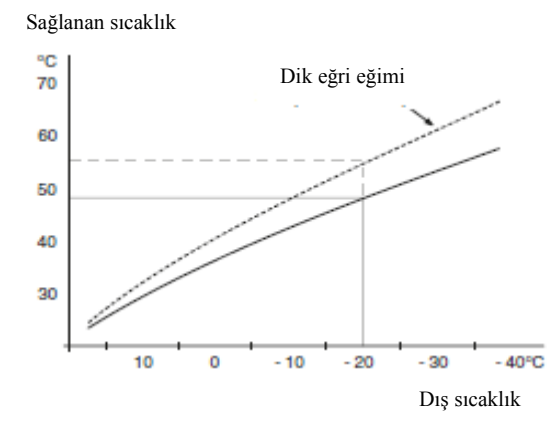

Isıtma eğrisinin eğimi dış sıcaklığın artması/azalması durumunda sağlana sıcaklığın Kaç derece arttırılması/düşürülmesi gerektiğini gösterir. Dik eğim belirli bir dış sıcaklıkta daha yüksek sağlanan sıcaklık anlamına gelir. İdeal eğri konumunuzun iklim koşullarına, evininizin kaloriferli ya da yerden ısıtmalı oluşuna ve yalıtım ne kadar iyi olduğuna bağlıdır. Isıtma eğrisi, ısıtıcı kurulumuyla birlikte ayarlanır fakat daha sonra ayarlama gerekebilir. Sonrasında ise başka bir ayarlama gerekmez. **Dikkat**

İç sıcaklık için doğru ayarlar yapmak için ısıtma eğrisi menü 1.1'de arttırılmalı ya da azaltma yerine atlatılmalıdır. d**erece**

# **Eğri atlatma**

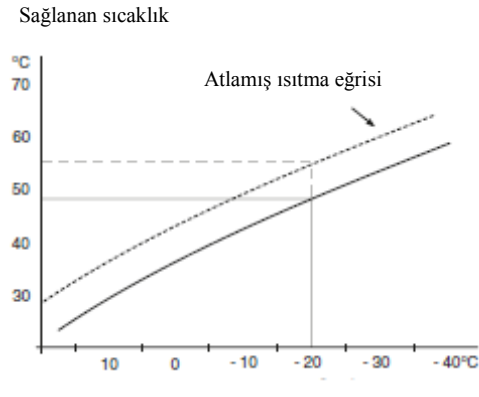

Dış sıcaklık

Isıtma eğrisinin atlatılması, sağlanan sıcaklığın tüm dış sıcaklıklara göre olduğunca değişmesi anlamına gelir. Örneğin; eğri atlaması +2 kademe olduğunda tüm dış sıcaklıklar için sağlanan sıcaklığı 5<sup>0</sup>C arttır.

# **Akım hattı derecesi – en yüksek ve en düşük değerler**

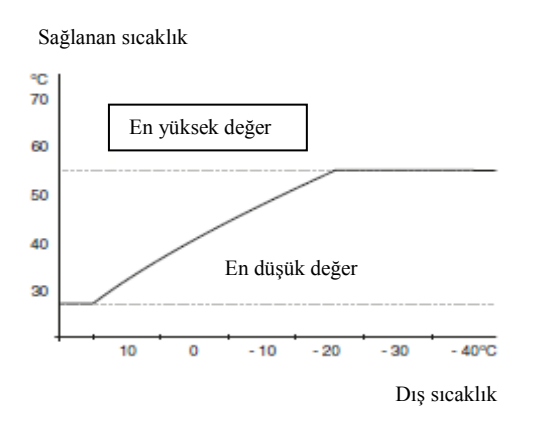

Akım hattı derecesi; ayarlanmış en yüksek değerden daha yüksek, ayarlanmış en düşük değerden daha düşük hesaplanamayacağı için, ısıtma eğrisi bu derecelerde düzleşir. **Dikkat**

Yerden ısıtmalı sistemler normal olarak en yüksek akım hattı derecesi olarak 35 ve 45 °C arasında ayarlanır. Kendi zemininizi kendi kurulumunuz /zemin tedarikçiniz ile kontrol ediniz.

Eğrinin sonundaki işaret eğri eğimini gösterir. Termometrenin yanındaki şekil eğri atlamasını belirtir. Kontrol düğmesini yeni bir değer ayarlamak için kullanın. OK düğmesine basarak seçimi onaylayın. Eğri 0, menü 1.9.7'de yaratılmış ısıtma eğrisidir.

### **Faklı bir ısıtma eğrisi seçmek (eğim) NOT**

Eğer sadece bir ısıtma sisteminiz varsa menü penceresi açıldığında, eğri sayısı hali hazırda işaretlidir.

1.Isıtma eğrisinin değiştirileceği sistemi seçin (birden fazlaysa).

2.sistem seçimi onaylandığında ısıtma eğrisi numarası işaretlenir.

3. OK düğmesine barsak ayar durumuna geçin. 4. Yeni bir ısıtma eğrisi seçin. Isıtma eğrileri 0-

15 arasında numaralanmıştır, sayı büyüdükçe eğim dikleşir ve sağlan sıcaklık da daha büyük olur. Isıtma eğrisi 0 demek, **sahip olunan eğri**nin

kullanıldığı anlamına gelir (menü 1.9.7). 5. ayarlamadan çıkmak için OK düğmesine basın.

**Isıtma eğrisinin sesli okunması**

**1**. Kontrol düğmesini çevirin, dış sıcaklık ışıklı halkada görüntülenecektir.

2. OK düğmesine basın.

3. Isıtma eğrisine kadar gri çizgiyi takip edin ve sola doğru çıkarak seçilen dış sıcaklıktaki sağlanan sıcaklık değerini okutun.

4. Şimdi farklı dış sıcaklıklar için kontrol düğmesini sağa sola çevirerek okutmayı seçebilirsiniz ve karşılık gelen akım derecesini okutun.

5. OK düğmesine veya Geri düğmesine basarak okutma durumunda çıkın.

## **İpucu**

Yeni bir ayar yapmadan önce 24 saat bekleyin, böylece oda ısısı sabitlenmek için zaman bulabilir. Dışarısı soğuksa ve oda ısısı çok düşükse, eğri eğimini tek bir artışla yükseltin. Dışarısı soğuksa ve oda ısısı çok yüksekse, eğri eğimini tek bir artışla düşürün. Dışarısı ılıksa ve oda ısısı çok düşükse, eğri atlatmayı tek bir artışla yükseltin. Dışarısı ılıksa ve oda ısısı çok yüksekse, eğri atlatmayı tek bir artışla düşürün. **Menü 1.9.2 – dışarıdan ayarlama**

# *İklimlendirme sistemi*

Ayar aralığı: -10 - +10 ya da oda alıcısı varsa istenen oda sıcaklığı.

Varsayılan değer: 0

Oda termostatı ya da bir zamanlayıcı gibi bir dış iletişim bağlamak, size geçici ya da belirli sürelerle oda sıcaklığını yükseltme ya da düşürme olanağı sunar. Anahtar açıkken, ısıtma eğrisi atlatma menüde seçilen kademe sayısına göre değişir. Bir oda alıcısı varsa ve etkinse, istenen oda sıcaklığı  ${}^{0}$ C cinsinden ayarlanır. Birden fazla iklimlendirme sistemi varsa ayarlama her sistem için ayrı ayrı yapılabilir.

#### **Menü 1.9.3 – en düşük akım hattı derecesi**

*İklimlendirme sistemi* Ayar aralığı:  $5 - 70~^0\text{C}$ Varsayılan değer: 20<sup>0</sup>C

.

İklimlendirme sisteminde sağlanan en düşük sıcaklığı ayarlayın. Bu, SMO 20'ın hiçbir zaman burada ayarlanandan daha düşük bir derece hesaplamayacağı anlamına gelir. Birden fazla iklimlendirme sistemi varsa ayarlama her sistem için ayrı ayrı yapılabilir.

#### **İpucu**

Yaz günü bile olsa, sürekli ısıtmak istediğiniz bir kileriniz varsa bu değer yükselecektir. Aynı zamanda menü 4.9.2'deki "ısıtmayı durdur" değerini yükseltmeniz gerekebilir "otomatik durum ayarı".

**Menü 1.9.4 – oda alıcısı ayarları** *Fabrika ayarları*

#### Ayar aralığı: 0.0 – 6.0

Varsayılan değer: 2.0

Oda sıcaklığını kontrol için kullanılan oda alıcıları bu kısımda etkinleştirilebilir. Odadaki normal sıcaklığın (istenen ve gerçek oda sıcaklığı arasındaki fark) altının ya da üstünün iklimlendirme sistemiyle sağlanan sıcaklığı ne kadar etkileyeceğini belirleyen bir faktörü ayarlayabilirsiniz. Yüksek bir değer, ısıtma eğrisinin ayarlanmış atlamasını daha hızlı ve daha büyük bir şekilde değiştirebilir. **NOT**

#### Faktör sistemi için çok yüksek değerler ayarlanması, istikrarsız bir oda sıcaklığı (iklimlendirme sisteminize bağlı olarak) üretebilir.

#### **Menü 1.9.7 – sahip olunan eğim** *Sağlanan sıcaklık*

Ayar aralığı:  $0 - 80$ <sup>0</sup>C

Özel ihtiyaçlar söz konusuysa, farklı dış sıcaklıklara göre istenen sağlanan sıcaklıkları ayarlayarak kendi ısıtma eğrinizi bu bölümde yaratabilirsiniz.

## **Dikkat**

Menü 1.9.1'deki 0 eğrisi, bu eğride kullanılmak üzere seçilmelidir.

#### **Menü 1.9.8 – yaklaşma noktası** *Dış sıcaklık noktası*

Ayar aralığı: -40 – 30 $\mathrm{^{0}C}$ Varsayılan değer: 0 °C

# *Eğrideki değişim*

Ayar aralığı: -  $10 - 10^{0}$ C Varsayılan değer: 0 °C

Belirli bir dış derece için ısıtma eğrisinde bir değişim seçin. Oda sıcaklığını 1 derece arttırmak için genellikle bir kademe yeterlidir, bazı durumlarda ise çok sayıda kademe gerekebilir.

Isıtma eğrisi, ayarlanan dış sıcaklık noktasından  $\pm$  5 °C etkilenir.

Oda sıcaklığının başarılı bir şekilde sağlanması için, doğru ısıtma eğrisinin seçilmesi önemlidir.

# **İpucu**

Eğer evin içi soğuksa, örneğin  $-2$  °C ise, "dış sıcaklık noktası" "-2"'ye ayarlanır ve " eğrideki değişim" istenen oda sıcaklığı sağlanan dek yükselir.

# **Dikkat**

Yeni bir ayarlama yapmadan önce 24 saat bekleyin. Böylece oda sıcaklığı sabitlenmek için zaman bulur

2- SICAK SU\*  $2.1$  – geçici lüks

2.2 – konfor modu

- 2.3 Programlama
- 2.9 Gelişmiş

\* Aksesuar gereklidir.

# **Alt menüler**

Bu menü sadece eğer su ısıtıcı ısı pompasına takılırsa ortaya çıkar.

SICAK SU menüsü için pek çok alt menüler bulunmaktadır. Durum bilgisi ilgili menüler için menülerin sağındaki ekranda görülebilir.

**Geçici lüks** – Sıcak su sıcaklığındaki geçici artışı aktif hale getirilmesi. Durum bilgileri "kapalı" ya da geçici sıcaklık artışının ne kadar süre kalacağını gösterir.

**Konfor modu** – Sıcak su konfor seçimi. Durum bilgisi hangi modun seçildiğini gösterir,

"ekonomi", "normal" ya da lüks.

**Programlama** – Sıcak su konforun ayarlanması. Durum bilgisi "seçimi" eğer programlamayı seçerseniz görünür ancak sürekli aktif kalmaz, "tatil seçenekleri" eğer tatil seçenekleri programlama ile aynı anda aktif olarak seçili ise ortaya çıkar (tatil fonksiyonuna öncelik

verildiğinde) "aktif" eğere programlamanın herhangi bir bölümü aktif olarak seçildiyse ortaya çıkar diğer türlü "kapalı" gözükür.

**Gelişmiş** – Sıcak su sıcaklığını periyodik olarak arttırır.

# **Menü 2.1 – geçici lüks**

Ayarlama aralığı: 3,6 ve 12 saat ve mod "kapalı" Varsayılan değer: "kapalı"

Sıcak su gereksinimi geçici olarak arttığında bu menü sıcak su sıcaklığında lüks moda artışı seçmek için seçilebilir zaman için kullanılabilir.

# **Dikkat**

Eğer menü 2.2 de konfor modu "lüks" olarak seçilirse ilave bir artış yapılamaz.

Fonksiyon zaman periyodu seçildiğinde hızlıca aktif hale gelir ve OK butonu kullanılarak onaylanır. Seçilen ayarlar için kalan süre sağda gösterilir.

Zaman dışına çıkıldığında SMO 20 menü 2.2' de seçilen moda döner.

Geçici lüksü kapatmak için "kapat" ı seçin.

# **Menü 2.2 – konfor modu**

**Seçim aralığı**: ekonomi, normal, lüks

Varsayılan değer: normal

2.9.1 – periyodik artışlar

2.9.2 – sıcak su sirkülasyonu \*

Seçilebilen modlar arasındaki farklılık sıcak su musluğunun sıcaklığıdır. Daha yüksek sıcaklık sıcak suyun daha uzun süreceği anlamına gelir. **Ekonomi**: Bu mod diğerine göre daha az sıcak su verir fakat daha ekonomiktir. Bu mod daha az sıcak su gerektiren daha küçük aileler için kullanılabilir.

**Normal**: Normal mod çok miktarda sıcak su verir ve kalabalık evler için uygundur. **Lüks**: Sıcak suyun mümkün olan en fazla miktarını verir, bu modda, dalgıç ısıtıcı ve kompresör kullanım maliyetini arttıran sıcak suyu ısıtmak için kullanılır

# **Menü 2.3 – programlama**

Günlük olarak sıcak su konforun iki farklı periyodu burada hesaplanabilir. Programlama "aktive et" seçeneğine tıklayarak ya da tekrar tıklayarak aktif/pasif hale getirilir.

Ayar zamanlar pasif hale getirmede etkilenmez. Aktif Program

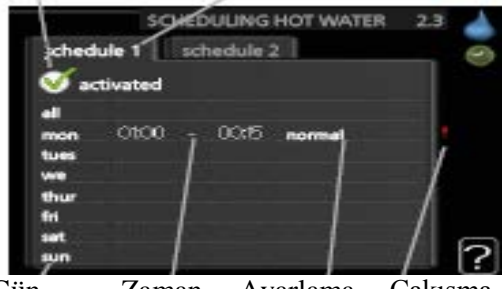

Gün Zaman Ayarlama Çakışma Periyodu

**Program**: Değiştirilecek program buradan seçilecektir.

**Aktif**: Seçilen periyot için programlama buradan aktif hale getirilir. Seçilen zamanlar pasif hale getirmeden etkilenmez.

**Gün**: Haftanın hangi günlerinin

programlanacağını buraya girin. Programı özel bir gün için çıkarmak amacıyla, bu gün için zaman

Başlama zamanının durma zamanıyla aynı olarak seçilmesiyle resetlenmelidir. Eğer hat "tüm" olarak kullanılırsa, periyot içindeki tüm günler bu zamanlar için seçilir.

**Zaman periyodu**: Ayarlama açısında seçilen gün için başlama ve durma zamanı buradan seçilir. **Ayarlama**: Programlama esnasında uygulanacak sıcak su konforunu buradan seçin

Çakışma: Eğer iki seçenek birbiriyle çakışırsa, kırmızı bir uyarı işareti görünür.

# **İPUCU**

Eğer haftanın her günü için benzer programlama seçmeyi isterseniz "tümü" seçeneğini seçerek başlayın ve ardından istenilen günleri değiştirin.

# **İPUCU**

Durma zamanını başlama zamanından daha erken seçin böylece periyot uzaması gece yarısını geçer.

Programlama daima başlama zamanının seçildiği zamanda başlar.

# **Menü 2.9 – gelişmiş**

Gelişmiş menüsü turuncu yazılıdır ve gelişmiş kullanıcılar için tasarlanmıştır. Bu menünün pek çok alt menüsü bulunmaktadır.

**Menü 2.9.1 – periyodik artışlar**

# **Periyot**

**Seçim aralığı**: 1-90 gün **Varsayılan değer**: 14 gün

**Başlangıç zamanı Seçim aralığı**: 00:00 - 23:00 **Varsayılan değer**: 00:00

Su ısıtıcısında bakteri oluşumunu engellemek için, ısı pompası ve diğer ilave ısılar düzenli aralıklarla kısa süreli olarak sıcak su sıcaklığını arttırır.

Artışlar arasındaki zamanın uzunluğu buradan ayarlanabilir. Zaman 1 ve 90 gün arasında ayarlanabilir. Fabrika ayarları 14 gündür. "Aktive et" seçeneğindeki işareti kaldırarak fonksiyon kapatılır.

# Menü 3 – BİLGİ Genel Bakış

- $3 \text{BiLGI}$   $3.1 \text{servis bilgileri}$ 
	- 3.2 kompresör bilgileri
	- 3.3 ilave ısı bilgileri
	- 3.4 alarm kaydı
	- 3.5 iç mekan sıcaklık kaydı

# **Alt menüler**

BİLGİ menüsü için, pek çok alt menü bulunmaktadır. Bu menülerden herhangi bir ayarlama yapılamaz. İlgili menü için durum bilgisi menülerin sağındaki ekrandan görülebilir. **Servis bilgileri**, sıcaklık düzeylerini ve kurulumdaki ayarlamaları gösterir. **Kompresör bilgileri** kullanım zamanlarını,

başlama sayılarını vb. ısı pompasındaki kompresör için gösterir.

**İlave ısı bilgileri** ilave ısının kullanım zamanları vb. hakkında bilgileri gösterir.

**Alarm kaydı** son alarmları gösterir

**İç mekan sıcaklık kaydı** geçen yıl esnasında haftalık olarak ortalama iç mekan sıcaklıklarını gösterir.

# **Menü 3.1 – servis bilgileri**

Kurulumun güncel kullanım durumu (örn. mevcut sıcaklıklar vb.) hakkındaki bilgiler buradan alınabilir. Hiçbir değişiklik yapılamaz. Pek çok sayfada bilgiler mevcuttur. Kontrol topunu sayfalar arasında kaydırın. Bu menüdeki semboller:

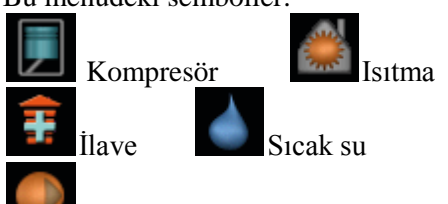

Isıtma aracı pompası (turuncu)

# **Menü 3.2 – kompresör bilgileri**

Kompresörün kullanım durumu ve istatistikler hakkındaki bilgiler buradan elde edilebilir. Hiçbir değişiklik yapılamaz.

Pek çok sayfada bilgiler mevcuttur. Kontrol topunu sayfalar arasında kaydırın.

# **Menü 3.3 – ilave ısı bilgileri**

İlave ısı ayarlamalarıyla ilgili bilgiler, kullanım durumu ve istatistikler buradan elde edilebilir. Hiçbir değişiklik yapılamaz.

Pek çok sayfada bilgiler mevcuttur. Kontrol topunu sayfalar arasında kaydırın.

# **Menü 3.4 – alarm kaydı**

Alarm uyarılarındaki kurulumun gerçekleşme durumu ile ilgili arıza bulguları buraya depolanır. En son 10 alarmla ilgili bilgileri buradan bulabilirsiniz

Alarm anında çalışma durumuna bakmak için alarmı işaretleyin ve OK butonuna basın.

# **Menü 3.5 – iç mekan sıcaklık kaydı**

Buradan geçen yılki ortalama iç mekan sıcaklıklarını haftalara göre görebilirsiniz. Noktalı hat yıllık ortalama sıcaklıkları belirtir.

Ortalama dış mekan sıcaklığı eğer bir oda sıcaklığı sensoru/oda ünitesi kurulu ise gösterilir.

# **Ortalama sıcaklığın okunması için**

1. Kontrol topunu çevirin böylece şaft üzerindeki halka ile hafta numarası işaretlenir.

2. Ok butonuna basın.

3. Grafiğin üzerindeki ve sol dış taraftaki gri çizgiyi takip edin ve seçilen haftada ortalama iç mekan sıcaklığını okuyun.

4. Şimdi farklı haftalar için okumaları kontrol topunu sağa ya da sola döndürerek seçebilir ve ortalama sıcaklıkları okuyabilirsiniz.

5. OK butonuna basın ya da Geri butonuna basarak okuma modundan çıkın.

 $4.1.2 -$  havuz  $2$  \*  $4.1.3$  – internet  $4.1.3.1$  – nibe uplink

 4.1.3.8 – tcp/ip seçenekleri 4.1.3.9 – proksi seçenekleri  $4.1.4 - \text{sms*}$ 4.1.5 – SG Hazır

- 4.2 kullanım modu
- 4.3 simgelerim
- 4.3 zaman ve tarih
- 4.3 dil
- 4.3 tatil seçenekleri

\* Aksesuar gereklidir

#### **Alt menüler**

**SİSTEMİM** menüsü için pek çok alt menü bulunmaktadır. İlgili menü için durum bilgileri menülerin sağındaki ekrandan bulunabilir.

**Artı fonksiyonlar** Isıtma sistemine kurulan herhangi bir ekstra işleve uygulanan ayarlar.

**Kullanım modu** Manüel ya da otomatik kullanım modunun aktivasyonu. Durum bilgileri seçilen kullanım modunu gösterir.

**Simgelerim** kapı kapalıyken geçitte görülen kontrol modülünün kullanıcı ara yüzü ile ilgili ayarlar

**Zaman ve tarih** Mevcut zamanın ve tarihin ayarlanması **Dil** burada görüntülenecek dil seçilir. Durum bilgileri seçilen dili gösterir.

**Tatil seçenekleri** Tatil programlaması, ısıtma ve sıcak su konforu. Durum bilgileri 'ayarı' eğer bir tatil programını seçtiyseniz görüntülenir ancak o anda aktif değildir, "aktif" eğer tatil programının herhangi bir bölümü aktifse görünür, diğer türlü "kapalı" görünür.

**Gelişmiş** Kontrol modülü çalışma modunun ayarları

## **Menü 4.1 – artı işlevleri**

SMO 20 içerisine kurulan herhangi bir ilave fonksiyon için ayarlar alt menülerde yapılabilir.

#### **Menü 4.1.3 – internet**

SMO 20' ı internete bağlamak için yapabileceğiniz bazı ayarlamalar aşağıdadır.

#### **NOT**

Bu fonksiyonları çalıştırmak için ağ kablosu takılı olmalıdır. **Menü 4.1.3.1 – nibe çıkış yolu** 

Kurulumların NIBE Uplink™ (http://www.nibeuplink.com) bağlantısını yönetebileceğiniz ayarlar aşağıdadır ve internet üzerinden kuruluma bağlanan kullanıcıların sayısına bakınız.

4.3 – gelişmiş 4.9.1 – işlem önceliği verme

4.9.2 – otomatik mod ayarlama

- 4.9.3 derece dakika ayarları
- 4.9.4 fabrika ayarları kullanıcı
- 4.9.5 program bloke etme
- 4.9.6 program sessiz mod

Bağlı olan bir kullanıcının NIBE Uplink™ de bir kullanıcı hesabı vardır ve bu kurulumunuzu kontrol etmeniz ve/veya görüntülemeniz için size imkan tanır.

#### **Yeni bağlantı dizisi talebi**

Bir kullanıcıyı NIBE Uplink™ üzerinden cihazınıza bağlamak için, eşsiz bir bağlantı dizisi talep etmelisiniz. 1. "yeni bağlantı dizisi talep et" işaretletin ve OK butonuna basın.

2. Kurulum, bir bağlantı dizisi oluşturmak için NIBE Uplink™ ile iletişime geçer

3. Bağlantı dizisi alındığında, bu menüde "bağlantı dizisi" bölümünde gösterilir ve 60 dakika geçerlidir.

#### **Tüm kullanıcıların bağlantısını kes**

1. "tüm kullanıcıları kapat" seçin ve OK butonuna basın. 2. Kurulum şimdi NIBE Uplink™ ile iletişime geçer ve böylece internet üzerinden cihazınıza bağlanan tüm kullanıcıların bağlantısını keser.

#### **NOT**

Tüm kullanıcıların bağlantısı kesildikten sonra hiçbiri NIBE Uplink™ üzerinden yeni bir bağlantı dizisi almadan cihazınızı görüntüleyemez ve kontrol edemez

#### **Menü 4.1.3.8 – tcp/ip seçenekleri**

TCP/IP seçeneklerini buradaki kurulumunuz için seçebilirsiniz.

#### **Otomatik ayar (DHCP)**

1. "otomatik" seçeneğini işaretleyin. Kurulum şimdi DHCP kullanarak TCP/IP ayarlarını alır.

2. "Onayla" seçeneğini seçin ve OK butonuna basın.

#### **Manüel ayarlar**

1. "otomatik" seçimini kaldırın, şimdi pek çok ayar seçeneğine erişebilirsiniz.

2. "ip adresi" işaretini seçin ve OK butonuna basın.

3. Görsel klavye üzerinden doğru detayları girin.

4. "OK" seçeneğini işaretleyin ve OK butonuna basın

5. "ağ maskesi", "geçit" ve "dns" için 1-3'ü tekrarlayın.

6. "Onayla" seçin ve OK butonuna basın.

#### **Dikkat**

Donanım doğru TCP/IP ayarları olmaksızın internete bağlanamaz. Eğer uygulanabilir ayarlar hakkında emin değilseniz otomatik modu kullanım modu kullanın ya da ilave bilgiler için şebeke yöneticiniz (ya da benzeri) ile iletişim kurun. **İPUCU**

Tüm ayarlar menünün açılmasından itibaren "reset" işaretlenerek ve OK butonuna basarak resetlenebilir.

#### **Menü 4.1.3.9 – proksi ayarları**

Donanımınız için proksi ayarlarını seçebilirsiniz.

Proksi ayarları donanım ve İnternet arasındaki aracı server'a (proksi serveri) vermek için kullanılır. Bu ayarlar donanım bir şirlet ağı üzerinden internete bağlandığında öncelikli olarak kullanılır. Donanım HTTP Temel ve HTTP Düzenleme türü proksi yetkilendirmesini destekler.

Eğer uygulanabilir ayarlar konusunda emin değilseniz önceden belirlenen ayarları kullanın ya da şebeke yöneticiniz (ya da benzeri) ile iletişim kurun.

#### **Ayarlar**

1. Proksi kullanmak istemiyorsanız "Proksi kullan" işaretini kaldırın

2. "Server" işaretleyin ve OK butonuna basın.

3. Görsel klavye yoluyla doğru detayları girin

4. "OK" seçeneğini işaretleyin ve OK butonuna basın

5. "port", "kullanıcı adı" ve "şifre" için 1-3'ü tekrarlayın. 6. "Onayla" seçin ve OK butonuna basın.

**İPUCU**

Tüm ayarlar menünün açılmasından itibaren "reset" işaretlenerek ve OK butonuna basarak resetlenebilir.

#### **Menü 4.1.5 – SG Hazır**

Bu fonksiyon, "SG Hazır" standardını destekleyen dağıtım şebekelerinde kullanılabilir (Almanya) "SG Hazır" fonksiyonu için ayarlamaları yapın.

#### **Oda sıcaklığının etkilenmesi**

"SG Hazır" aktif hale getirildiğinde oda sıcaklığının etkilenip etkilenmeme durumunu ayarlayabileceğiniz seçenekler buradadır.

"SG Hazır" düşük ücretli moduyla eğer oda sensoru kurulursa ve aktif hale getirilirse, iç mekan sıcaklığının paralel dengesi "+1" arttırılabilir, istenilen oda sıcaklığı 2 °C arttırılabilir.

#### **Sıcak suyun etkilenmesi**

Sıcak suyun sıcaklığının "SG Hazır" aktif hale getirildiğinde etkilenip etkilenmeme durumunu ayarlayabileceğiniz seçenekler buradadır.

"SG Hazır" üzerindeki düşük ücret modu ile sıcak suyun sıcaklığını durdurma kompresör kullanımında mümkün olan en yüksek sıcaklıkta seçilir (dalgıç ısıtıcıya izin verilir). **NOT**

Fonksiyon iki AUX girişine bağlanmalı ve menü 5.4.' den aktive edilmelidir.

# **Menü 4.2 – kullanım modu**

**Kullanım modu**

Seçim aralığı: oto, manüel, sadece ek ısı Varsayılan değer: oto

#### **İşlevler**

Seçim aralığı: kompresör, ekleme, ısıtma

Kontrol modülü kullanım modu genellikle 'oto' seçilir, ayrıca kontrol modunu sadece ek ısı kullanıldığında ya da manüel "sadece ek ısı" olarak seçmek mümkündür, ardından hangi fonksiyonlara izin verildiği seçilir.

İstenilen modu işaretleyerek kullanım modunu değiştirin ve OK butonuna basın. Kullanım modu seçildiğinde kontrol modülünde nelere izin verildiği seçilir (çizili = izin verilmez) ve seçilebilir alternatifler sağdadır. Seçilebilir fonksiyonları izin verilir ya da verilmez olarak seçebilmek için kontrol topunu kullanarak işlevi seçin ve OK butonuna basın.

#### **Oto kullanım modu**

Bu kullanım modunda kontrol modülü hangi fonksiyonlara izin verildiğini otomatik olarak seçer.

#### **Manüel Kullanım Modu**

Bu kullanım modunda hangi fonksiyonlara izin verildiğini seçebilirsiniz. Manüel modda "kompresör" seçimini iptal edemezsiniz.

#### **Sadece Ek Isı kullanım modu**

Bu kullanım modunda kompresör aktif değildir ve sadece ek ısı kullanılır.

#### **Dikkat**

Eğer "sadece ek ısı" modunu seçerseniz kompresör seçimi iptal olur ve daha yüksek bir kullanım maliyeti ortaya çıkar.

#### **Dikkat**

Eğer bağlı bir ısı pompanız yoksa sadece ek ısıdan değişiklik yapamazsınız

(bakınız menü 5.2.2).

#### **Fonksiyonlar**

"kompresör" mekan için ısı ve sıcak su üretir. Eğer "kompresör" seçimi iptal edilirse, ana menüde kontrol modülü için olan sembol üzerinde bir sembol görünür. Manüel modda "kompresör" seçimini iptal edemezsiniz. **"ilave"** kompresör tüm gereksinimleri yalnız başına gerçekleştiremezken kompresöre mekanı ısıtma ve sıcak su sağlamasında yardım eder.

"ısıtma" mekana ısı almanız demektir. Isıtmayı çalıştırmak istemediğinizde fonksiyon seçimi iptal edebilirsiniz.

#### **Menü 4.4 – zaman ve tarih**

Buradan zaman ve tarih, ekran modu ve zaman bölgesini seçin.

#### **İPUCU**

Eğer ısı pompası NIBE Uplink™' e bağlıysa tarih ve saat otomatik olarak seçilir. Doğru zamanı almak için, zaman bölgesi seçilmelidir.

#### **Menü 4.6 – dil**

Buradan, bilgileri almak istediğiniz dili seçin.

#### **Menü 4.7 – tatil ayarları**

Bir tatil esnasında enerji tüketimini düşürmek için ısıtma ve sıcak su sıcaklığında bir azaltma programlayabilirsiniz. Havuz ve solar panel soğutma eğer fonksiyonlar bağlı ise programlanabilir.

Eğer bir oda sensörü monte edilir ve aktif hale getirilirse istenilen oda sıcaklığı (°C) zaman periyodu içerisinde ayarlanır. Bu ayarlar oda sensorları ile tüm klima sistemlerine uygulanır.

Eğer bir oda sensörü aktif değilse, istenilen ısıtma eğrisi dengesi ayarlanır. Bu ayarlama oda sensorları olmadan tüm klima sistemine uygulanır. Bir adım genellikle oda sıcaklığını bir derece değiştirmek için yeterlidir, fakat bazı durumlarda pek çok adım gerekebilir.

Tatil programlaması başlangıç tarihinde 00.00'da başlar ve durma tarihinde 23.59' da durur.

#### **İPUCU**

Dönüşünüzden bir gün önce tatil seçeneğini tamamlayın böylece oda sıcaklığı ve sıcak su olağan seviyelerine dönmek için zaman kazanmış olur.

#### **İPUCU**

Tatil modunu önceden seçin ve konfor yaratmak için varmanızdan kısa bir süre önce aktif hale getirin.

#### **Dikkat**

Tatil esnasında sıcak su üretimini kapatırsanız "periyodik artışlar" (bakteri oluşumunu engelleme) bu süre boyunca bloke olur. "periyodik artışlar" tatil seçiminin tamamlanmasıyla başlar.

#### **Menü 4.9 – gelişmiş**

**Gelişmiş** menüsü turuncu yazılıdır ve gelişmiş kullanıcılar için tasarlanmıştır. Bu menünün pek çok alt menüsü vardır. **Menü 4.9.1 – işlem önceliği verme**

#### **İşlem önceliği verme**

Seçim aralığı: 0 ile 180 dk arası Varsayılan değer: 30 dk

Eğer 0 dakika seçilirse, bu gereksinimlere öncelik verilmediği anlamına gelir fakat farklı bir gereksinim olmadığında aktif hale gelecektir. **Menü 4.9.2 – oto mod ayarı**

**Isıtmanın durdurulması** Secim aralığı:  $-20 - 40$  °C Varsayılan değer: 20

#### **İlave ısıtmanın durdurulması**

Seçim aralığı: -25 – 40 °C Varsayılan değer: 15

#### **Filtreleme zamanı**

Seçim aralığı: -0-48 s Varsayılan değer: 24 s

Kullanım modu "oto" olarak seçildiğinde, kontrol modülü seçimine ilave ısıtma ve ısı üretimine başlandığında ya da durdurulduğunda izin verilir.

Bu menüden ortalama dış mekan sıcaklığını seçin Ayrıca ortalama sıcaklığın hesaplandığı zamanı buradan seçebilirsiniz (filtreleme zamanı). Eğer 0 seçerseniz, mevcut dış mekan sıcaklığı kullanılır.

## **Dikkat**

"İlave sıcaklığı durdur" seçeneği "ısıtmayı durdur" seçeneğinden daha sıcak seçilemez

**Menü 4.9.3 – derece dakika seçenekleri Mevcut değer** Seçim Aralığı: -3000 – 3000 **Kompresörü başlat** Seçim Aralığı: -1000 – -30 Varsayılan değer: -60 **Adım farklılığı kompresörleri** Seçim Aralığı:  $10 - 2000$ Varsayılan değer: 60 **Farklı ilave sıcaklığı başlat** Seçim Aralığı: 100 – 1000 Varsayılan değer: 400 **İlave adımlar arasındaki fark** Seçim Aralığı: 0 – 1000 Varsayılan değer: 30

Derece dakikaları evdeki mevcut ısıtma gereksinimlerinin bir ölçüsüdür ve kompresörde sırasıyla ilave ısıtma başlama/beklemesi gerçekleştiğinde belirlenir.

#### **Dikkat**

"kompresörü başlat" üzerindeki daha yüksek değerler daha fazla kompresörü başlatır ve kompresör içerisindeki aşınma artar. Çok düşük değer istenmeyen iç mekan sıcaklıklarına neden olabilir.

#### **Menü 4.9.4 – fabrika ayarları kullanıcı**

Kullanıcıya açık olan tüm ayarlar (gelişmiş menüler dahil) buradan varsayılan değerlerine döndürülebilir.

**Dikkat**

Fabrika seçeneklerinden sonra, kişisel seçenekler örneğin ısıtma kıvrımları resetlenmelidir.

#### **Menü 4.9.5 – program bloke etme**

İlave ısı bu arada iki farklı zaman periyoduna kadar bloke edilebilecektir.

Programlama aktif olduğunda ilgili bloke etme sembolü ana menüde kontrol modu sembolünde görülür.

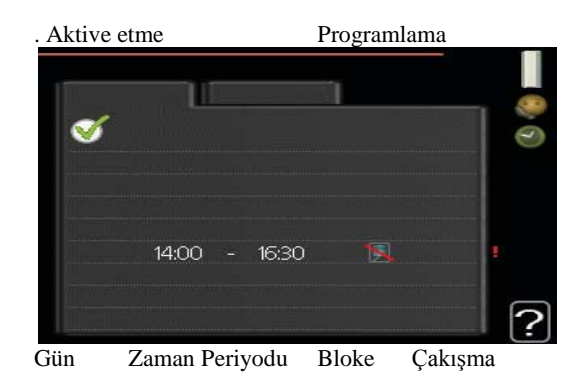

**Programlama:** Değiştirilecek periyot buradan seçilir. **Aktive etme:** Seçilen günler için programlama buradan aktive edilir. Seçilen zamanlar aktivasyonun engellenmesinden etkilenmez.

**Gün:**Haftanın hangi gün ya da günlerinin burada uygulanacağını seçin. Özel bir gün için programlayıcıyı çıkarmak için, bu gün için başlama zamanı durdurma zamanıyla aynı seçilerek resetlenmelidir. Eğer çizginin "tümü" kullanılacaksa periyottaki tüm günler bu zamanlar için seçilir.

**Zaman periyodu:** Seçilen günün programlanması için başlama ve durdurma zamanı buradan seçilir.

**Bloke etme:** İstenen bloke etme buradan seçilir. Çakışma: eğer iki seçenek birbirleriyle çakışırsa her birinde

kırmızı uyarı işareti görünür.

Dış mekan ünitesinde kompresörün blokesi

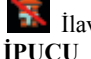

İlave ısının bloke edilmesi

Haftanın her günü için benzer programlamayı seçmek isterseniz, "tümü" seçeneğini seçerek başlayın ve ardından istenilen günleri değiştirin.

# **İPUCU**

Durma zamanını başlama zamanından daha erken seçin böylece periyot uzaması gece yarısını geçer. Programlama daima başlama zamanının seçildiği zamanda

#### başlar. **Dikkat**

Uzun süreli bloke etme konforun ve kullanım ekonomisinin azalmasına neden olur.

#### **Menü 4.9.6 – program sessiz modu**

Kompresör "sessiz modda" çalışacak şekilde programlanabilir (ısı pompası bunu desteklemelidir) iki farklı zaman periyoduna kadar gerçekleştirilebilir.

Programlama aktifken "sessiz mod" sembolü ana menüde kontrol modu için olan sembolde görülür.

Aktive etme Programlama

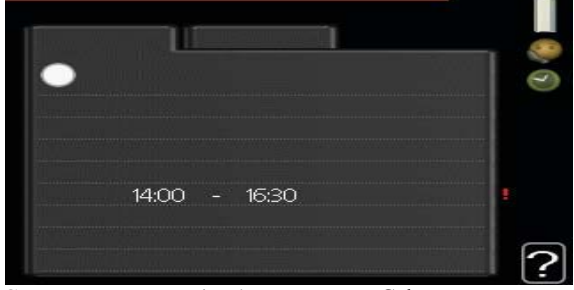

Gün Zaman Periyodu Çakışma **Programlama:** Değiştirilecek periyot buradan seçilir. **Aktive etme:** Seçilen günler için programlama buradan aktive edilir. Seçilen zamanlar aktivasyonun engellenmesinden etkilenmez.

**Gün:**Haftanın hangi gün ya da günlerinin burada uygulanacağını seçin. Özel bir gün için programlayıcıyı çıkarmak için, bu gün için başlama zamanı durdurma zamanıyla aynı seçilerek resetlenmelidir. Eğer çizginin "tümü" kullanılacaksa periyottaki tüm günler bu zamanlar için seçilir.

**Zaman periyodu:** Seçilen günün programlanması için başlama ve durdurma zamanı buradan seçilir.

**Bloke etme:** İstenen bloke etme buradan seçilir. Çakışma: eğer iki seçenek birbirleriyle çakışırsa her birinde kırmızı uyarı işareti görünür.

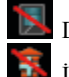

Dış mekan ünitesinde kompresörün blokesi

İlave ısının bloke edilmesi

#### **İPUCU**

Haftanın her günü için benzer programlamayı seçmek isterseniz, "tümü" seçeneğini seçerek başlayın ve ardından istenilen günleri değiştirin

#### **İPUCU**

Durma zamanını başlama zamanından daha erken seçin böylece periyot uzaması gece yarısını geçer. Programlama daima başlama zamanının seçildiği zamanda

başlar.

## **Dikkat**

Uzun süreli bloke etme konforun ve kullanım ekonomisinin azalmasına neden olur.

#### Menü 5 – SERVİS Genel Bakış

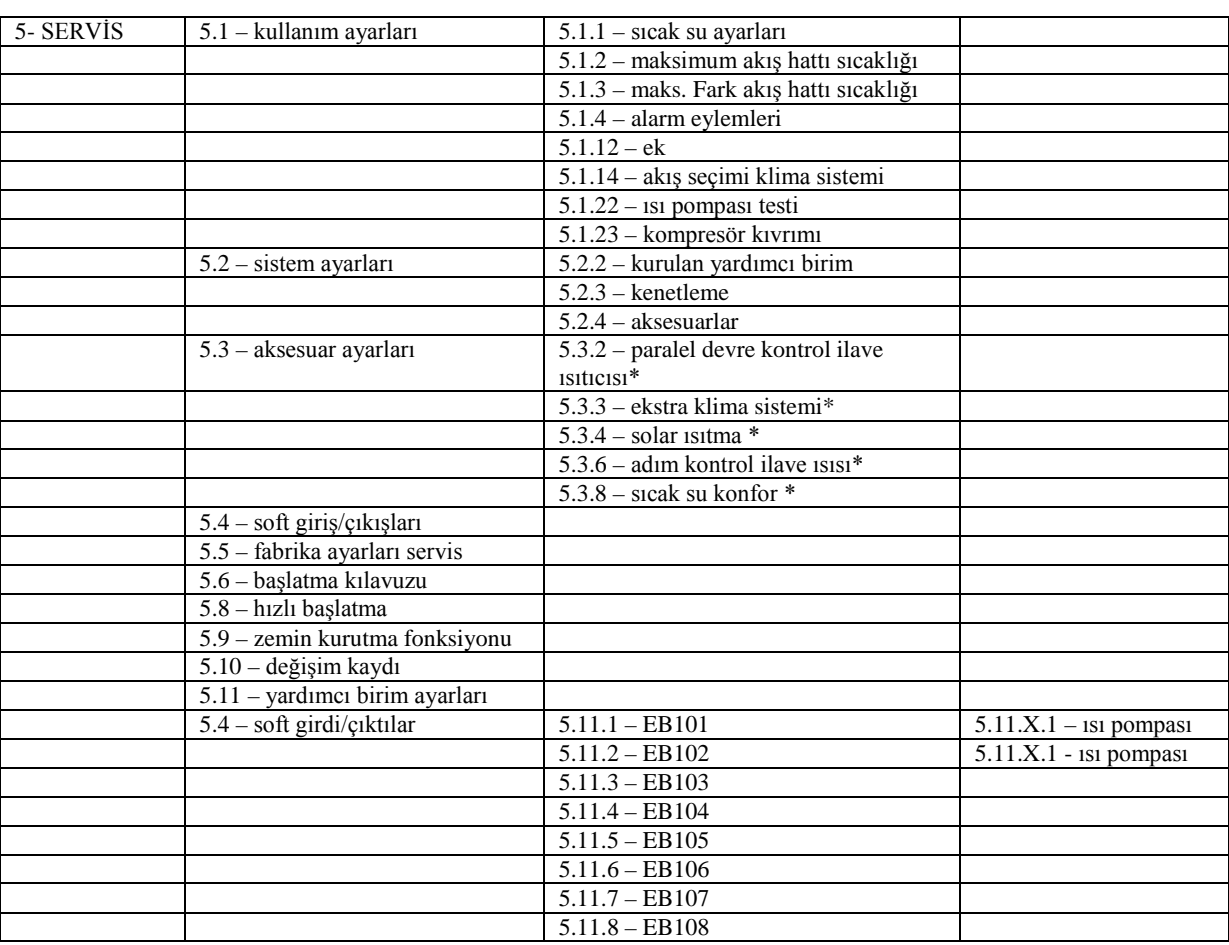

\*Aksesuar gereklidir

Servis menüsüne ulaşmak için Geri butonuna 7 saniye basılı tutun.

## **Alt menüler**

SERVİS menüsü turuncu yazılıdır ve gelişmiş kullanıcılar için tasarlanmıştır. Bu menünün pek çok alt menüsü bulunmaktadır.

İlgili menü için durum bilgileri menülerin sağındaki ekrandan bulunabilir.

**Kullanım ayarları** kontrol modülü için kullanım ayarları **Sistem ayarları** Kontrol modülü için aksesuarları aktifleştirme vb. için sistem ayarları

**Aksesuar ayarları** Farklı aksesuarlar içim kullanım ayarları **Soft girdi/çıktı** Ayar yazılımı giriş kartlarındaki girdi ve çıktılarda (AA3) ve terminal bloğunda kontrol edilir (X2). **Fabrika ayarları hizmeti** Tüm ayarların toptan varsayılan değerlere resetlenmesi.

**Zorlu kontrol** iç mekan modülündeki farklı bileşenlerin zorlu kontrolü

**Başlatma kılavuzu** Kontrol modülü başladığında ilk defa çalıştırılan başlangıç kılavuzunun manüel başlatılması **Hızlı başlatma** kompresörün hızlı başlatılması

#### **NOT**

Servis menülerindeki doğru olmayan ayarlar donanıma zarar verebilir.

#### **Menü 5.1 – kullanım ayarları**

Kullanım ayarları alt menülerdeki kontrol modülü için yapılabilir.

#### **Menü 5.1.1 – sıcak su ayarları Ekonomi**

Seçilen aralığın başlangıç sıcaklığı ekonomi: 5 – 70 °C Fabrika ayarları başlangıç sıcaklığı ekonomi: 44 °C Seçilen aralığın durma sıcaklığı ekonomi: 5 – 70 °C Fabrika ayarları durma sıcaklığı ekonomi: 47 °C **Normal**

Seçilen aralığın başlangıç sıcaklığı normal: 5 – 70 °C Fabrika ayarları başlangıç sıcaklığı normal: 47 °C Seçilen aralığın durma sıcaklığı normal: 5 – 70 °C Fabrika ayarları durma sıcaklığı normal: 50 °C

#### **Lüks**

Seçilen aralığın başlangıç sıcaklığı lüks: 5 – 70 °C Fabrika ayarları başlangıç sıcaklığı lüks: 52 °C Seçilen aralığın durma sıcaklığı lüks: 5 – 70 °C Fabrika ayarları durma sıcaklığı lüks: 55 °C

#### **Artış başına durma sıcaklığı**

Seçim Aralığı: 55 – 70 °C

# Varsayılan değer: 55 °C

**Farklı adımlı kompresörler**

Seçim Aralığı: 0.5 - 4.0 °C

Varsayılan değer: 1 °C

Menü 2.2' deki farklı konfor seçenekleri için sıcak suyun başlatma ve durdurma sıcaklığını ve bunun yanında menü 2.9.1 deki periyodik artış durma sıcaklığı ayarlayın. **Menü 5.1.2 – maks. Akış hattı sıcaklığı**

#### **Klima sistemi**

Seçim Aralığı: 5-70 °C Varsayılan değer: 60 °C

Burada klima sistemi için maksimum sağlanan sıcaklığı ayarlayın. Bireysel maksimum akış sıcaklıkları her bir sistem için seçilebilir.

#### **Dikkat**

Zemin altı ısıtma sistemleri normal olarak 35 ve 45 °C maksimum akış hattı sıcaklığı ayarlar.

Zemin tedarikçinizle maksimum zemin sıcaklığını kontrol edin.

#### **Menü 5.1.3 – maksimum farklı akış hattı sıcaklığı Maksimum farklı kompresör**

Seçim Aralığı:  $1 - 25 \degree \overline{C}$ Varsayılan değer: - 10 °C **Maksimum farklı ek** Seçim Aralığı: 1 – 24 °C Varsayılan değer: 7 °C

Kompresörün sıralı ek ısıtma modu esnasında hesaplanan ve mevcut destek sıcaklığı arasındaki maksimum izin verilen farklılık.

#### **Maksimum farklılık kompresör**

Mevcut desteklenen sıcaklık hesaplananla karşılaştırıldığında ayarlanan değerden farklılık gösterdiğinde, ısı pompası derece dakika değerinden bağımsız olarak durmaya zorlanır. Eğer mevcut destek sıcaklığı seçilen değerden hesaplanan akışı aşarsa, derece dakika değeri 0 seçilir. Isı pompası içerisindeki kompresör sadece bir ısıtma talebi olduğunda durur.

#### **Maksimum farklılık ek**

Eğer "ek" seçilir ve menü 4.2 den aktif hale getirilirse ve mevcut destek sıcaklığı seçilen değerle hesaplananı aşarsa, ek sıcaklık durmaya zorlanır.

#### **Menü 5.1.4 – alarm eylemleri**

Eğer kontrol modülünün sizi buradaki ekranda gösterilen bir alarm olduğunda uyarmasını isterseniz e seçin. **Dikkat**

Eğer herhangi bir alarm seçilmezse, alarm durumunda yüksek enerji tüketimine neden olabilir.

#### **Menü 5.1.12 – ek**

#### **Maksimum adım**

Ayarlama aralığı (ikili adım devre dışı): 0-3 Ayarlama aralığı (ikili adım aktif): 0-7

#### **Sigorta boyutu**

Ayarlama aralığı: 1-200A Varsayılan değerler: 16 A

Bu seçeneği eğer adım kontrollü ek ısı bağlıysa ve sıcak su verilmesi için ters vana sonrası ve öncesi yerleştirildiyse seçin (QN 10). Adım kontrollü ek ısı örneğin bir harici elektrikli kaynatıcıdır.

Burada eğer dahili ek ısı tank içerisinde ikili adımlı kullanılsın ya da kullanılmasın ve sigorta boyutuna göre varsa, izin verilen ek ısı adımlarının en fazla sayısını seçebilirsiniz (sadece ek ısı QN10 dan sonra yerleştirildiyse erişilebilir).

#### **İPUCU**

İşlev tanımı için aksesuar montaj talimatlarına bakınız.

#### **Menü 5.1.14 – akış ayarı klima sistemi**

#### **Ön ayarlar**

Ayarlama aralığı: radyatör, kat ısısı, radyatör + kat ısısı, DOT °C

Varsayılan değer: radyatör Ayarlama aralığı DOT: -40.0 – 20.0 °C Fabrika ayarları DOT: -18,0 °C

#### **Kendi ayarları**

DOT' daki dt ayarlama aralığı: 0,0-25,0 DOT' daki dt fabrika ayarları : 10,0 DOT ayarlama aralığı: -40,0 - 20,0 °C DOT fabrika ayarları: -18,0 °C

Isı dağıtım sisteminin türü ısıtma aracı pompa işlerine karşılık buradan ayarlanır.

DOT' daki dT ölçeklendirilen dış sıcaklıktaki akış ve dönüş sıcaklıkları arasındaki derecenin farkıdır.

#### **Menü 5.1.22 – ısı pompası testi NOT**

Bu menü farklı standartlara göre SMO 20 testi için tasarlanmaktadır.

Bu menüyü donanımızın beklendiği gibi çalışmamasına neden olan diğer nedenler için kullanın.

Bu menü her bir standartta olan pek çok alt menü içermektedir.

#### **Menü 5.1.23 – kompresör kıvrımı**

Isı pompası içerisindeki kompresörün özel bir kıvrımla çalışmasını ya da derece dakikalarıyla çalışma durumunu buradan seçebilirsiniz.

Talep (ısı, sıcak su vb.) için, oto seçeneğinin işaretini kaldırın sıcaklık işaretlenene kadar kontrol topunu çevirin ve OK butonuna basın. Şimdi hangi sıcaklıkta maksimum ilgili dakika frekanslarının ortaya çıkacağını ayarlayabilirsiniz. Bu menü pek çok pencere içerebilir (her biri bir talebe uygun), sol üst köşedeki yönlendirme oklarını kullanarak pencereler arasını değiştirin.

#### **NOT**

BU menü sadece eğer SMO 20 ısı pompasına dönüştürücü kontrollü kompresör ile bağlıysa gösterilir.

## **Menü 5.2 – sistem ayarları**

Buradaki donanımınız için farklı bir sistem ayarı yapın, örneğin bağlı yardımcıları aktif hale getirin ve aksesuarları kurun.

#### **Menü 5.2.2 – kurulu yardımcılar**

Eğer bir yardımcı ana donanıma bağlanırsa, ayarları buradan yapılır.

Bağlanan yardımcıları aktif hale getirmenin iki yöntemi vardır. Hem listeden alternatifi işaretleyebilir hem de otomatik fonksiyonu "kurulan yardımcıları araştır" diyebilirsiniz.

#### **Kurulu yardımcıları araştır**

"Kurulu yardımcıları araştır" işaretleyin ve ana ısı pompası için bağlı olan yardımcıları otomatik olarak bulmak için OK butonuna basın.

#### **Menü 5.2.4 – aksesuarlar**

Buradaki donanıma hangi aksesuarların kurulacağını seçin. Eğer su ısıtıcısı SMO 20 sıcak su verme sistemine bağlı ise buradan aktive edilmelidir.

Bağlanan aksesuarları aktif hale getirmenin iki yolu vardır. Hem listedeki alternatifleri işaretleyebilir hemde "kurulan aksesuarları ara" otomatik fonksiyonunu kullanabilirsiniz.

# **Menü 5.4 – Soft giriş/çıkışlar**

Buradan hangi giriş kartı üzerindeki hangi giriş/çıkışın (AA3) ve hangi terminal bloğunun (X2) dış temas fonksiyonu (sayfa 21) ile bağlantılı olduğunu seçebilirsiniz. Terminal bloklarındaki seçilebilir girişler AUX1-6 (AA3- X6:9-14 ve X2:1-14) ve çıkış AA3-X7.

#### **Menü 5.5 – fabrika ayarı hizmeti**

Burada tüm ayarlar, varsayılan değerlere ayarlanabilir (kullanıcı için erişilebilir olan değerler de dahil). **NOT**

Tekrar ayarlarken, başlangıç kılavuzu, kontrol modülünün tekrar gösterileceği bir dahaki seferi göstermektedir.

#### **Menü 5.6 – Zorunlu kontrol**

Kontrol modülündeki ve buraya bağlı herhangi bir bağlantılı donatıdaki farklı bileşenlere zorunlu kontrol uygulayabilirsiniz.

#### **Menü 5.7 – Başlangıç kılavuzu**

Kontrol modülü ilk defa çalıştırıldığında, başlangıç kılavuzu otomatik olarak başlar. Onu buradan manuel olarak başlatınız.

Başlangıç kılavuzu hakkında daha fazla bilgi için sayfa 24'e bakınız.

#### **Menü 5.8 – hızlı başlatma**

Kompresörü buradan başlatmak mümkündür.

#### **Dikkat**

Kompresörü başlatmak için bir ısıtma ya da sıcak su talebi olması gereklidir.

#### **Dikkat**

Bu kompresöre ve yardımcı ekipmanlarına zarar verebileceğinden kısa süre içerisinde arka arkaya çok defa kompresörü hızlı başlatmayınız

#### . **Menü 5.9 – yer kurutma fonksiyonu**

### **Periyot uzunluğu 1-3, 5-7**

Ayarlama aralığı: 0 -30 gün Varsayılan değer: 2 gün

#### **Sıcaklık aralığı 1-3, 5-7**

Ayarlama aralığı:  $15 - 70$ °C Varsayılan değer: Sıcaklık periyodu 1 20°C Sıcaklık periyodu 2 30 °C Sıcaklık periyodu 3 40 °C Sıcaklık periyodu 5 40 °C Sıcaklık periyodu 6 30 °C Sıcaklık periyodu 7 20 °C

#### **Periyot uzunluğu 4**

Ayarlama aralığı: 0 -30 gün Varsayılan değer:3 gün

#### **Sıcaklık aralığı 4**

Ayarlama aralığı: 15 - 70 °C Varsayılan değer: 45 °C

Farklı hesaplanan akış sıcaklıkları ile yedi periyot tekrarına kadar ayarlama yapabilirsiniz. Eğer yedi periyottan daha az kullanılacak ise, kalan periyot tekrarlarını 0 güne ayarlayınız.

Zemin altı kurutma fonksiyonunu aktive etmek için aktif pencereyi işaretleyiniz. Alttaki sayaç fonksiyonun aktif olduğu gün sayısını gösterir.

#### **NOT**

Zemin kurutması sırasında, menü 5.1.10'daki ayarlara bakılmaksızın ısıtma aracı pompası %100 çalışır. **İPUCU**

Eğer çalışma modu "yalnızca ek ısıtma" seçilecekse, bunu menü 4.2'den seçiniz.

#### **Menü 5.10 – Kayıt değiştirme**

Kontrol sistemi üzerindeki herhangi bir önceki değişikliği okuyunuz.

Tarih, zaman ve ID no (belli başlı ayarlar için tek) ve yeni ayar değeri, her değişiklik için gösterilir.

#### **NOT**

Değişiklik kaydı tekrar başlatmada kaydedilir ve fabrika ayarlarından sonra değiştirilmez.

#### **5.11 – Bağımlı birim ayarları**

Kurulan bağımlı birimler için ayarlar alt menülerde yapılabilir.

#### **Menü 5.11.1 – EB101 – 5.11.8 – EB108**

Kurulmuş bağımlı birimler için ayarlamaları burada yapınız.

#### **Menü 5.11.X.1 – ısıtma pompası**

Kurulu bağımlı birimler için ayarlamaları burada yapınız. Hangi ayarlamaları yapabileceğinizi görmek için, ilgili kurulu bağımlı birim için kurulum kılavuzuna bakınız.

#### **Menü 5.11.X.2 – şarj pompası**

#### *Çalışma sırasındaki hız*

.

Ayarlama aralığı: otomatik / manüel Varsayılan değer: otomatik

Çalışma modunu ve şarj pompasının mevcut çalışma modunda hangi hızda çalışacağını seçiniz.

**Çalışma modu otomatik:** Şarj pompası, ısıtma pompasındaki kompresörden 20 saniye önce ve sonra çalışır ve durur. İşaretlenmeyen alternatif şarj pompasını devamlı çalışmaya ayarlar.

**Çalışma sırasındaki hız:** Burada farklı taleplerde çalışma pompasının hangi hızda çalışacağını ayarlayınız. **Otomatik:** Çalışma pompası SMA 20 için mevcut talep adına en iyi hızı ayarlar.

**Manüel:** Şarj pompasının hızı 0 ila %100 arasında ayarlanabilirdir. Bu alternatif yalnızca eğer "otomatik" etkilenen talep için işaretlenmemişse gösterilir.

**Bekleme modundaki hız:** Burada, ısı pompasındaki kompresör ısının izin verilmesiyle aynı zamanda sabit hale geldiğinde, "çalışma modu otomatikte" çalışma pompasının hızını ayarlayabilirsiniz (0 ila %100 arasında ayarlanabilir).

#### **9 Servis**

Servis eylemleri

**NOT** 

Servis gerekli uzmanlığı olan kişiler tarafından yürütülecektir. SMO 20 üzerine bileşenleri değiştirirken, yalnızca NIBE'den gelen yedek parçalar kullanılabilir. **Acil durum modu** 

#### **NOT**

Anahtar (SF1) "**I**" moduna alınmamalı ya da kurulumdan önce su ile doldurulur. Isı pompasındaki kompresör zarar görebilir.

Acil durum modu operasyonel müdahale durumunda ya da servis anlarında kullanılır. Sıcak su acil durum modunda üretilmez.

Acil durum modu anahtarı  $\triangle$  getirerek aktif hale getirilir. Bu şu anlama gelir:

- Durum lambası sarı yanar.
- Ekran aydınlanmaz ve kontrol bilgisayarı bağlı değildir.
- Sıcak su üretilmez.
- Her pompa için kompresör ve şarj pompası kapalıdır.
- Donatılar kapalıdır.
- Isıtma aracı pompası aktiftir.
- Acil durum modu rölesi (K1) aktiftir.

Eğer acil durum modu rölesine bağlıysa, dış ek ısıtma aktiftir (K1, terminal bloğu X1). Isıtma aracısının dış ek ısıtma boyunca devir daim ettiğinden emin olunuz.

#### **Su ısıtıcısını drene etme (eğer takılı ise)**

Sifon ilkesi, sıcak su ısıtıcısını boşaltmak için kullanılır. Bu ya gelen soğuk su üzerindeki drenaj valfi ile ya da soğuk su bağlantısına bir hortum sokmakla yapılabilir.

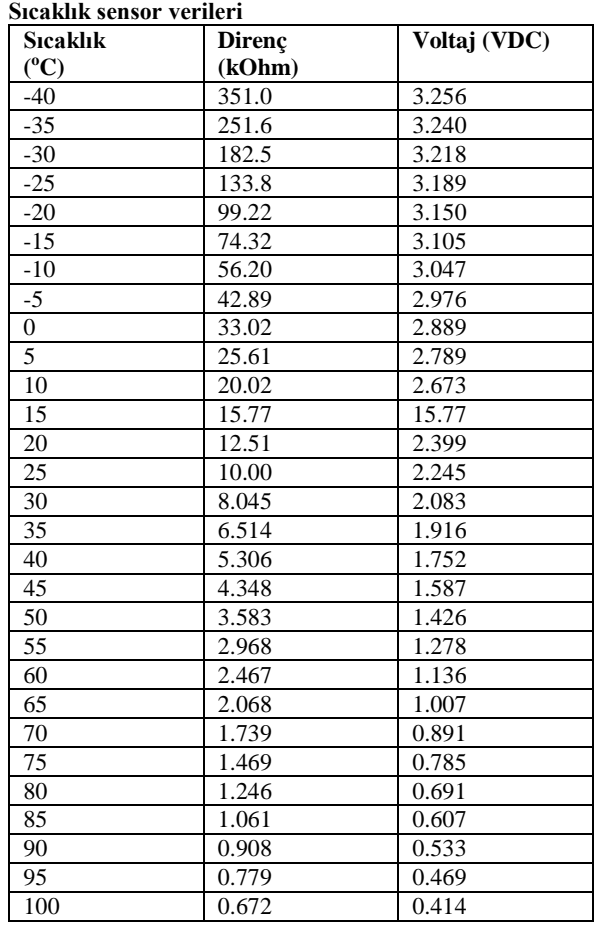

USB Servis çıkışı

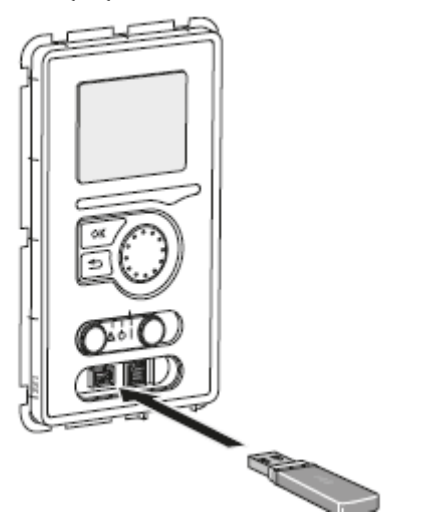

SMO 20 ekran biriminde bir ISB girişine sahiptir. Bu USB girişi bir USB hafıza kartını soket üzerinden takarak yazılımı güncellemeye ve girilen bilgileri kaydetmeye ve SMO 20 ayarlarını yapılandırmaya yarar.

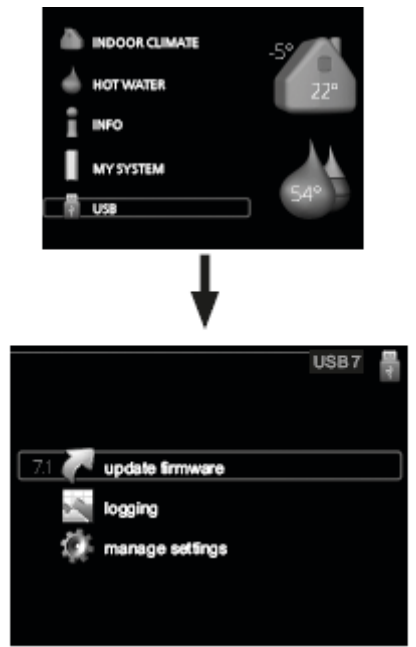

USB hafıza bağlandığında yeni bir menü ekranda görünür (menü 7)

#### *Menü 7.1 – aygıt yazılımı güncelleme*

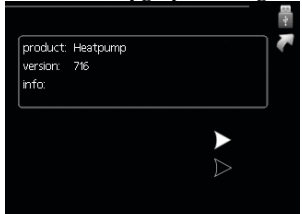

Bu SMO 20' de yazılımı güncellemenize yardımcı olur **NOT**

Aşağıdaki fonksiyonlar için USB hafızanın çalışması için SMO 20' nin NIBE için bir yazılıma sahip olması gereklidir.

Ekranın üst kısmındaki durum kutusu (daima İngilizce) en muhtemel güncellemeleri USB hafızadan alarak gösterir.

Bu bilgi yazılımın hangi ürün için tasarlandığını, yazılım versiyonunu ve bunun hakkındaki genel bilgileri bildirir. Eğer seçilen dışında bir dosyayı seçmek isterseniz, doğru dosya "diğer dosyayı seç" seçeneği üzerinde seçilebilir.

#### **Güncellemenin başlaması**

Güncellemeyi başlatmak isterseniz "güncellemeyi başlat" seçin. Güncellemeye başlamak isteyip istemediğiniz tekrar sorulur. "evet" ya da "hayır" olarak cevap verin.

Eğer evet seçerseniz güncelleme başlar, ekrandan güncellemenin ilerlemesini takip edebilirsiniz. Güncelleme tamamlandığında SMO yeniden başlar.

#### **NOT**

Yazılım güncellemesi SMO20'deki menü seçeneklerini resetlemez.

#### **NOT**

Eğer güncelleme bitmeden önce kesintiye uğrarsa (örneğin enerji kesilmesi vb) eğer OK butonuna başlama esnasında yeşil ışık yanmaya başlayana kadar basılırsa (10 saniye kadar) yazılım önceki versiyona resetlenir

#### *Başka bir dosya seç*

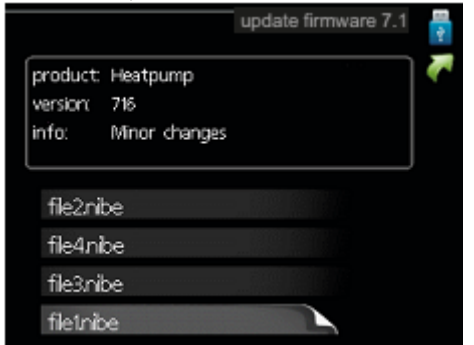

Eğer tavsiye edilen yazılımı kullanmak istemiyorsanız "başka bir dosya seçi" seçiniz. Dosyalar arasında gezindiğinizde, işaretli yazılım hakkında bilgi, eskiden olduğu gibi bir olay kutusunda görünmektedir. Tamam tuşu ile bir dosya seçtiğinizde, güncellemeyi başlatmayı seçebileceğiniz önceki sayfaya döneceksiniz (menü 7.1)

#### *Menü 7.2 – Kayıt tutma*

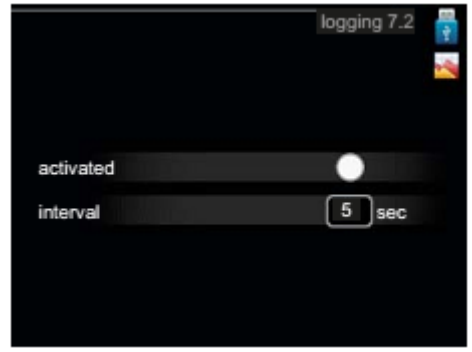

Ayarlama aralığı: 1 s – 60 dk Varsayılan değer: 5 s

SMO 20'dan gelen güncel ölçüm değerinin, USB hafızasındaki bir kayıt altında tutulup tutulmayacağını ayarlayınız.

#### **Daha uzun süreler için kayıt**

1. Kayıtların arasındaki tercih edilen aralığı ayarlayınız. 2. "Etkinleştir" butonuna tıklayınız.

3. SMO 20'dan gelen güncel değerler, "Etkinleştirildi" butonu tıklanmamış olasıya kadar ayar aralığında USB hafızasındaki bir dosyada kayıt altına alınır.

#### **Dikkat**

USB hafızayı çıkarmadan önce "Etkinleştirildi" butonuna basınız.

#### *Menü 7.3 – ayarları yönet*

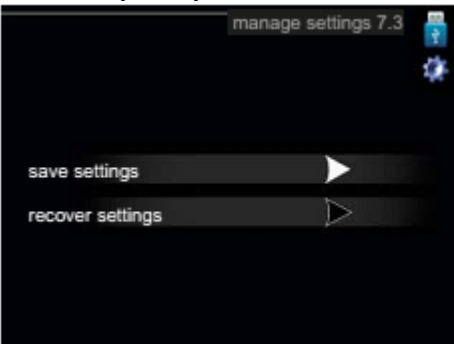

Buradan, SMO20'daki tüm menü ayarlarını (kullanıcı ve servis menüleri) bir USB hafıza ile yönetebilirsiniz (farklı kaydet ya da transfer et).

"Ayarları kaydet" aracılığıyla, sonrası için onları saklamak adına ya da başka bir SMO 20'a ayarları kaydetmek adına menü ayarlarını USB hafızasına kaydedebilirsiniz.

#### **NOT**

USB hafızasına menü ayarlarını kaydettiğinizde, USB hafızasındaki önceden kaydedilmiş ayarları değiştirmiş olursunuz.

"Ayarları geri getir" butonu aracılığıyla, USB hafızasından tüm menü ayarlarını eski haline getirebilirsiniz.

#### **NOT**

USB hafızasından menü ayarlarının eski haline getirilmesi geri alınamaz bir işlemdir.

## **10 Konforun bozulması**

Pek çok durumda, kontrol modülü arıza notu verir ya da bunu alarmlar yoluyla bildirir ve ekrandaki durumu düzeltmek için ekranda talimatları gösterir. "Alarmları yönet" bölümüne bakarak alarm yönetimi hakkında bilgiler alabilirsiniz. Eğer arıza ekranda görünmezse ya da eğer ekran çalışmazsa, aşağıdaki arıza tespiti kılavuzları kullanılabilir.

#### **Alarmların yönetimi**

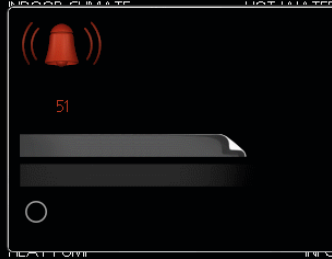

Alarm durumunda bazı türden arızalar meydana gelir ve bunlar devamlı yeşil ya da devamlı kırmızı yanarak ortaya çıkar. İlaveten, bilgi ekranında alarm zili görünür.

#### **Alarm**

Kırmızı durumdaki bir alarmın ortaya çıkmasında0 ısı pompası ve/veya kontrol modülü kendisini düzeltemez. Ekranda, kontrol topu döndürülerek ve OK butonuna basılarak alarmın türünü görebilir ve resetleyebilirsiniz. Ayrıca yardımcı moda kurulumu seçebilirsiniz. **Bilgi/faaliyet:** Buradan alarmın ne anlama geldiğini okuyabilir ve alarma neden olan problemi çözmek için ipuçları alabilirsiniz. **Alarmı resetleme:** Pek çok durumda "alarmı resetle" seçeneğini seçmek problemi düzeltmek için yeterlidir. Eğer "alarmı resetle" seçildikten sonra yeşil ışık yanıyorsa, alarm telafi edilir. Eğer kırmızı ışık yanmaya devam ediyor ve menü "alarm" veriyorsa, alarmı çalıştıran problem devam ediyordur. Eğer alarm görünmez ve ardından tekrar gelirse arıza tespiti kısmına bakınız (sayfa 53). **Yardımcı modu** "yardımcı modu" bir tür acil durum modudur. Bunun anlamı, montaj prosedürleri ısıtma ve/veya sıcak suda bazı problemler var demektir. Bu ısı pompası kompresörünün çalışmadığı anlamına gelebilir, bu durumda herhangi bir elektrikli ilave prosedürleri ısıtma ve/veya sıcak su durumlarıdır.

#### **Dikkat**

"Yardımcı mod" seçimi alarma neden olan problemin düzeltilmesiyle aynı şey değildir. Durum lambası bundan sonra kırmızı olmaya devam eder.

## **Arıza Tespiti**

Eğer kullanım sorunları ekranda görünmezse aşağıdaki ipuçları kullanılabilir:

#### **Temel faaliyetler**

Aşağıdaki muhtemel hata kaynaklarını kontrol ederek başlayın:

- Anahtarın (SF1) konumu
- Grup ve ana mekan sigortaları
- Mülkün topraklama devre kesicisi
- Kontrol modülünün minyatür devre kesicisi (FA1)
- Ana monitörü doğru seçin (eğer varsa)

**Düşük sıcak su sıcaklığı ya da sıcak su olmaması** Bu arıza tespiti bölümü eğer su ısıtıcısı sistemde kuruluysa geçerlidir.

- Sıcak su ısıtıcısı için doldurma vanasının kapalı ya da tıkalı olması
- Vanayı açın
- Karıştırma vanası (eğer kuruluysa) çok düşük ayarlanmış olabilir
- Yanlış çalışma modundaki modülü kontrol edin
- Eğer mod "manüel" seçiliyse, "ek" seçin
- Aşırı sıcak su tüketimi olabilir
- Su ısıtılana kadar bekleyin. Geçici olarak sıcak su kapasitesini arttırın (geçici lüks) menü 2.1'de anlatılmaktadır.
- Çok az sıcak su ayarlaması
- Menü 2.2' ye girin ve yüksek konfor modunu seçin
- Çok düşük sıcak su ya da hiç kullanım önceliği bulunmaması
- Menü 4.9.1' e girin ve sıcak suya öncelik verileceği zamanı arttırın.

#### **Düşük oda sıcaklığı**

- Pek çok odada kapalı termostatlar
- Mümkün olan en çok yada termostatları maksimuma getirin. Oda sıcaklıklarını menü 1.1 üzerinden kapalı termostatlar açısından ayarlayın.
- Yanlış çalışma modundaki kontrol modülü
- Menü 4.2' ye girin Eğer "otomatik" mod seçiliyse, menü 4.9.2'den "ısıtmayı durdur" bölümünde yüksek bir değer seçin
- Eğer manüel mod seçiliyse, "ısıtma" seçin, eğer yeterli değilse, "ek" seçin
- Otomatik ısıtma kontrolü üzerinde çok düşük ayarlama değeri seçilmesi
- Menü 1.1 "sıcaklığa" girin ve ısıtma eğrisinin dengesini ayarlayın, eğer oda sıcaklığı sadece soğuk havada düşük ise menü 1.9.1'deki eğri meyiline göre ayarlanması gereklidir.
- Isıtmaya işlem önceliği verilmesi çok düşük ya da yok
- Menü 4.9.1' girin ve ısıtmaya öncelik verilecek zamanı girin
- "Tatil modu" menü 4.7'de aktif
- Menü 4.7' ye girin ve "kapat" seçin.
- Oda sıcaklığının değiştirilmesi için harici anahtar aktif
- Harici anahtarları kontrol edin
- Klima sistemi içerisindeki baca
- Klima sistemini tahliye edin.
- Kapalı vanaları (QM20), (32) ile klima sistemini ayarlayın
- Vanaları açın.
- Otomatik ısıtma kontrolü üzerindeki yüksek ayar değeri
- Menü 1.1 (sıcaklığa) girin ve ısı eğrisini dengede aşağı yönde ayarlayın. Eğer oda sıcaklığı sadece soğuk havalarda yüksekse menü 1.9.1'deki eğri meyilinin aşağı yönde ayarlanması gereklidir.
- Oda ısıtma faaliyetlerinin değiştirilmesi için harici anahtar
- Harici anahtarları kontrol edin.

#### **Düşük sistem basıncı**

- Klima sisteminde yetersiz su basıncı
- Klima sistemindeki suyun en üste çıkarılması

#### **Kompresörün başlamaması**

- Isıtma gereksinimi olmaması
- Isı pompası ısıtma ya da sıcak su için çağrılmıyor
- Sıcaklık koşulları bozuk
- Sıcaklık koşulları yeniden ayarlana kadar bekleyin
- Kompresörler arasındaki en az zamanın başlamasına erişilmemiştir
- 30 dakika bekleyin ve kompresörün başlamasını bekleyin.
- Alarm arızalı
- Ekran talimatlarını takip edin

#### **Sadece ek ısıtma**

Eğer arızanın giderilmesinde başarılı değilseniz ve evi ısıtamadıysanız, destek için beklerken, ısı pompasını "sadece ek ısıtma" olarak belirleyebilirsiniz. Bu ek ısıtmanın sadece evi ısıtmak için kullanılacağı anlamına gelir.

#### **Donanımı ek ısı moduna ayarlamak**

1. menü 4.2 kullanım moduna gidin.

2. "sadece ek ısıtmayı" seçin ve ardından OK tuşuna basın. 3. Geri butonuna basarak ana menülere dönün.

#### **NOT**

Eğer ısı pompası borularla sisteme bağlanmazsa, akış kapatılmalıdır (boru uçları bir diğerine bağlı) burada ısı pompası kurulmuş olmalıdır.

### **Dikkat**

NIBE hava/su ısıtma pompası dışında görevlendirme yapıldıysa, bir alarm iletişimi hatası ekranda görünebilir. Alarm eğer ilgili ısı pompası menü 5.2.2'den pasif hale getirilirse resetlenir. ("kurulu yardımcılar")

**Yardımcı Röle HR 10** Parça no. 067 309 **Değiştirme Pompası CPD 11** Isı pompası için şarj pompası CPD 11-25/65, Parça no. 067 321 CPD 11-25/75, Parça no. 067 320 **Bağlantı Kutusu K11** Termostat ve aşırı ısınmadan korumalı bağlantı kutusu Parça no. 018 893 **Harici elektrik ek ELK** *ELK 5* Dalgıç Isıtıcı 5 kW, 1 x 230 V Parça no. 069 025 *ELK 8* Dalgıç Isıtıcı 8 kW, 1 x 230 V Parça no. 069 026 *ELK 15* Dalgıç Isıtıcı 15 kW, 3 x 400 V Parça no. 069 022 *ELK 26* Dalgıç Isıtıcı 26 kW, 3 x 400 V Parça no. 067 074 **Isı Pompası** *F2030* 7 kW Parça no. 064 099 9 kW Parça no. 064 070 *F2040* 8 kW Parça no. 064 109 12 kW Parça no. 064 092 16 kW Parça no. 064 108 *F2300* 14 kW Parça no. 064 063 20 kW Parça no. 064 064

*VST 05* Üç yönlü vana, Bakır boru Ø22 Maksimum ısıtma pompası boyutu 8 kW Parça no. 089 882 *VST 11* Paralel vana, Bakır boru Ø28 (Maksimum izin verilen güç, 17 kW) Parça no. 089 152 *VST 20* Ters vana, Bakır boru Ø35 (Maksimum izin verilen güç, 40 kW) Parça no. 089 388 **Dalgıç Isıtıcı IU** 3 kW Parça no. 018 084 6 kW Parça no. 018 088 9 kW Parça no. 018 090 **Oda Sensorları RTS 40** Parça no. 067 065 **Su Isıtıcı/Akümülatör tankı** *VPA 450/300* Çift kaplama tanklı su ısıtıcısı. Bakır Parça no. 088 660 Emaye Parça no. 088 670 *VPB 200* Şarj bobinli su ısıtıcısı Bakır Parça no. 088 515 Emaye Parça no. 088 517 Paslanmaz çelik Parça no 088 518 *VPB 300* Şarj bobinli su ısıtıcısı Bakır Parça no. 083 009 Emaye Parça no. 083 011 Paslanmaz çelik Parça no 083 010 *VPB 500* Şarj bobinli su ısıtıcısı Bakır Parça no. 083 220 *VPB 750-2* Şarj bobinli su ısıtıcısı Bakır Parça no. 083 231 *VPB 1000* Şarj bobinli su ısıtıcısı Bakır Parça no. 083 240

**Sıcak su kontrolü**

*VPAS 300/450* Çift kaplama ve solar bobinli tanklı su ısıtıcısı

. Bakır Parça no. 087 720 Emaye Parça no. 087 710

# 12 Teknik veriler

Ölçüler ve ayarlanan koordinatlar

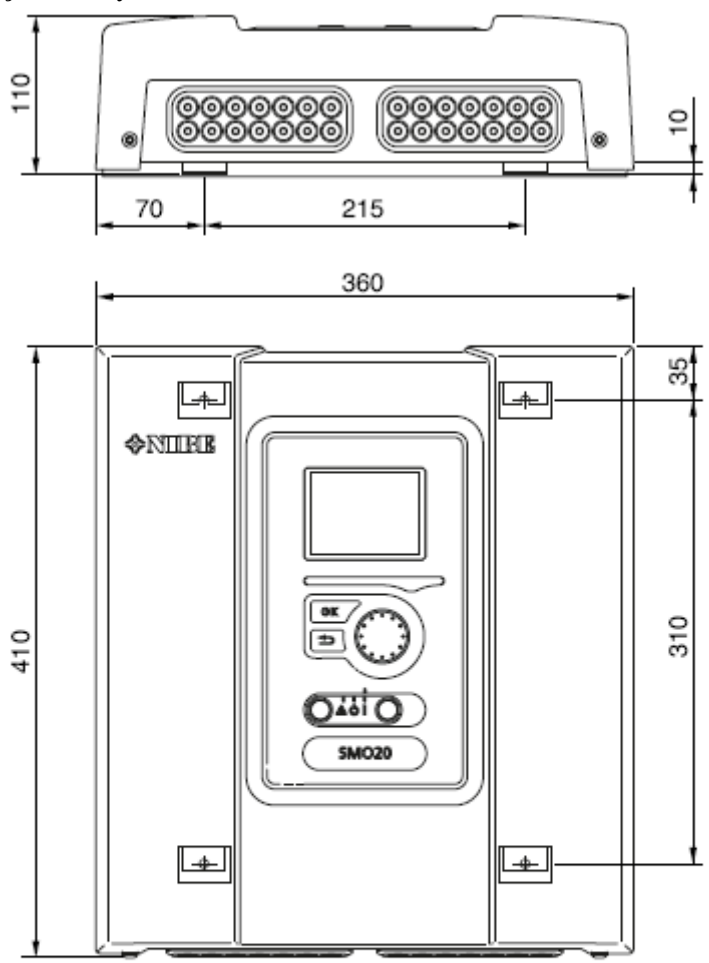

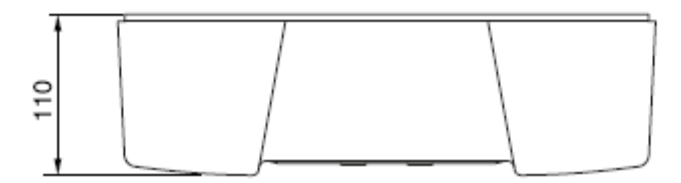

# **Teknik şartnameler**

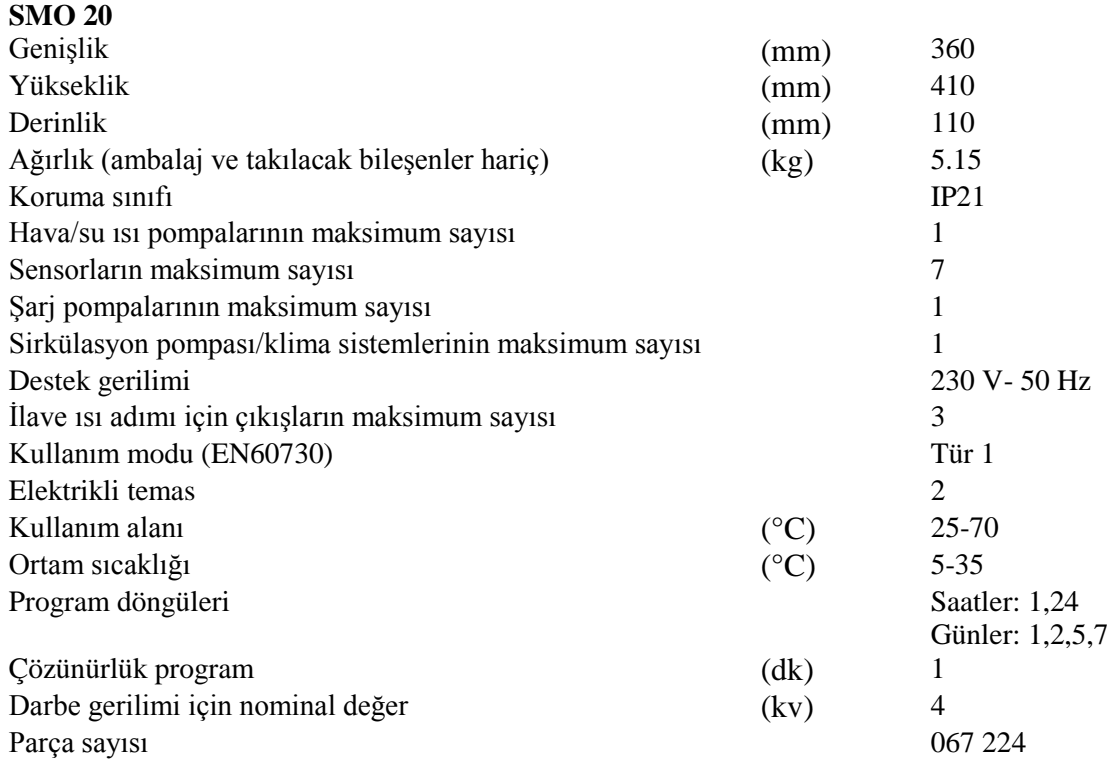

# **Elektrikli devre diyagramı**

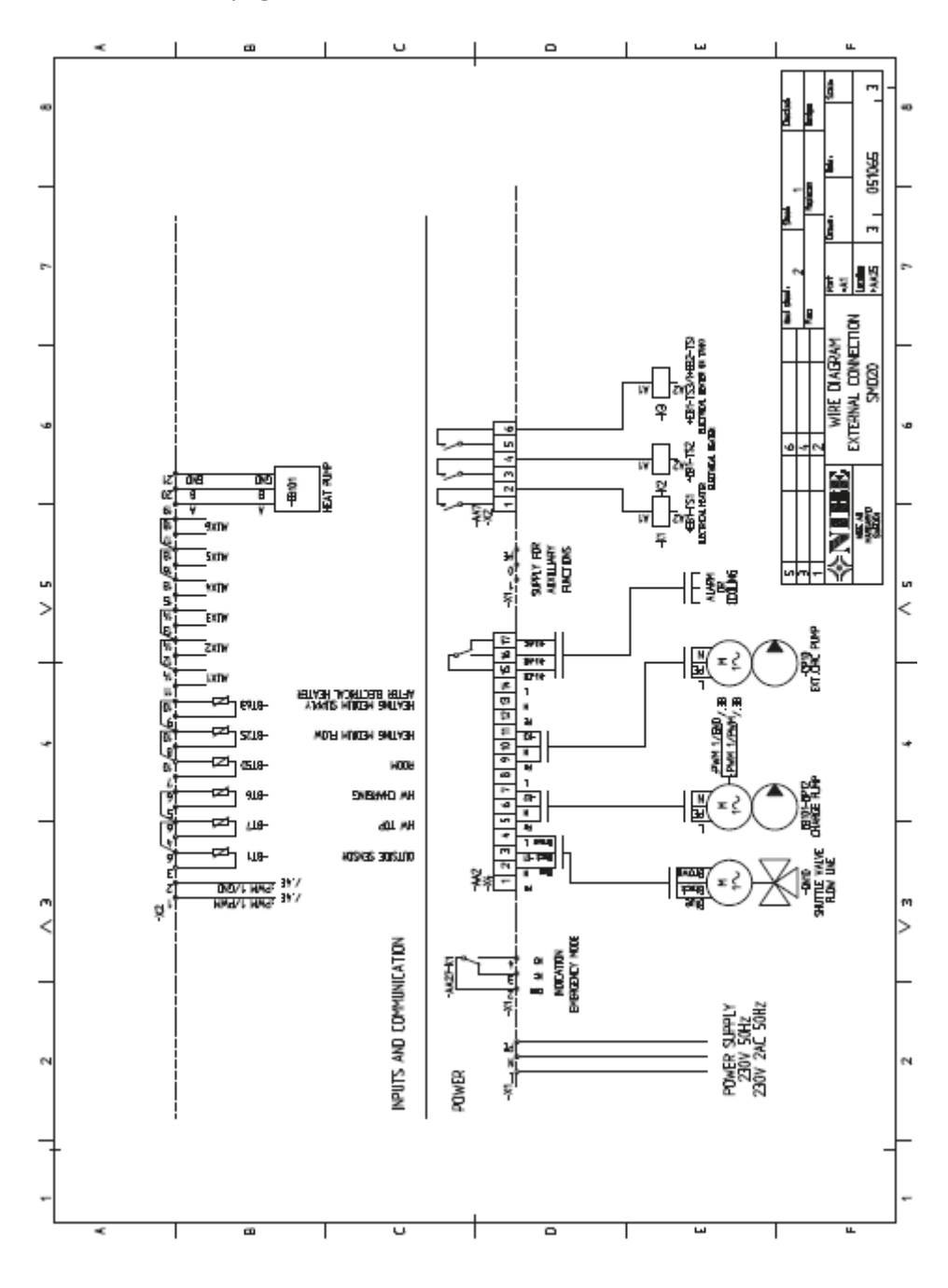

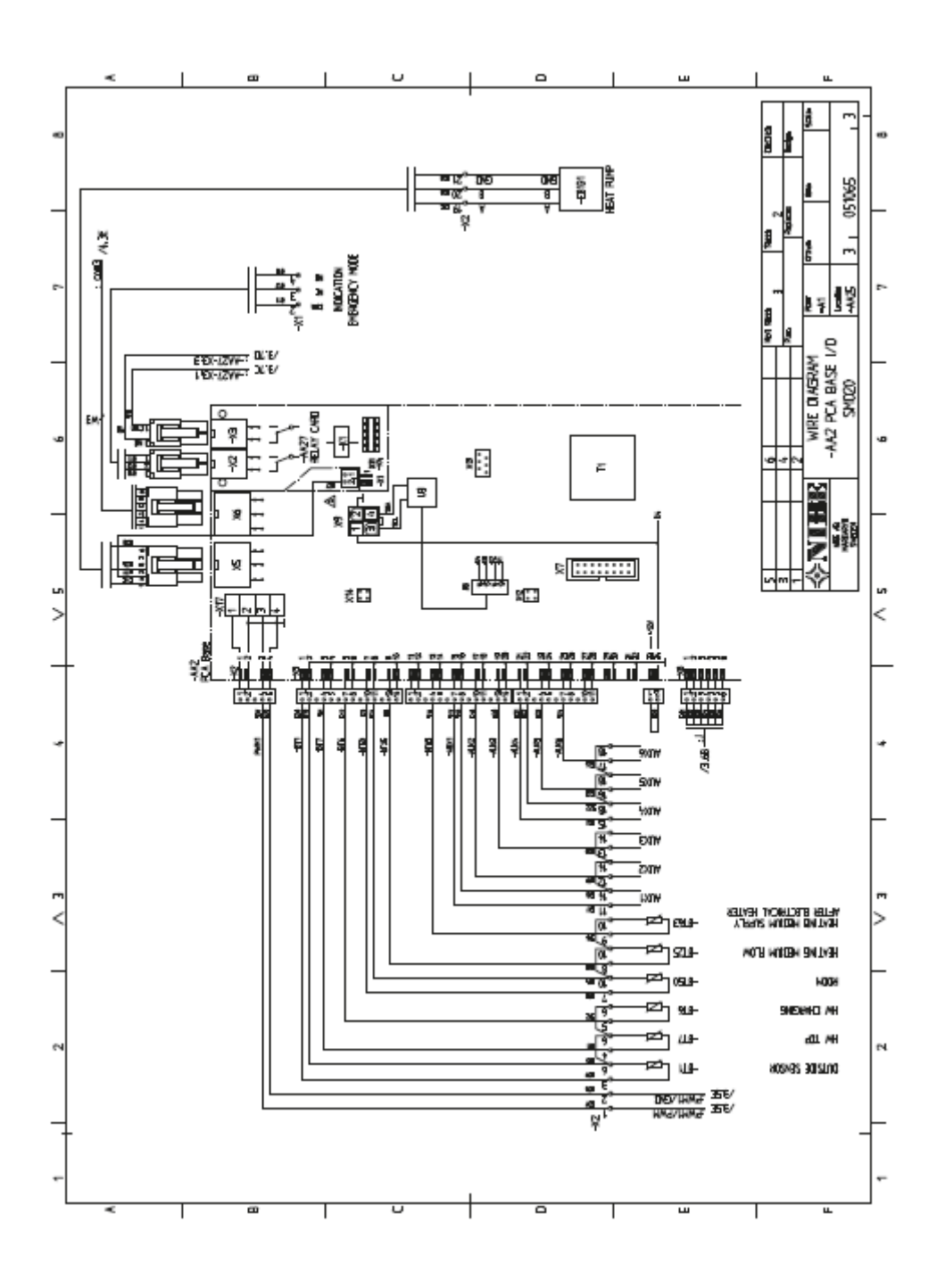

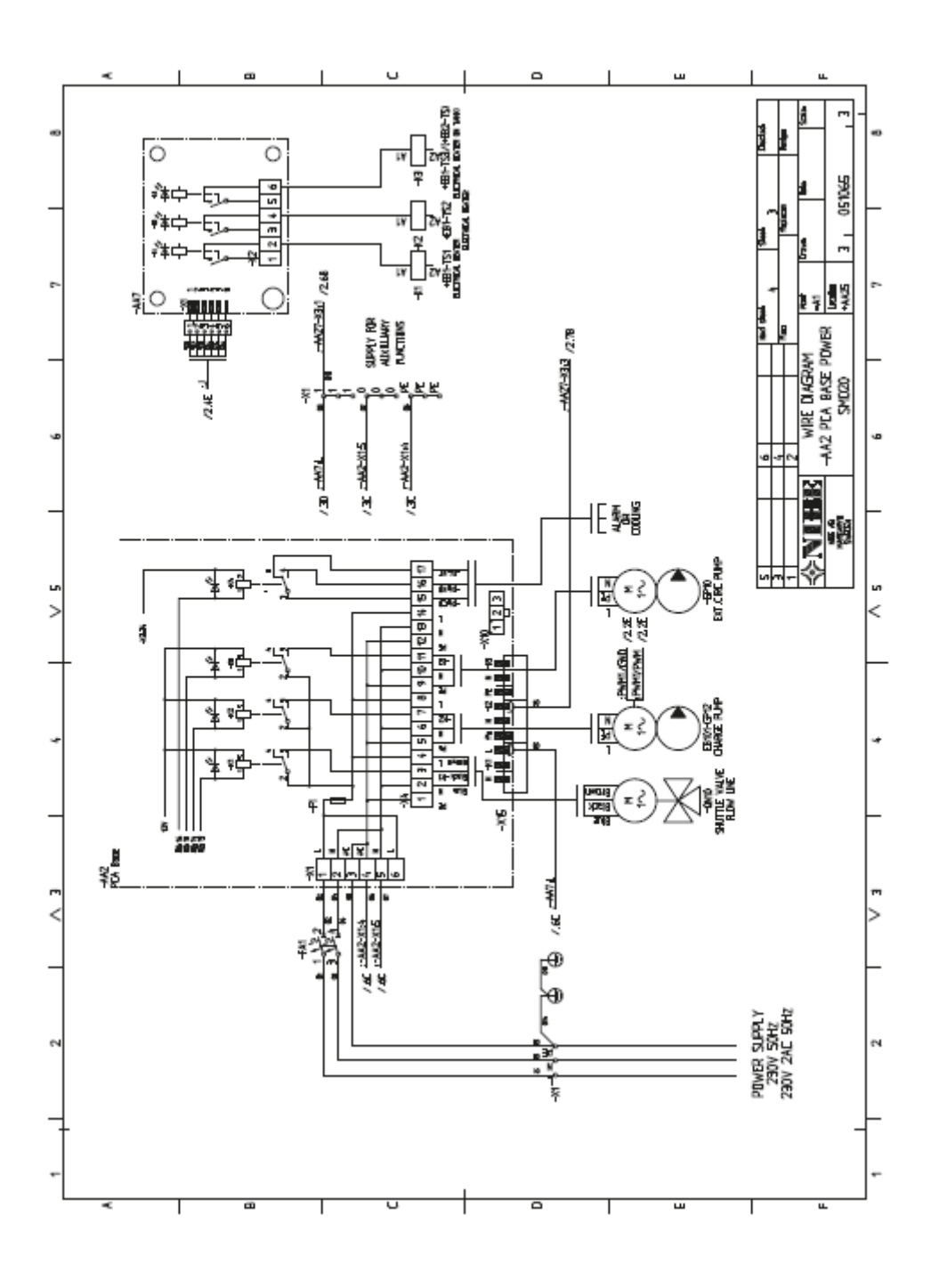

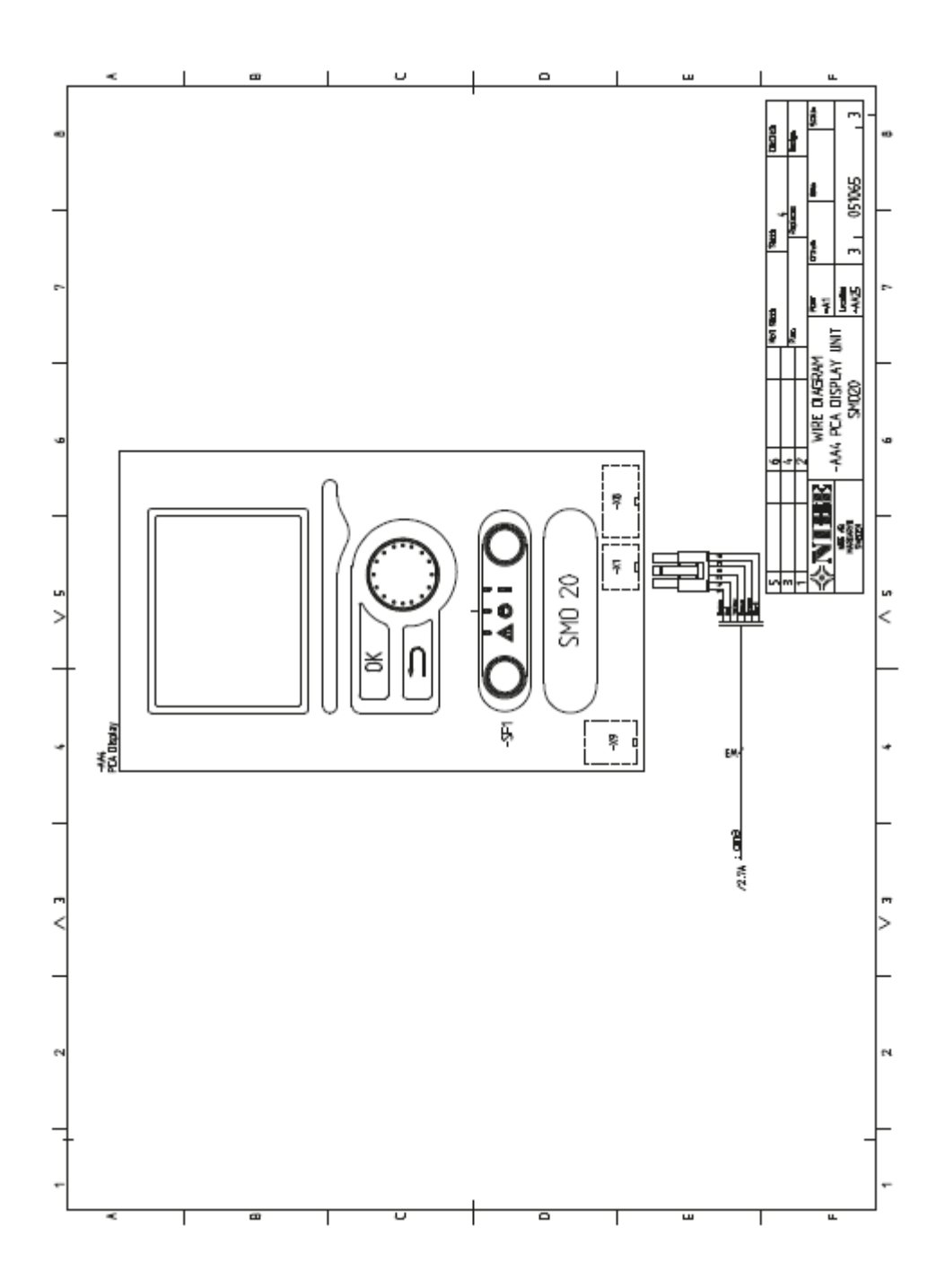

#### Unsur Kaydı

A Erişilebilirlik, elektrikli bağlantı, 12 Aksesuarlar, 48 Alarm, 46

#### B

Geri butonu, 23

#### $\mathcal{C}$

Kablo kilidi, 13 Görevlendirme ve ayarlama, 21 Sadece ilave ısıtmayla görevlendirme, 21 NIBE hava/su ısıtma pompası ile görevlendirme, 21 Isı pompası ile iletişim, 21 Bağlantı aksesuarları, 22 Şarj pompasının ısı pompası için bağlanması 14 Bağlantılar 14 Harici ayarların aktivasyonu için iletişim 20 Geçici lüksün aktivasyonu için iletişim 20 Isı pompası içerisindeki kompresörsün harici blokajı için iletişim 19 Harici tarife blokajı içi iletişim 19 İletişim bilgileri 4 Kontrol 23, 27 Kontrol Giriş 23 Kontrol Menüleri 27 Kontrol giriş 23 Ekran ünitesi 23 Menü sistemi 24 Kontrolü topu 23 Kontrol menüleri 27 Menü 1 – İÇ MEKAN KLİMASI 27 Menü 2 – SICAK 31 Menü 3 – BİLGİ 33 Menü 4 – SİSTEMİM 34 Menü 5 – SERVİS 39 **D** Taşıma ve kullanım 5 Montaj 5 Sağlanan bileşenler 5 Ekran Ekran Ünitesi 25 Geri butonu 25 Kontrol topu 25 Ekran 25 OK butonu 25 Durum lambası 25 Anahtar 25 Konfor bozulması 53 Alarm 53 Alarmların yönetilmesi 53 Sadece ek ısı 54 Arıza tespiti 53 Kenetleme alternatifler 8 Su ısıtıcısının tahliye edilmesi 50 **E** Elektrikli bağlantılar 12 Erişilebilirlik elektrikli bağlantılar 13 Kablo kilidi 14 Isı pompasıyla iletişim 16 Bağlantı aksesuarları 22 Isı pompası için şarj pompasının bağlanması 16 Bağlantılar 15

Harici bağlantı seçenekleri 19 Genel 11 Minyatür devre kesici 11 NIBE Uplink™ 18 İsteğe bağlı bağlantılar 17 Dış sensor 15 Güç bağlantısı 14 Acil durum modu için röle çıkışı 18 Ters vana 18 Oda sensoru 17 Adım kontrollü ek ısı 17 Sıcaklık sensoru harici akış hattı 16 Sıcaklık sensoru elektrik ısıtıcısından sonraki harici destek hattı 16 Sıcaklık sensoru sıcak su verme 15 Harici sirkülasyon pompası 18 Harici bağlantı seçenekleri 19 Harici ayarların aktivasyonu için iletişim 20 Geçici lüksün aktivasyonu için iletişim 20 Isı pompası içerisindeki kompresörsün harici blokajı için iletişim 19 Harici tarife blokajı içi iletişim 19 Ekstra sirkülasyon pompası 20 Sıcak su sirkülasyonu 20 AUX girişleri için muhtemel seçim 19 AUX çıkışı için muhtemel seçim (potansiyel serbest değişken röle) 20 "akıllı şebeke hazır" anahtarı 19 Ek ısının harici blokajı anahtarı 20 Isının harici blokajı anahtarı 19 Sıcaklık sensoru, sıcak su üst 15 Sıcaklık sensoru, ilave ısıtma sonrası destek hattı 19 Ekstra sirkülasyon pompası 20

#### **H**

Yardım menüsü 22, 26 Sıcak su sirkülasyonu, 20

#### **I**

Önemli bilgiler 2 Güvenlik bilgileri 2 Kurulumun denetlenmesi 3

#### **M**

Alarmların yönetimi, 46 İşaretleme, 2 Menü 1 – İÇ MEKAN KLİMASI 27 Menü 2 – SICAK 31 Menü 3 – BİLGİ 33 Menü 4 – SİSTEMİM 34 Menü 5 – SERVİS 39 Menü sistemi 24 Yardım menüsü 22, 26 Kullanım 25 Pencereler arası geçiş 26 Seçim menüsü 25 Değer seçimi 25 Görsel klavyenin kullanımı 26 Minyatür devre kesici 11 Montaj 5 **N** NIBE Uplink™ 18 **O** OK butonu 23 Sadece ek ısı 47 Kullanım 25

İsteğe bağlı bağlantılar 17 Dış mekan sensoru 15 **P** Boru bağlantıları 7 Kenetleme alternatifleri 8 Genel 7 Sembol anahtarı 7 AUX girişler için muhtemel seçim 19 AUX çıkışı için muhtemel seçim (potansiyel serbest değişken röle) 20 Güç bağlantısı 14 Hazırlıklar 21 **R** Acil durum modu için röle çıkışı 18 Zıt vana 18 Oda sensoru 17

#### **S**

Güvenlik bilgileri 2 İletişim bilgileri 4 Montajın denetlenmesi 3 İşaretleme 2 Seri numarası 2 Semboller 2 Pencereler arası geçiş 26 Seçim menüsü 25 Seçilim seçenekleri 25 Seri numarası 2 Servis 43 Servis faaliyetleri 43 Su ısıtıcısının tahliye edilmesi 43 Bekleme modu 43 Sıcaklık sensoru verisi 43 USB servis çıkışı 44 Değer seçimi 25 Bekleme modu 43 Başlama kılavuzu 22 Durum lambası 23 Adım kontrollü ek ısıtma 17 Sağlanan bileşenler 5 Anahtar 23 "Akıllı şebeke hazır" anahtarı 19 İlave ısının harici blokajı anahtarı 19 Isının harici blokajı anahtarı 20 Sembol anahtarı 7 Semboller2 **T** Teknik veriler 50 Teknik veriler 51 Teknik veriler 51 Sıcaklık sensoru harici akış hattı 16, 19 Sıcaklık sensoru, elektrikli ısıtıcı sonrası harici destek hattı 16 Sıcaklık sensoru sıcak su verme 15 Sıcaklık sensoru sıcak su üst 15 Sıcaklık sensoru, ek ısıtma sonrası destek hattı 19 Sıcaklık sensoru verisi 43 Kontrol Modülü Tasarımı 6 Bileşen konumu 6 Bileşenler listesi 6 Arıza Tespiti 46 **U** USB Servis çıkışı 44 Görsel klavye kullanımı 26

NIBE AB İsviçre Hannabadsvägen 5 Box 14 SE -285 21 Markaryd info@nibe.se [www.nibe.eu](http://www.nibe.eu/) 231760